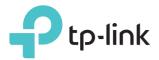

# **User Guide**

300Mbps Wireless N Nano Router TL-WR802N

# Contents

| Abou  | t This Guide1                                             | 1 |
|-------|-----------------------------------------------------------|---|
| Chap  | ter 1. Get to Know About Your Router                      | 2 |
| 1. 1. | Product Overview                                          |   |
| 1. 2. | Panel Layout                                              | 3 |
| Chap  | ter 2. Connect the Hardware                               | 1 |
| 2.1.  | Position Your Router                                      | 5 |
| 2.2.  | Connect Your Router                                       | 5 |
| Chap  | ter 3. Set Up Internet Connection Via Quick Setup Wizard8 | 3 |
| 3. 1. | Log In to the Router                                      | 9 |
| 3. 2. | Set Up Internet Connection                                | 9 |
| Chap  | ter 4. Configure the Router in Wireless Router Mode 11    |   |
| 4. 1. | Status                                                    | 2 |
| 4. 2. | Operation Mode                                            | 3 |
| 4.3.  | Network14                                                 |   |
| 4.4.  | Wireless                                                  | 2 |
| 4. 5. | Guest Network                                             | ) |
| 4. 6. | DHCP                                                      |   |
| 4.7.  | Forwarding                                                |   |
| 4. 8. | Security                                                  |   |
| 4.9.  | Parental Controls                                         |   |
|       | Access Control                                            |   |
|       | Advanced Routing                                          |   |
|       | Bandwidth Control                                         |   |
|       | IP&MAC Binding                                            |   |
|       | Dynamic DNS                                               |   |
|       | IPv6                                                      |   |
|       | System Tools                                              |   |
| 4.17. | Log out                                                   | 1 |
| Chap  | ter 5. Configure the Router in Hotspot Router Mode        |   |
| 5. 1. | Status                                                    |   |
| 5.2.  | Operation Mode                                            | 7 |

| 5.3.   | Network                                            | 68  |
|--------|----------------------------------------------------|-----|
| 5.4.   | Wireless                                           | 76  |
| 5.5.   | Guest Network                                      |     |
| 5.6.   | DHCP                                               |     |
| 5.7.   | Forwarding                                         |     |
| 5.8.   | Security                                           |     |
| 5.9.   | Parental Controls                                  |     |
| 5.10.  | Access Control                                     |     |
| 5.11.  | Advanced Routing                                   |     |
| 5.12.  | Bandwidth Control                                  |     |
| 5. 13. | IP&MAC Binding                                     |     |
| 5.14.  | Dynamic DNS                                        |     |
| 5.15.  | IPv6                                               |     |
| 5. 16. | System Tools                                       |     |
| 5.17.  | Log out                                            |     |
|        |                                                    |     |
| Chap   | ter 6. Configure the Router in Access Point Mode   | 120 |
| 6. 1.  | Status                                             |     |
| 6. 2.  | Operation Mode                                     |     |
| 6.3.   | Network                                            |     |
| 6.4.   | Wireless                                           |     |
| 6.5.   | DHCP                                               |     |
| 6.6.   | System Tools                                       |     |
| 6.7.   | Log out                                            |     |
|        | 5                                                  |     |
| Chap   | ter 7. Configure the Router in Range Extender Mode | 140 |
| 7.1.   | Status                                             | 141 |
| 7.2.   | Operation Mode                                     |     |
| 7.3.   | Network                                            |     |
| 7.4.   | Wireless                                           | 143 |
| 7.5.   | DHCP                                               | 147 |
| 7.6.   | System Tools                                       | 150 |
| 7.7.   | Log out                                            |     |
|        |                                                    |     |
| Chap   | ter 8. Configure the Router in Client Mode         | 155 |
| 8.1.   | Status                                             |     |
| 8.2.   | Operation Mode                                     |     |
| 8.3.   | Network                                            |     |
| 8.4.   | Wireless                                           |     |
| 8.5.   | DHCP                                               |     |
|        |                                                    |     |

| 8.6. | System Tools | 61 |
|------|--------------|----|
| 8.7. | Log out1     | 65 |
|      |              |    |
| FAQ. |              | 66 |

# **About This Guide**

This guide is a complement to Quick Installation Guide. The Quick Installation Guide provides instructions for quick internet setup, while this guide contains details of each function and demonstrates how to configure them.

When using this guide, please notice that features of the router may vary slightly depending on the model and software version you have, and on your location, language, and internet service provider. All screenshots, images, parameters and descriptions documented in this guide are used for demonstration only.

## Conventions

In this guide the following conventions are used:

| Convention     | Description                                                                                                    |
|----------------|----------------------------------------------------------------------------------------------------|
| Underlined     | Underlined words or phrases are hyperlinks. You can click to redirect to a website or a specific section.                                                                                                    |
| Teal           | Contents to be emphasized and texts on the web page are in teal, including the menus, items, buttons and so on.                                                                                                    |
| >              | The menu structures to show the path to load the corresponding page.<br>For example, Advanced > Wireless > MAC Filtering means the MAC Filtering<br>function page is under the Wireless menu that is located in the Advanced tab. |
| Note:          | Ignoring this type of note might result in a malfunction or damage to the device.                                                                                                    |
| <i>©</i> Tips: | Indicates important information that helps you make better use of your device.                                                                                                    |

## More Info

The latest software, management app and utility are available from the Download Center at <u>www.tp-link.com/support</u>.

The Quick Installation Guide can be found where you find this guide or inside the package of the router.

Specifications can be found on the product page at <a href="http://www.tp-link.com">http://www.tp-link.com</a>.

A Technical Support Forum is provided for you to discuss our products at <u>http://forum.tp-link.com</u>.

Our Technical Support contact information can be found at the <u>Contact Technical</u> <u>Support</u> page at <u>www.tp-link.com/support</u>.

# Chapter 1

# Get to Know About Your Router

This chapter introduces what the router can do and shows its appearance. It contains the following sections:

- Product Overview
- Panel Layout

## 1.1. Product Overview

To meet the wireless needs of almost any situation you might encounter, the TP-Link portable router, with multiple operation modes, is designed for home and travel use. The portable size of the router means that you can put it in your pocket and take it with you wherever you go. The built-in adapter makes it perfect for travelers, students, and anyone else living a life on the go.

## 1.2. Panel Layout

### 1.2.1. Top View

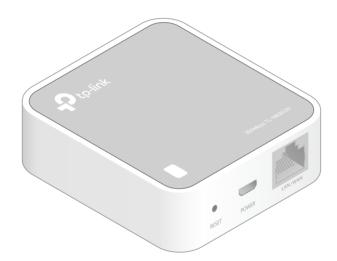

#### **LED** Explanation

| Status               | Indication                                                          |  |
|----------------------|---------------------------------------------------------------------|--|
| Solid                | The router is connected to the host Wi-Fi network or internet.      |  |
| Blinking steadily    | The router is disconnected from the host Wi-Fi network or internet. |  |
| Blinking irregularly | The router is booting or updating firmware.                         |  |

#### Port and Button Description

| Item         | Description                                                                                      |
|--------------|--------------------------------------------------------------------------------------------------|
| LAN/WAN Port | Functions as the LAN port in Hotspot Router, Range Extender, Client and Access Point mode.       |
|              | Functions as the WAN port in Wireless Router mode.                                               |
| POWER Port   | Connect to a USB charger, power adapter or computer USB port via the USB cable for power supply. |
| RESET Button | Use a pin to press and hold the RESET button for about 5 seconds until the LED blinks.           |

# Chapter 2

# **Connect the Hardware**

This chapter contains the following sections:

- Position Your Router
- <u>Connect Your Router</u>

# 2.1. Position Your Router

- The product should not be located in a place where it will be exposed to moisture or excessive heat.
- Place the router in a location where it can be connected to multiple devices as well as to a power source.
- Make sure the cables and power cord are safely placed out of the way so they do not create a tripping hazard.
- The router can be placed on a shelf or desktop.
- Keep the router away from strong devices with strong electromagnetic interference, such as Bluetooth devices, cordless phones and microwaves.

## 2.2. Connect Your Router

There are five operation modes supported by this router: Wireless Router, Hotspot Router, Access Point, Range Extender and Client. Please determine the operation mode you need and carry out the corresponding steps.

## 2. 2. 1. Wireless Router Mode

Create an instant private wireless network and share internet to multiple Wi-Fi devices. This mode is suitable for hotel rooms and home networks.

- 1. Connect the hardware according to Step A to C.
- 2. Use the default Wi-Fi Name and Wi-Fi Password printed on the Wi-Fi Info Card to connect to the router.

#### Note:

- If the hotel's internet has an authentication process, you will need to authenticate only once and only on one device.
- Check the internet connection on your laptop or smartphone, and please note that:
  - If you can access the internet without any restriction, no configuration is required.
  - If you're directed to an authentication page, please complete it to access the internet.

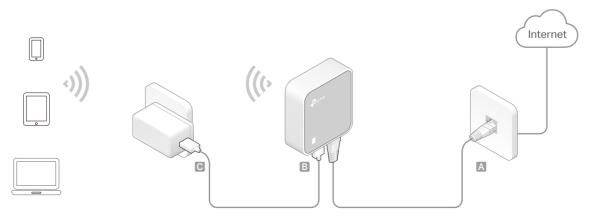

## 2. 2. 2. Hotspot Router Mode

In Hotspot Router mode, the router enables multiple users to share internet connection from WISP.

- 1. Connect the router according to Step A to B.
- 2. Use the default Wi-Fi Name and Wi-Fi Password printed on the Wi-Fi Info Card to connect to the router.

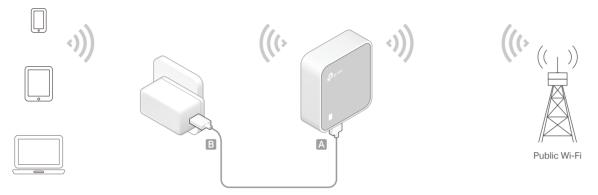

## 2. 2. 3. Access Point Mode

Create a wireless network from an Ethernet connection. This mode is suitable for dorm rooms or homes where there's already a wired router but you need a wireless hotspot.

- 1. Connect the router according to Step A to C.
- 2. Use the default Wi-Fi Name and Wi-Fi Password printed on the Wi-Fi Info Card to connect to the router.

#### Note:

If the hotel's internet has an authentication process, you will need to authenticate it on EACH device.

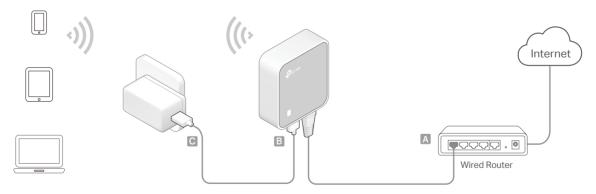

## 2. 2. 4. Range Extender Mode

Repeat signal from an existing wireless network. This mode is suitable to extend wireless coverage, reaching devices that were previously too far from your primary

router to maintain a stable wireless connection. The repeated signal will display the same network name and password as those of your existing wireless network.

- 1. Connect the router according to Step A to B.
- 2. Use the default Wi-Fi Name and Wi-Fi Password printed on the Wi-Fi Info Card to connect to the router.

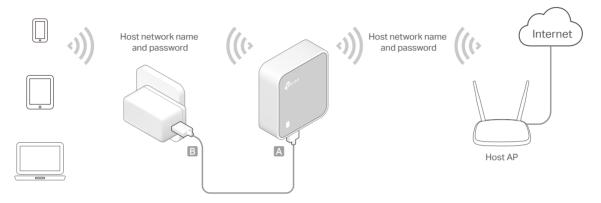

### 2. 2. 5. Client Mode

In this mode, this device can be connected to another device via an Ethernet cable and act as an adapter to grant your wired devices access to a wireless network, especially for a smart TV, media player, or game console.

- 1. Connect the router according to Step A to B.
- 2. On your wireless device, use the default Wi-Fi Name and Wi-Fi Password printed on the Wi-Fi Info Card to connect to the router.

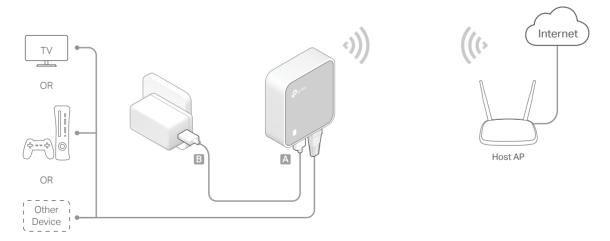

# Chapter 3

# Set Up Internet Connection Via Quick Setup Wizard

This chapter introduces how to connect your router to the internet via the web-based Quick Setup Wizard.

It contains the following sections:

- Log In to the Router
- <u>Set Up Internet Connection</u>

## 3.1. Log In to the Router

With a Web-based utility, it is easy to configure and manage the rouer. The web-based utility can be used on any Windows, Macintosh or UNIX OS with a Web browser, such as Microsoft Internet Explorer, Mozilla Firefox or Apple Safari.

Follow the steps below to log into your router.

- 1. Set up the TCP/IP Protocol in Obtain an IP address automatically mode on your computer.
- 2. Visit <u>http://tplinkwifi.net</u>, and log in with the username and password you set for the router. The default one is admin (all lowercase) for both username and password.

| ← → C ♠ 🗋 http:// | tplinkwifi.net                             |   | = |
|-------------------|--------------------------------------------|---|---|
| Ptp-link          | And Division & Rocker<br>Research Contents |   |   |
|                   |                                            |   |   |
|                   | *                                          |   |   |
|                   | Logi                                       | n |   |
|                   |                                            |   |   |

Note:

If the login window does not appear, please refer to  $\underline{\mathsf{FAQ}}$  Section.

# 3.2. Set Up Internet Connection

The Quick Setup Wizard will guide you through the process to set up your router.

- 1. Visit <u>http://tplinkwifi.net</u>, and log in with the username and password you set for the router.
- 2. Go to Quick Setup and click Next to start.
- 3. Choose the working mode you need and click Next.

| Quick Setup - Operation Mode                                                                                                    |  |  |
|----------------------------------------------------------------------------------------------------|--|--|
| Choose Operation Mode:      Wireless Router Share Internet connection from an Ethernet cable.For example,hotel room,small office      Hotspot Router      Access Point      Range Extender |  |  |
| Client                                                                                                    |  |  |
| Back Next                                                                                                    |  |  |

#### 4. Follow the corresponding steps to connect your router to the internet.

#### Note:

If you have changed the preset wireless network name (SSID) and wireless password during the Quick Setup process, all your wireless devices must use the new SSID and password to connect to the router.

## Chapter 4

# **Configure the Router in Wireless Router Mode**

This chapter presents how to configure the various features of the router working as a standard wireless router.

It contains the following sections:

- <u>Status</u>
- Operation Mode
- <u>Network</u>
- <u>Wireless</u>
- Guest Network
- <u>DHCP</u>
- Forwarding
- Security
- Parental Controls

- <u>Access Control</u>
- Advanced Routing
- Bandwidth Control
- IP&MAC Binding
- Dynamic DNS
- <u>IPv6</u>
- System Tools
- Log out

## 4.1. Status

- 1. Visit <u>http://tplinkwifi.net</u>, and log in with the username and password you set for the router.
- 2. Go to Status. You can view the current status information of the router.

| Firmware Version: | 1.0 - 1.10 aller: 3 family 1700 - Ray 71100 |
|-------------------|---------------------------------------------|
| Hardware Version: | N. OFFICER & DESIGNATION                    |
| LAN               |                                             |
| MAC Address:      | 00:0A:EB:13:09:69                           |
| IP Address:       | 192.168.0.1                                 |
| Subnet Mask:      | 255.255.255.0                               |
| Wireless          |                                             |
| Operation Mode:   | Router                                      |
| Wireless Radio:   | Enabled                                     |
| Name(SSID):       | TP-Link_0969                                |
| Mode:             | 11bgn mixed                                 |
| Channel:          | Auto(Channel 2)                             |
| Channel Width:    | Auto                                        |
| MAC Address:      | 00:0A:EB:13:09:69                           |
| WAN               |                                             |
| MAC Address:      | 00:0A:EB:13:09:6A                           |
| IP Address:       | 0.0.0.0(Dynamic IP)                         |
| Subnet Mask:      | 0.0.0.0                                     |
| Default Gateway:  | 0.0.0.0 Unplugged                           |
| DNS Server:       | 0.0.0.0 0.0.0.0                             |
|                   | 1 day(s) 06:50:47 Refresh                   |

- Firmware Version The version information of the router's firmware.
- Hardware Version The version information of the router's hardware.
- LAN This field displays the current settings of the LAN, and you can configure them on the Network > LAN page.
  - MAC address The physical address of the router.
  - IP address The LAN IP address of the router.
  - Subnet Mask The subnet mask associated with the LAN IP address.
- Wireless This field displays the basic information or status of the wireless function, and you can configure them on the Wireless > Basic Settings page.

- Operation Mode The current wireless working mode in use.
- Wireless Radio Indicates whether the wireless radio feature of the router is enabled or disabled.
- Name(SSID) The SSID of the router.
- Mode The current wireless mode which the router works on.
- Channel The current wireless channel in use.
- Channel Width The current wireless channel width in use.
- MAC Address The physical address of the router.
- WAN This field displays the current settings of the WAN, and you can configure them on the Network > WAN page.
  - MAC Address The physical address of the WAN port.
  - IP Address The current WAN (Internet) IP Address. This field will be blank or 0.0.0.0 if the IP Address is assigned dynamically and there is no internet connection.
  - Subnet Mask The subnet mask associated with the WAN IP Address.
  - Default Gateway The Gateway currently used is shown here. When you use Dynamic IP as the internet connection type, click Renew or Release here to obtain new IP parameters dynamically from the ISP or release them.
  - DNS Server The IP addresses of DNS (Domain Name System) server.
- System Up Time The length of the time since the router was last powered on or reset.

Click Refresh to get the latest status and settings of the router.

## 4.2. Operation Mode

- 1. Visit <u>http://tplinkwifi.net</u>, and log in with the username and password you set for the router.
- 2. Go to Operation Mode.
- 3. Select the working mode as needed and click Save.

| Operation Mode                                                                 |      |  |
|--------------------------------------------------------------------------------|------|--|
| Select an Operation Mode:<br>Wireless Router<br>Hotspot Router<br>Access Point |      |  |
| <ul> <li>Range Extender</li> <li>Client</li> </ul>                             | Save |  |

## 4.3. Network

#### 4.3.1. WAN

- 1. Visit <u>http://tplinkwifi.net</u>, and log in with the username and password you set for the router.
- 2. Go to Network > WAN.
- 3. Configure the IP parameters of the WAN and click Save.

#### **Dynamic IP**

If your ISP provides the DHCP service, please select Dynamic IP, and the router will automatically get IP parameters from your ISP.

Click Renew to renew the IP parameters from your ISP.

Click Release to release the IP parameters.

| WAN Settings             |                                                        |
|--------------------------|--------------------------------------------------------|
|                          |                                                        |
| Connection Type:         | Dynamic IP   Detect                                    |
| IP Address:              | 0.0.0.0                                                |
| Subnet Mask:             | 0.0.0.0                                                |
| Gateway:                 | 0.0.0                                                  |
|                          | Renew                                                  |
| MTU(Bytes):              | 1500 (1500 as default, do not change unless necessary) |
| Enable IGMP Proxy:       |                                                        |
| IGMP Version:            |                                                        |
| Get IP with Unicast:     | (It is usually not required)                           |
| Set DNS server manually: |                                                        |
| Host Name:               | 1. (PR001)                                             |
|                          | Save                                                   |
|                          |                                                        |

- MTU(Bytes) The normal MTU (Maximum Transmission Unit) value for most Ethernet networks is 1500 Bytes. It is not recommended that you change the default MTU size unless required by your ISP.
- Enable IGMP Proxy IGMP (Internet Group Management Protocol) is used to manage multicasting on TCP/IP networks. Some ISPs use IGMP to perform remote configuration for client devices, such as the modem router. The default value is enabled, and if you are not sure, please contact your ISP or just leave it.
- Get IP with Unicast A few ISPs' DHCP servers do not support the broadcast applications. If you cannot get the IP address normally, you can choose this option. (It is rarely required.)

- Set DNS server manually If your ISP gives you one or two DNS addresses, select Set DNS server manually and enter the primary and secondary addresses into the correct fields. Otherwise, the DNS servers will be assigned automatically from your ISP.
- Host Name This option specifies the name of the router.

#### Static IP

If your ISP provides a static or fixed IP address, subnet mask, default gateway and DNS setting, please select Static IP.

| WAN Settings          |                                                        |
|-----------------------|--------------------------------------------------------|
| Connection Type:      | Static IP                                              |
| IP Address:           | 0.0.0.0                                                |
| Subnet Mask:          | 0.0.0.0                                                |
| Gateway:              | 0.0.0.0                                                |
| Primary DNS Server:   | 0.0.0.0                                                |
| Secondary DNS Server: | 0.0.0.0 (optional)                                     |
|                       |                                                        |
| MTU(Bytes):           | 1500 (1500 as default, do not change unless necessary) |
| Enable IGMP Proxy:    | <b>x</b>                                               |
| IGMP Version:         | ○ v2 ● v3                                              |
|                       | Save                                                   |

- IP Address Enter the IP address in dotted-decimal notation provided by your ISP.
- Subnet Mask Enter the subnet mask in dotted-decimal notation provided by your ISP. Normally 255.255.255.0 is used as the subnet mask.
- Gateway Enter the gateway IP address in dotted-decimal notation provided by your ISP.
- Primary/Secondary DNS Server (Optional) Enter one or two DNS addresses in dotted-decimal notation provided by your ISP.
- MTU (Bytes) The normal MTU (Maximum Transmission Unit) value for most Ethernet networks is 1500 Bytes. It is not recommended that you change the default MTU size unless required by your ISP.
- Enable IGMP Proxy IGMP (Internet Group Management Protocol) is used to manage multicasting on TCP/IP networks. Some ISPs use IGMP to perform remote configuration for client devices, such as the modem router. The default value is enabled, and if you are not sure, please contact your ISP or just leave it.

### **PPPoE**

If your ISP provides PPPoE connection, select PPPoE.

| WAN Settings                     |                                                               |
|----------------------------------|---------------------------------------------------------------|
| Connection Type:                 | PPPoE                                                         |
| PPP Username:                    |                                                               |
| PPP Password:                    |                                                               |
| Confirm password:                |                                                               |
| Secondary Connection:            | Disabled      Dynamic IP      Static IP (For Dual Access)     |
| Connection Mode:                 | Always on                                                     |
|                                  | Connect on demand                                             |
|                                  | Connect manually                                              |
| Max Idle Time:                   | 15 minutes (0 meaning connection remains active at all times) |
| Authentication Type:             | AUTO_AUTH •                                                   |
|                                  | Connect Disconnect                                            |
|                                  | Hide 🔺                                                        |
| Service Name:                    | (do not change unless necessary)                              |
| Server Name:                     | (do not change unless necessary)                              |
| MTU(Bytes):                      | 1480 (1480 as default, do not change unless necessary)        |
| Enable IGMP Proxy:               | ×                                                             |
| IGMP Version:                    | ○ v2 ● v3                                                     |
| Use IP address specified by ISP: |                                                               |
| Echo request interval:           | 0 (0-120 seconds, 0 meaning no request)                       |
| Set DNS server manually:         |                                                               |
|                                  | Save                                                          |

- PPP Username/Password Enter the user name and password provided by your ISP. These fields are case-sensitive.
- Confirm Password Enter the Password provided by your ISP again to ensure the password you entered is correct.
- Secondary Connection It's available only for PPPoE connection. If your ISP provides an extra connection type, select Dynamic IP or Static IP to activate the secondary connection.
- Connection Mode
  - Always On In this mode, the internet connection will be active all the time.
  - Connect on Demand In this mode, the internet connection can be terminated automatically after a specified inactivity period (Max Idle Time) and be reestablished when you attempt to access the internet again. If you want to keep your internet connection active all the time, please enter 0 in the Max Idle Time field. Otherwise, enter the number of minutes you want to have elapsed before your internet access disconnects.
  - Connect Manually You can click Connect/Disconnect to connect/disconnect immediately. This mode also supports the Max Idle Time function as Connect on Demand mode. The internet connection can be disconnected automatically

after a specified inactivity period (Max Idle Time) and not be able to re-establish when you attempt to access the internet again.

• Authentication Type - Choose an authentication type.

#### Note:

Sometimes the connection cannot be terminated although you have specified the Max Idle Time because some applications are visiting the internet continually in the background.

- Service Name/Server Name The service name and server name should not be configured unless you are sure it is necessary for your ISP. In most cases, leaving these fields blank will work.
- MTU(Bytes) The default MTU size is 1480 bytes. It is not recommended that you change the default MTU size unless required by your ISP.
- Enable IGMP Proxy IGMP (Internet Group Management Protocol) is used to manage multicasting on TCP/IP networks. Some ISPs use IGMP to perform remote configuration for client devices, such as the modem router. The default value is enabled, and if you are not sure, please contact your ISP or just leave it.
- ISP Specified IP Address If your ISP does not automatically assign IP addresses to the router, please select Use IP address specified by ISP and enter the IP address provided by your ISP in dotted-decimal notation.
- Echo Request Interval The router will detect Access Concentrator online at every interval. The default value is 0. You can input the value between 0 and 120. The value 0 means no detect.
- DNS Server/Secondary DNS Server If your ISP does not automatically assign DNS addresses to the router, please select Set DNS server manually and enter the IP address in dotted-decimal notation of your ISP's primary DNS server. If a secondary DNS server address is available, enter it as well.

#### L2TP

If your ISP provides L2TP connection, please select L2TP.

| WAN Settings            |                                                                                                    |
|-------------------------|----------------------------------------------------------------------------------------------------|
| Connection Type:        | L2TP                                                                                                    |
| Connection Type.        | L2TP • Detect                                                                                                    |
| Username:               |                                                                                                    |
| Password:               |                                                                                                    |
|                         | Connect Disconnect                                                                                                    |
| Addressing Type:        | Oynamic IP Static IP                                                                                                    |
| Server IP Address/Name: |                                                                                                    |
| IP Address:             | 0.0.0.0                                                                                                    |
| Subnet Mask:            | 0.0.0.0                                                                                                    |
| Gateway:                | 0.0.00                                                                                                    |
| DNS Server:             | 0.0.0.0, 0.0.0.0                                                                                                    |
| Internet IP Address:    | 0.0.0.0                                                                                                    |
| Internet DNS:           | 0.0.0.0, 0.0.0.0                                                                                                    |
| MTU(Bytes):             | 1460 (1460 as default, do not change unless necessary)                                                                                                    |
| Enable IGMP Proxy:      | <ul> <li>Image: A start of the start of the start of</li></ul> |
| IGMP Version:           | ○ v2 ● v3                                                                                                    |
| Connection Mode:        | <ul> <li>Always on</li> </ul>                                                                                                    |
|                         | Connect on demand                                                                                                    |
|                         | Onnect manually                                                                                                    |
| Max Idle Time:          | 15 minutes (0 meaning connection remains active at all times)                                                                                                    |
|                         |                                                                                                    |
|                         | Save                                                                                                    |

- Username/Password Enter the username and password provided by your ISP. These fields are case-sensitive.
- Addressing Type Choose the addressing type given by your ISP, either Dynamic IP or Static IP. Click the Connect button to connect immediately. Click the Disconnect button to disconnect immediately.
- MTU(Bytes) The default MTU size is "1460" bytes, which is usually fine. It is not recommended that you change the default MTU Size unless required by your ISP.
- Enable IGMP Proxy IGMP (Internet Group Management Protocol) is used to manage multicasting on TCP/IP networks. Some ISPs use IGMP to perform remote configuration for client devices, such as the modem router. The default value is enabled, and if you are not sure, please contact your ISP or just leave it.
- Connection Mode
  - Always On In this mode, the internet connection will be active all the time.
  - Connect on Demand In this mode, the internet connection can be terminated automatically after a specified inactivity period (Max Idle Time) and be reestablished when you attempt to access the internet again. If you want to keep your internet connection active all the time, please enter 0 in the Max Idle Time field. Otherwise, enter the number of minutes you want to have elapsed before your internet access disconnects.
  - Connect Manually You can click Connect/Disconnect to connect/disconnect immediately. This mode also supports the Max Idle Time function as Connect

on Demand mode. The internet connection can be disconnected automatically after a specified inactivity period (Max Idle Time) and not be able to re-establish when you attempt to access the internet again.

#### Note:

Sometimes the connection cannot be terminated although you have specified the Max Idle Time because some applications are visiting the internet continually in the background.

#### **PPTP**

If your ISP provides PPTP connection, please select PPTP.

| WAN Settings            |                                                               |
|-------------------------|---------------------------------------------------------------|
| Connection Type:        | PPTP                                                          |
| Username:               |                                                               |
| Password:               |                                                               |
|                         | Connect Disconnect                                            |
| Addressing Type:        | Oynamic IP Static IP                                          |
| Server IP Address/Name: |                                                               |
| IP Address:             | 0.0.0.0                                                       |
| Subnet Mask:            | 0.0.0.0                                                       |
| Gateway:                | 0.0.0.0                                                       |
| DNS Server:             | 0.0.0.0, 0.0.0.0                                              |
| Internet IP Address:    | 0.0.0.0                                                       |
| Internet DNS:           | 0.0.0.0, 0.0.0.0                                              |
| MTU(Bytes):             | 1420 (1420 as default, do not change unless necessary)        |
| Enable IGMP Proxy:      | •                                                             |
| IGMP Version:           | ○ v2 ● v3                                                     |
| Connection Mode:        | Always on                                                     |
|                         | Connect on demand                                             |
|                         | Connect manually                                              |
| Max Idle Time:          | 15 minutes (0 meaning connection remains active at all times) |
|                         |                                                               |
|                         | Save                                                          |

- Username/Password Enter the username and password provided by your ISP. These fields are case-sensitive.
- Addressing Type Choose the addressing type given by your ISP, either Dynamic IP or Static IP. Click the Connect button to connect immediately. Click the Disconnect button to disconnect immediately.
- MTU(Bytes) The default MTU size is "1460" bytes, which is usually fine. It is not recommended that you change the default MTU Size unless required by your ISP.
- Enable IGMP Proxy IGMP (Internet Group Management Protocol) is used to manage multicasting on TCP/IP networks. Some ISPs use IGMP to perform remote configuration for client devices, such as the modem router. The default value is enabled, and if you are not sure, please contact your ISP or just leave it.
- Connection Mode

- Always On In this mode, the internet connection will be active all the time.
- Connect on Demand In this mode, the internet connection can be terminated automatically after a specified inactivity period (Max Idle Time) and be reestablished when you attempt to access the internet again. If you want to keep your internet connection active all the time, please enter 0 in the Max Idle Time field. Otherwise, enter the number of minutes you want to have elapsed before your internet access disconnects.
- Connect Manually You can click Connect/Disconnect to connect/disconnect immediately. This mode also supports the Max Idle Time function as Connect on Demand mode. The internet connection can be disconnected automatically after a specified inactivity period (Max Idle Time) and not be able to re-establish when you attempt to access the internet again.

#### Note:

Sometimes the connection cannot be terminated although you have specified the Max Idle Time because some applications are visiting the internet continually in the background.

#### **BigPond Cable**

If your ISP provides BigPond cable connection, please select BigPond Cable.

| WAN Settings                      |                                                                                |
|-----------------------------------|--------------------------------------------------------------------------------|
| Connection Type:                  | BigPond Cable                                                                  |
| Username:                         |                                                                                |
| Password:                         |                                                                                |
| Auth Server:<br>Auth Domain:      |                                                                                |
| MTU(Bytes):<br>Enable IGMP Proxy: | 1500 (1500 as default, do not change unless necessary)                         |
| IGMP Version:                     | ○ V2 ● V3                                                                      |
| Connection Mode:                  | Always on     Connect on demand                                                |
| Max Idle Time:                    | Connect manually 15 minutes (0 meaning connection remains active at all times) |
|                                   | Connect Disconnect                                                             |
|                                   | Save                                                                           |

- Username/Password Enter the username and password provided by your ISP. These fields are case-sensitive.
- Auth Server Enter the authenticating server IP address or host name.
- Auth Domain Type in the domain suffix server name based on your location.
- MTU(Bytes) The default MTU size is 1500 bytes. It is not recommended that you change the default MTU size unless required by your ISP.

- Enable IGMP Proxy IGMP (Internet Group Management Protocol) is used to manage multicasting on TCP/IP networks. Some ISPs use IGMP to perform remote configuration for client devices, such as the modem router. The default value is enabled, and if you are not sure, please contact your ISP or just leave it.
- Connection Mode
  - Always On In this mode, the internet connection will be active all the time.
  - Connect on Demand In this mode, the internet connection can be terminated automatically after a specified inactivity period (Max Idle Time) and be reestablished when you attempt to access the internet again. If you want to keep your internet connection active all the time, please enter 0 in the Max Idle Time field. Otherwise, enter the number of minutes you want to have elapsed before your internet access disconnects.
  - Connect Manually You can click Connect/Disconnect to connect/disconnect immediately. This mode also supports the Max Idle Time function as Connect on Demand mode. The internet connection can be disconnected automatically after a specified inactivity period (Max Idle Time) and not be able to re-establish when you attempt to access the internet again.

### 4.3.2. LAN

- 1. Visit <u>http://tplinkwifi.net</u>, and log in with the username and password you set for the router.
- 2. Go to Network > LAN.
- 3. Configure the IP parameters of the LAN and click Save.

| E] |
|----|
|    |
|    |
| a  |

- MAC Address The physical address of the LAN ports. The value can not be changed.
- IP Address Enter the IP address in dotted-decimal notation of your router (the default one is 192.168.0.1).
- Subnet Mask An address code that determines the size of the network. Normally 255.255.255.0 is used as the subnet mask.
- Enable IGMP Snooping IGMP snooping is designed to prevent hosts on a local network from receiving traffic for a multicast group they have not explicitly joined.

# IGMP snooping is especially useful for bandwidth-intensive IP multicast applications such as IPTV.

#### Note:

- If you have changed the IP address, you must use the new IP address to log in.
- If the new IP address you set is not in the same subnet as the old one, the IP address pool in the DHCP Server will be configured automatically, but the Virtual Server and DMZ Host will not take effect until they are re-configured.

#### 4.3.3. MAC Clone

- 1. Visit <u>http://tplinkwifi.net</u>, and log in with the username and password you set for the router.
- 2. Go to Network > MAC Clone.
- 3. Configure the WAN MAC address and click Save.

| MAC Clone                                  |                                        |                                          |
|--------------------------------------------|----------------------------------------|------------------------------------------|
| WAN MAC Address:<br>Your PC's MAC Address: | 00:0A:EB:13:09:6A<br>40:8D:5C:89:74:B5 | Restore Factory MAC<br>Clone MAC Address |
|                                            | Save                                   |                                          |

- WAN MAC Address This field displays the current MAC address of the WAN port. If your ISP requires you to register the MAC address, please enter the correct MAC address in this field. Click Restore Factory MAC to restore the MAC address of WAN port to the factory default value.
- Your PC's MAC Address This field displays the MAC address of the PC that is managing the router. If the MAC address is required, you can click Clone MAC Address and this MAC address will be filled in the WAN MAC Address field.

Note:

- You can only use the MAC Address Clone function for PCs on the LAN.
- If you have changed the WAN MAC address when the WAN connection is PPPoE, it will not take effect until the connection is re-established.

## 4.4. Wireless

#### 4.4.1. Basic Settings

- 1. Visit <u>http://tplinkwifi.net</u>, and log in with the username and password you set for the router.
- 2. Go to Wireless > Basic Settings.
- 3. Configure the basic settings for the wireless network and click Save.

| Wireless Basic Settings             |                                                |
|-------------------------------------|------------------------------------------------|
| Wireless:<br>Wireless Network Name: | Enable Disable TP-LINK_0969 (Also called SSID) |
| Mode:<br>Channel:<br>Channel Width: | 11bgn mixed     Auto     Auto                  |
|                                     | ✓ Enable SSID Broadcast                        |
|                                     | Save                                           |

- Wireless Enable or disable wireless network.
- Wireless Network Name Enter a value of up to 32 characters. The same Name (SSID) must be assigned to all wireless devices in your network.
- Mode You can choose the appropriate "Mixed" mode.
- Channel This field determines which operating frequency will be used. The default channel is set to Auto. It is not necessary to change the wireless channel unless you notice interference problems with another nearby access point.
- Channel Width This field determines which operating frequency will be used. It is not necessary to change the wireless channel unless you notice interference problems with another nearby access point. If you select auto, then AP will choose the best channel automatically.
- Enable SSID Broadcast If enabled, the router will broadcast the wireless network name (SSID).

#### 4.4.2. WPS

WPS (Wi-Fi Protected Setup) can help you to quickly and securely connect to a network. This section will guide you to add a new wireless device to your router's network quickly via WPS.

Note:

The WPS function cannot be configured if the wireless function of the router is disabled. Please make sure the wireless function is enabled before configuration.

- 1. Visit <u>http://tplinkwifi.net</u>, and log in with the username and password you set for the router.
- 2. Go to Wireless > WPS.
- 3. Follow one of the following three methods to connect your client device to the router's Wi-Fi network.

#### Method ONE: Press the WPS Button on Your Client Device

1. Keep the WPS Status as Enabled and click Add Device.

| WPS (Wi-Fi Protected Setup) |                                                          |
|-----------------------------|----------------------------------------------------------|
| WPS:                        | Enabled Disable                                          |
| Current PIN:                | 12345670 Restore PIN Generate New PIN Disable device PIN |
| Add a new device:           | Add device                                               |

2. Select Press the WPS button of the new device within the next two minutes and click Connect.

| Enter | er new device PIN.   |                |                    |             |  |
|-------|----------------------|----------------|--------------------|-------------|--|
| PIN:  |                      |                |                    |             |  |
| Pres  | ss the WPS button of | the new device | within the next tw | vo minutes. |  |

- 3. Within two minutes, press the WPS button on your client device.
- 4. A success message will appear on the WPS page if the client device has been successfully added to the router's network.

#### Method TWO: Enter the Client's PIN

1. Keep the WPS Status as Enabled and click Add Device.

| WPS (Wi-Fi Protected Setup) |                                       |
|-----------------------------|---------------------------------------|
| WPS:                        | Enabled Disable                       |
| Current PIN:                | 12345670 Restore PIN Generate New PIN |
| Add a new device:           | Disable device PIN     Add device     |

2. Select Enter new device PIN, enter your client device's current PIN in the PIN filed and click Connect.

| ) En  | er new device PIN.           |                     |                   |  |
|-------|------------------------------|---------------------|-------------------|--|
| PIN:  |                              |                     |                   |  |
| O Pre | ss the WPS button of the nev | v device within the | next two minutes. |  |

3. A success message will appear on the WPS page if the client device has been successfully added to the router's network.

### Method Three: Enter the Router's PIN

1. Keep the WPS Status as Enabled and get the Current PIN of the router.

| WPS (Wi-Fi Protected Setup) |                                                             |
|-----------------------------|-------------------------------------------------------------|
| WPS:                        | Enabled Disable                                             |
| Current PIN:                | 12345670 Restore PIN Generate New PIN<br>Disable device PIN |
| Add a new device:           | Add device                                                  |

2. Enter the router's current PIN on your client device to join the router's Wi-Fi network.

### 4.4.3. Wireless Security

- 1. Visit <u>http://tplinkwifi.net</u>, and log in with the username and password you set for the router.
- 2. Go to Wireless > Wireless Security.
- 3. Configure the security settings of your wireless network and click Save.

| Wireless Security Settings                                                                                                    |                                                |
|----------------------------------------------------------------------------------------------------|------------------------------------------------|
| Note: WEP security, WPA/WPA2 - Enterprise authentication<br>For network security, it is strongly recommended to enable<br>Disable Wireless Security |                                                |
| WPA/WPA2 - Personal(Recommended)                                                                                                    |                                                |
| Version:                                                                                                    | WPA2-PSK V                                     |
| Encryption:                                                                                                    |                                                |
|                                                                                                    | AES V                                          |
| Wireless Password:                                                                                                    | 87338003                                       |
| Group Key Update Period:                                                                                                    | 0                                              |
| WPA/WPA2 - Enterprise                                                                                                    |                                                |
| Version:                                                                                                    | Auto 🔻                                         |
| Encryption:                                                                                                    | Auto                                           |
| RADIUS Server IP:                                                                                                    |                                                |
| RADIUS Server Port:                                                                                                    | 1812 (1-65535, 0 stands for default port 1812) |
| RADIUS Server Password:                                                                                                    |                                                |
| Group Key Update Period:                                                                                                    | 0                                              |
|                                                                                                    | 0                                              |
| ○ WEP                                                                                                    |                                                |
| Authentication Type:                                                                                                    | Open System 🔻                                  |
| WEP Key Format:                                                                                                    | Hexadecimal 🔻                                  |
| Selected Key:                                                                                                    | WEP Key Key Type                               |
| Key 1: 🔘                                                                                                    | Disabled ▼                                     |
| Key 2: 🔘                                                                                                    | Disabled ▼                                     |
| Key 3: 🔵                                                                                                    | Disabled •                                     |
| Key 4: 🔵                                                                                                    | Disabled •                                     |
|                                                                                                    |                                                |
|                                                                                                    | Save                                           |

- Disable Wireless Security The wireless security function can be enabled or disabled. If disabled, wireless clients can connect to the router without a password. It's strongly recommended to choose one of the following modes to enable security.
- WPA-PSK/WPA2-Personal It's the WPA/WPA2 authentication type based on preshared passphrase.
  - Version Select Auto, WPA-PSK or WPA2-PSK.
  - Encryption Select Auto, TKIP or AES.
  - Wireless Password Enter ASCII or Hexadecimal characters. For Hexadecimal, the length should be between 8 and 64 characters; for ASCII, the length should be between 8 and 63 characters.
  - Group Key Update Period Specify the group key update interval in seconds. The value can be 0 or at least 30. Enter 0 to disable the update.
- WPA /WPA2-Enterprise It's based on Radius Server.
  - Version Select Auto, WPA or WPA2.
  - Encryption Select Auto, TKIP or AES.
  - RADIUS Server IP Enter the IP address of the Radius server.
  - RADIUS Server Port Enter the port that Radius server used.
  - RADIUS Server Password Enter the password for the Radius server.
  - Group Key Update Period Specify the group key update interval in seconds. The value should be 30 or above. Enter 0 to disable the update.
- WEP It is based on the IEEE 802.11 standard.
  - Authentication Type The default setting is Auto, which can select Shared Key or Open System authentication type automatically based on the wireless client's capability and request.
  - WEP Key Format Hexadecimal and ASCII formats are provided here. Hexadecimal format stands for any combination of hexadecimal digits (0-9, a-f, A-F) in the specified length. ASCII format stands for any combination of keyboard characters in the specified length.
  - WEP Key Select which of the four keys will be used and enter the matching WEP key. Make sure these values are identical on all wireless clients in your network.
  - Key Type Select the WEP key length (64-bit, 128-bit or 152-bit) for encryption. Disabled means this WEP key entry is invalid.
  - 64-bit Enter 10 hexadecimal digits (any combination of 0-9, a-f and A-F. Null key is not permitted) or 5 ASCII characters.
  - 128-bit Enter 26 hexadecimal digits (any combination of 0-9, a-f and A-F. Null key is not permitted) or 13 ASCII characters.

## 4. 4. 4. Wireless MAC Filtering

Wireless MAC Filtering is used to deny or allow specific wireless client devices to access your network by their MAC addresses.

| l want to:            | Deny or allow specific wireless client devices to access my network by their MAC addresses.                                                                                                    |  |  |  |  |
|-----------------------|----------------------------------------------------------------------------------------------------|--|--|--|--|
|                       | For example, you want the wireless client A with the MAC address 00-0A-EB-B0-00-0B and the wireless client B with the MAC address 00-0A-EB-00-07-5F to access the router, but other wireless clients cannot access the router |  |  |  |  |
| How can I<br>do that? | 1. Visit <u>http://tplinkwifi.net</u> , and log in with the username and password you set for the router.                                                                                                    |  |  |  |  |
|                       | 2. Go to Wireless > Wireless MAC Filtering.                                                                                                    |  |  |  |  |
|                       | 3. Click Enable to enable the Wireless MAC Filtering function.                                                                                                    |  |  |  |  |
|                       | 4. Select Allow the stations specified by any enabled entries in the list to access as the filtering rule.                                                                                                    |  |  |  |  |
|                       | 5. Delete all or disable all entries if there are any entries already.                                                                                                    |  |  |  |  |
|                       | 6. Click Add New and fill in the blank.                                                                                                    |  |  |  |  |
|                       | Add or Modify Wireless MAC Address Filtering entry                                                                                                    |  |  |  |  |
|                       | You can configure Wireless MAC Filtering which allows you to control wireless access on the network on this page.                                                                                                    |  |  |  |  |
|                       | MAC Address: 00-0A-EB-B0-00-0B                                                                                                    |  |  |  |  |
|                       | Description: Client A                                                                                                    |  |  |  |  |
|                       | Status: Enabled                                                                                                    |  |  |  |  |

1) Enter the MAC address 00-0A-EB-B0-00-0B / 00-0A-EB-00-07-5F in the MAC Address field.

Save

Back

- 2) Enter wireless client A/B in the Description field.
- 3) Select Enabled in the Status drop-down list.
- 4) Click Save and click Back.
- **7.** The configured filtering rules should be listed as the picture shows below.

| 100 0011 0011 | figure Wirele | ss MAC Filtering which a         | llows you to control w    | ireless access on the network o | in this page.           |              |  |  |
|---------------|---------------|----------------------------------|---------------------------|---------------------------------|-------------------------|--------------|--|--|
| Wireless M/   | AC Filtering: | Enabled Disat                    | ble                       |                                 |                         |              |  |  |
| Filtering Rul | es            |                                  |                           |                                 |                         |              |  |  |
| Deny the      | stations spe  | cified by any enabled ent        | ries in the list to acce  | is.                             |                         |              |  |  |
| Allow the     | stations spe  | cified by any enabled ent        | tries in the list to acce | SS.                             |                         |              |  |  |
|               |               |                                  |                           |                                 |                         |              |  |  |
|               |               |                                  |                           |                                 |                         |              |  |  |
|               |               | MAC Address                      | Status                    | Host                            | Description             | Edit         |  |  |
|               |               | MAC Address<br>00:0A:EB:B0:00:0B | Status<br>Enabled         | Host<br>TP-LINK_7AFF            | Description<br>client A | Edit<br>Edit |  |  |

**Done!** Now only client A and client B can access your network.

#### 4.4.5. Wireless Advanced

- 1. Visit <u>http://tplinkwifi.net</u>, and log in with the username and password you set for the router.
- 2. Go to Wireless > Wireless Advanced.

#### 3. Configure the advanced settings of your wireless network and click Save.

#### Note:

If you are not familiar with the setting items on this page, it's strongly recommended to keep the provided default values; otherwise it may result in lower wireless network performance.

| Wireless Advanced                                     |                              |                              |
|-------------------------------------------------------|------------------------------|------------------------------|
| Transmit Power:<br>Beacon Interval:<br>RTS Threshold: | High <b>v</b><br>100<br>2346 | (40-1000)<br>(1-2346)        |
| Fragmentation Threshold:<br>DTIM Interval:            | 2346<br>1                    | (256-2346)<br>] (1-15)<br>GI |
|                                                       | Enable Clien                 |                              |
|                                                       |                              | Save                         |

- Transmit Power Select High, Middle or Low which you would like to specify for the router. High is the default setting and recommended.
- Beacon Interval Enter a value between 40-1000 milliseconds for Beacon Interval here. Beacon Interval value determines the time interval of the beacons. The beacons are the packets sent by the router to synchronize a wireless network. The default value is 100.
- RTS Threshold Here you can specify the RTS (Request to Send) Threshold. If the packet is larger than the specified RTS Threshold size, the router will send RTS frames

to a particular receiving station and negotiate the sending of a data frame. The default value is 2346.

- Fragmentation Threshold This value is the maximum size determining whether packets will be fragmented. Setting a low value for the Fragmentation Threshold may result in poor network performance because of excessive packets. 2346 is the default setting and is recommended.
- DTIM Interval This value determines the interval of the Delivery Traffic Indication Message (DTIM). A DTIM field is a countdown field informing clients of the next window for listening to broadcast and multicast messages. When the router has buffered broadcast or multicast messages for associated clients, it sends the next DTIM with a DTIM Interval value. You can specify the value between 1-255 Beacon Intervals. The default value is 1, which indicates the DTIM Interval is the same as Beacon Interval.
- Enable Short GI It is recommended to enable this function, for it will increase the data capacity by reducing the guard interval time.
- Enable Client Isolation This function isolates all connected wireless stations so that wireless stations cannot access each other through WLAN. This function will be disabled if WDS/Bridge is enabled.
- Enable WMM WMM function can guarantee the packets with high-priority messages being transmitted preferentially. It is strongly recommended to enable this function.

## 4. 4. 6. Wireless Statistics

- 1. Visit <u>http://tplinkwifi.net</u>, and log in with the username and password you set for the router.
- 2. Go to Wireless > Wireless Statistics to check the data packets sent and received by each client device connected to the router.

| Wire | less Stations Currently Conne | ected: 1 Refresh |                  |              |                             |
|------|-------------------------------|------------------|------------------|--------------|-----------------------------|
| ID   | MAC Address                   | Current Status   | Received Packets | Sent Packets | \$ SID                      |
| 1    | 44:00:10:BF:3B:A7             | Associated       | 29               | 19           | The same of the property of |

- MAC Address The MAC address of the connected wireless client.
- Current Status The running status of the connected wireless client.
- Received Packets Packets received by the wireless client.
- Sent Packets Packets sent by the wireless client.
- SSID SSID that the station associates with.

## 4.5. Guest Network

Guest Network allows you to provide Wi-Fi access for guests without disclosing your host network. When you have guests in your house, apartment, or workplace, you can create a guest network for them. In addition, you can customize guest network settings to ensure network security and privacy.

- 1. Visit <u>http://tplinkwifi.net</u>, and log in with the username and password you set for the router.
- 2. Go to Guest Network.
- 3. Enable the Guset Network function.
- 4. Create a network name for your guest network.
- 5. Select the Security type and create the Password of the guest network.
- 6. Select Schedule from the Access Time drop-down list and customize it for the guest network.
- 7. Click Save.

| Guest Network                                            |                                                                                                    |                            |                                                              |  |  |  |
|----------------------------------------------------------|----------------------------------------------------------------------------------------------------|----------------------------|--------------------------------------------------------------|--|--|--|
| Allow Guests To Access My Loca<br>Guest Network          |                                                                                                    | Disable •                  |                                                              |  |  |  |
| Guest Network Bandwid                                    |                                                                                                    | Disable V                  |                                                              |  |  |  |
|                                                          |                                                                                                    |                            |                                                              |  |  |  |
| Gues                                                     | t Network:                                                                                                    | Enable Oisable             |                                                              |  |  |  |
| Netwo                                                    | ork Name:                                                                                                    | TP-Link_Guest_0969         |                                                              |  |  |  |
| Max Guest                                                | s number:                                                                                                    | 32                         |                                                              |  |  |  |
|                                                          | Security:                                                                                                    | WPA/WPA2 - Personal        | T                                                            |  |  |  |
| Authentica                                               | ition Type:                                                                                                    | Auto 🔻                     |                                                              |  |  |  |
| E                                                        | incryption:                                                                                                    | Auto 🔻                     |                                                              |  |  |  |
| Wireless I                                               | Password:                                                                                                    | 01234567                   |                                                              |  |  |  |
|                                                          |                                                                                                    | (Enter ASCII characters be | etween 8 and 63 or Hexadecimal characters between 8 and 64.) |  |  |  |
| Group Key Upda                                           | ite Period:                                                                                                    | 0 (second                  | ds, minimum is 30, 0 means no update)                        |  |  |  |
|                                                          |                                                                                                    |                            |                                                              |  |  |  |
|                                                          | Access Time: Schedule v<br>Click the schedule table or use the 'Add' button to choose the period on which you need the guest network off automatically! |                            |                                                              |  |  |  |
| The Schedule is based on the time of the Router. The tim |                                                                                                    |                            |                                                              |  |  |  |
|                                                          |                                                                                                    |                            |                                                              |  |  |  |
| Wireless S                                               | chedule: (                                                                                                    | Enable Enable Disable      |                                                              |  |  |  |
| Apply To Start Tim                                       | le                                                                                                    | End Time                   |                                                              |  |  |  |
| Each Day • 00:00                                         | •                                                                                                    | 24:00                      | ▼ Add                                                        |  |  |  |
|                                                          |                                                                                                    |                            |                                                              |  |  |  |
|                                                          | 0 2:00 3:00                                                                                                    | 0 4:00 5:00 6:00 7:00 8:0  | 00 9:00 10:00 11:00 12:00 13:00 14:00                        |  |  |  |
| Sun.                                                     |                                                                                                    |                            |                                                              |  |  |  |
| Mon.<br>Tues.                                            |                                                                                                    |                            |                                                              |  |  |  |
| Wed.                                                     |                                                                                                    |                            |                                                              |  |  |  |
| Thur.                                                    |                                                                                                    |                            |                                                              |  |  |  |
| Fri.                                                     |                                                                                                    |                            |                                                              |  |  |  |
| Sat.                                                     |                                                                                                    |                            |                                                              |  |  |  |
| 4                                                        |                                                                                                    |                            | +                                                            |  |  |  |
| Clear Schedule                                           |                                                                                                    |                            |                                                              |  |  |  |
|                                                          |                                                                                                    |                            |                                                              |  |  |  |
|                                                          |                                                                                                    |                            |                                                              |  |  |  |
|                                                          |                                                                                                    |                            |                                                              |  |  |  |
|                                                          |                                                                                                    | Save                       |                                                              |  |  |  |

- Allow Guest To Access My Local Network If enabled, guests can access the local network and manage it.
- Guest Network Isolation If enabled, guests are isolated from each other.
- Enable Guest Network Bandwidth Control If enabled, the Guest Network Bandwidth Control rules will take effect.

Note:

The range of bandwidth for guest network is calculated according to the setting of Bandwidth Control on the Bandwidth Control page.

## 4.6. DHCP

By default, the DHCP (Dynamic Host Configuration Protocol) Server is enabled and the router acts as a DHCP server; it dynamically assigns TCP/IP parameters to client devices from the IP Address Pool. You can change the settings of DHCP Server if necessary, and you can reserve LAN IP addresses for specified client devices.

### 4. 6. 1. DHCP Settings

- 1. Visit <u>http://tplinkwifi.net</u>, and log in with the username and password you set for the router.
- 2. Go to DHCP > DHCP Settings.
- 3. Specify DHCP server settings and click Save.

| DHCP Settings         |                                                        |
|-----------------------|--------------------------------------------------------|
|                       |                                                        |
| DHCP Server:          | Disable Inable                                         |
| Start IP Address:     | 192.168.0.100                                          |
| End IP Address:       | 192.168.0.199                                          |
| Lease Time:           | 120 minutes (1~2880 minutes, the default value is 120) |
| Default Gateway:      | 192.168.0.1 (optional)                                 |
| Default Domain:       | (optional)                                             |
| DNS Server:           | 0.0.0.0 (optional)                                     |
| Secondary DNS Server: | 0.0.0.0 (optional)                                     |
|                       |                                                        |
|                       | Save                                                   |

- DHCP Server Enable or disable the DHCP server. If disabled, you must have another DHCP server within your network or else you must configure the computer manually.
- Start IP Address Specify an IP address for the DHCP Server to start with when assigning IP addresses. 192.168.0.100 is the default start address.
- End IP Address Specify an IP address for the DHCP Server to end with when assigning IP addresses. 192.168.0.199 is the default end address.
- Address Lease Time The Address Lease Time is the amount of time a network user will be allowed to connect to the router with the current dynamic IP Address. When time is up, the user will be automatically assigned a new dynamic IP address. The range of the time is 1 ~ 2880 minutes. The default value is 120.
- Default Gateway (Optional) It is suggested to input the IP address of the LAN port of the router. The default value is 192.168.0.1.
- Default Domain (Optional) Input the domain name of your network.
- DNS Server (Optional) Input the DNS IP address provided by your ISP.
- Secondary DNS Server (Optional) Input the IP address of another DNS server if your ISP provides two DNS servers.

#### Note:

To use the DHCP server function of the router, you must configure all computers on the LAN as Obtain an IP Address automatically.

# 4. 6. 2. DHCP Clients List

- 1. Visit <u>http://tplinkwifi.net</u>, and log in with the username and password you set for the router.
- 2. Go to DHCP > DHCP Clients List to view the information of the clients connected to the router.

| is page displa | ys information of a | all DHCP clients on the network | -                 |               |            |
|----------------|---------------------|---------------------------------|-------------------|---------------|------------|
|                | ID                  | Client Name                     | MAC Address       | Assigned IP   | Lease Time |
|                | 1                   | Camille                         | 40:8D:5C:89:74:B5 | 192.168.0.100 | 00:00:32   |
|                | 2                   | iPhone                          | 34:E2:FD:14:1D:0D | 192.168.0.101 | 00:00:55   |

- Client Name The name of the DHCP client.
- MAC Address The MAC address of the DHCP client.
- Assigned IP The IP address that the outer has allocated to the DHCP client.
- Lease Time The time of the DHCP client leased. After the dynamic IP address has expired, a new dynamic IP address will be automatically assigned to the user.

You cannot change any of the values on this page. To update this page and show the current attached devices, click Refresh.

## 4. 6. 3. Address Reservation

You can reserve an IP address for a specific client. When you specify a reserved IP address for a PC on the LAN, this PC will always receive the same IP address each time when it accesses the DHCP server.

- 1. Visit <u>http://tplinkwifi.net</u>, and log in with the username and password you set for the router.
- 2. Go to DHCP > Address Reservation.
- 3. Click Add New and fill in the blanks.

| DHCP Address Reservation                                  |                 |
|-----------------------------------------------------------|-----------------|
| The static IP address of the DHCP Server can be configure | d on this page. |
| MAC Address:                                              |                 |
| IP Address:                                               |                 |
| Status:                                                   | Disabled •      |
|                                                           |                 |
|                                                           | Save Back       |

1) Enter the MAC address (in XX-XX-XX-XX-XX format.) of the client for which you want to reserve an IP address.

- 2) Enter the IP address (in dotted-decimal notation) which you want to reserve for the client.
- 3) Leave the Status as Enabled.
- 4) Click Save.

# 4.7. Forwarding

The router's NAT (Network Address Translation) feature makes the devices on the LAN use the same public IP address to communicate on the internet, which protects the local network by hiding IP addresses of the devices. However, it also brings about the problem that external hosts cannot initiatively communicate with the specified devices in the local network.

With the forwarding feature, the router can traverse the isolation of NAT so that clients on the internet can reach devices on the LAN and realize some specific functions.

The TP-Link router includes four forwarding rules. If two or more rules are set, the priority of implementation from high to low is Virtual Servers, Port Triggering, UPNP and DMZ.

# 4.7.1. Virtual Server

When you build up a server in the local network and want to share it on the internet, Virtual Servers can realize the service and provide it to internet users. At the same time virtual servers can keep the local network safe as other services are still invisible from the internet.

Virtual Servers can be used to set up public services in your local network, such as HTTP, FTP, DNS, POP3/SMTP and Telnet. Different service uses different service port. Port 80 is used in HTTP service, port 21 in FTP service, port 25 in SMTP service and port 110 in POP3 service. Please verify the service port number before the configuration.

I want to: Share my personal website I've built in local network with my friends through the internet.

For example, the personal website has been built in my home PC (192.168.0.100). I hope that my friends on the internet can visit my website in some way. My PC is connected to the router with the WAN IP address 218.18.232.154.

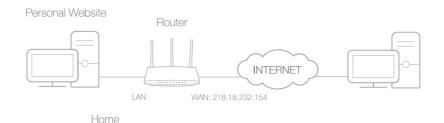

- 1. Set your PC to a static IP address, for example 192.168.0.100.
- 2. Visit <u>http://tplinkwifi.net</u>, and log in with the username and password you set for the router.
- **3.** Go to Forwarding > Virtual Server.
- Click Add New. Select HTTP from the Common Service Port list. The service port, internal port and protocol will be automatically filled in. Enter the PC's IP address 192.168.0.100 in the IP Address field.

| /irtual Server      |                                                                            |
|---------------------|----------------------------------------------------------------------------|
| Service Port        | 80 (XX-XX or XX)                                                           |
| IP Address          |                                                                            |
|                     | 102.100.0.100                                                              |
| Internal Port       | 80 (XX or keep empty. If it's empty, Internal port equals to Service port) |
| Protocol            | TCP •                                                                      |
| Status              | Enabled •                                                                  |
| Common Service Port | HTTP +                                                                     |
|                     |                                                                            |
|                     |                                                                            |
|                     | Save Back                                                                  |

### 5. Leave the status as Enabled and click Save.

#### Note:

- It is recommended to keep the default settings of Internal Port and Protocol if you are not clear about which port and protocol to use.
- If the service you want to use is not in the Common Service Port list, you can enter the corresponding parameters manually. You should verify the port number that the service needs.
- You can add multiple virtual server rules if you want to provide several services in a router. Please note that the Service Port should not be overlapped.

Done!

Users on the internet can enter http:// WAN IP (in this example: http:// 218.18.232.154) to visit your personal website.

#### Note:

- If you have changed the default Service Port, you should use http:// WAN IP: Service Port to visit the website.
- Some specific service ports are forbidden by the ISP, if you fail to visit the website, please use another service port.

## 4.7.2. Port Triggering

Port triggering can specify a triggering port and its corresponding external ports. When a host in the local network initiates a connection to the triggering port, all the external ports will be opened for subsequent connections. The router can record the IP address of the host. When the data from the internet return to the external ports, the router can forward them to the corresponding host. Port triggering is mainly applied to online games, VoIPs, video players and common applications including MSN Gaming Zone, Dialpad, Quick Time 4 players and more.

Follow the steps below to configure the port triggering rules:

- 1. Visit <u>http://tplinkwifi.net</u>, and log in with the username and password you set for the router.
- 2. Go to Forwarding > Port Triggering.
- 3. Click Add New. Select the desired application from the Common Applications list. The trigger port amd incoming ports will be automatically filled in. The following picture takes application MSN Gaming Zone as an example.

| Port Trigger         |                                              |
|----------------------|----------------------------------------------|
| Trigger Port:        | 47624 (XX)                                   |
| Trigger Protocol:    | ALL                                          |
| Open Port:           | 2300-2400,28800-29 (XX or XX-XX or XX-XX,XX) |
| Open Protocol:       | ALL                                          |
| Status:              | Enabled •                                    |
| Common Service Port: | MSN Gaming Zone 🔻                            |
|                      |                                              |
|                      | Save Back                                    |
|                      |                                              |

#### 4. Leave the status as Enabled and click Save.

#### Note:

- You can add multiple port triggering rules as needed.
- The triggering ports can not be overlapped.
- If the application you need is not listed in the Common Applications list, please enter the parameters manually. You should verify the incoming ports the application uses first and enter them in Incoming Ports field. You can input at most 5 groups of ports (or port sections). Every group of ports must be set apart with ",". For example, 2000-2038, 2050-2051, 2085, 3010-3030.

# 4.7.3. DMZ

When a PC is set to be a DMZ (Demilitarized Zone) host in the local network, it is totally exposed to the internet, which can realize the unlimited bidirectional communication between internal hosts and external hosts. The DMZ host becomes a virtual server with all ports opened. When you are not clear about which ports to open in some special applications, such as IP camera and database software, you can set the PC to be a DMZ host.

#### Note:

DMZ is more applicable in the situation that users are not clear about which ports to open. When it is enabled, the DMZ host is totally exposed to the internet, which may bring some potential safety hazards. If DMZ is not in use, please disable it in time.

I want to: Make the home PC join the internet online game without port restriction.

For example, due to some port restriction, when playing the online games, you can log in normally but cannot join a team with other players. To solve this problem, set your PC as a DMZ host with all ports opened.

# How can I1. Assign a static IP address to your PC, for exampledo that?192.168.0.100.

- 2. Visit <u>http://tplinkwifi.net</u>, and log in with the username and password you set for the router.
- **3.** Go to Forwarding > DMZ.
- 4. Select Enable and enter the IP address 192.168.0.100 in the DMZ Host IP Address filed.

| Current DMZ Status:  | Enable Disable |  |
|----------------------|----------------|--|
| DMZ Host IP Address: | 192.168.0.100  |  |
|                      |                |  |

#### 5. Click Save.

#### Done!

You've set your PC to a DMZ host and now you can make a team to game with other players.

### 4.7.4. UPnP

The UPnP (Universal Plug and Play) protocol allows the applications or host devices to automatically find the front-end NAT device and send request to it to open the corresponding ports. With UPnP enabled, the applications or host devices on the local network and the internet can freely communicate with each other realizing the seamless connection of the network. You may need to enable the UPnP if you want to use applications for multiplayer gaming, peer-to-peer connections, real-time communication (such as VoIP or telephone conference) or remote assistance, etc.

- UPnP is enabled by default in this router.
- Only the application supporting UPnP protocol can use this feature.

• UPnP feature needs the support of operating system (e.g. Windows Vista/ Windows 7/ Windows 8, etc. Some of operating system need to install the UPnP components).

For example, when you connect your Xbox to the router which is connected to the internet to play online games, UPnP will send request to the router to open the corresponding

ports allowing the following data penetrating the NAT to transmit. Therefore, you can play Xbox online games without a hitch.

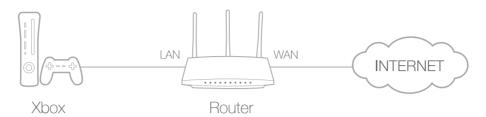

If necessary, you can follow the steps to change the status of UPnP.

- 1. Visit <u>http://tplinkwifi.net</u>, and log in with the username and password you set for the router.
- 2. Go to Forwarding > UPnP.
- 3. Click Disable or Enable according to your needs.

| UPnP                                 |                 |               |          |               |            |        |
|--------------------------------------|-----------------|---------------|----------|---------------|------------|--------|
| Current UPnP Status: Enabled Disable |                 |               |          |               |            |        |
| Current UPnP Settings List           |                 |               |          |               |            |        |
| ID                                   | App Description | External Port | Protocol | Internal Port | IP Address | Status |
| Refresh                              |                 |               |          |               |            |        |

# 4.8. Security

This function allows you to protect your home network from cyber attacks and unauthorized users by implementing these network security functions.

### 4.8.1. Basic Security

- 1. Visit <u>http://tplinkwifi.net</u>, and log in with the username and password you set for the router.
- 2. Go to Security > Basic Security, and you can enable or disable the security functions.

| Basic Security       |                                                                                                    |
|----------------------|----------------------------------------------------------------------------------------------------|
| Firewall             |                                                                                                    |
| Enable SPI Firewall: | 8                                                                                                    |
| VPN                  |                                                                                                    |
| PPTP Pass-through:   | • Enable O Disable                                                                                                    |
| L2TP Pass-through:   | • Enable O Disable                                                                                                    |
| IPSec Pass-through:  | Enable      Disable     Disable |
|                      |                                                                                                    |
| ALG                  |                                                                                                    |
| FTP ALG:             | Enable      Disable                                                                                                    |
| TFTP ALG:            | • Enable O Disable                                                                                                    |
| H323 ALG:            | Inable Disable                                                                                                    |
| SIP ALG:             | • Enable 		Disable                                                                                                    |
| RTSP ALG:            | Enable O Disable                                                                                                    |
|                      |                                                                                                    |
|                      | Save                                                                                                    |

- Firewall A firewall protects your network from internet attacks.
  - Enable SPI Firewall SPI (Stateful Packet Inspection, also known as dynamic packet filtering) helps to prevent cyber attacks by tracking more state per session. It validates that the traffic passing through the session conforms to the protocol. SPI Firewall is enabled by default.
- VPN VPN Passthrough must be enabled if you want to allow VPN tunnels using IPSec, PPTP or L2TP protocols to pass through the router's firewall.
  - PPTP Pass-through Point-to-Point Tunneling Protocol (PPTP) allows the Pointto-Point Protocol (PPP) to be tunneled through an IP network. If you want to allow PPTP tunnels to pass through the router, you can keep the default (Enabled).
  - L2TP Pass-through Layer 2 Tunneling Protocol (L2TP) is the method used to enable Point-to-Point sessions via the internet on the Layer 2 level. If you want to allow L2TP tunnels to pass through the router, you can keep the default (Enabled).
  - IPSec Pass-through Internet Protocol Security (IPSec) is a suite of protocols for ensuring private, secure communications over Internet Protocol (IP) networks, through the use of cryptographic security services. If you want to allow IPSec tunnels to pass through the router, you can keep the default (Enabled).
- ALG It is recommended to enable Application Layer Gateway (ALG) because ALG allows customized Network Address Translation (NAT) traversal filters to be plugged into the gateway to support address and port translation for certain application layer "control/data" protocols such as FTP, TFTP, H323 etc.

- FTP ALG To allow FTP clients and servers to transfer data across NAT, keep the default Enable.
- TFTP ALG To allow TFTP clients and servers to transfer data across NAT, keep the default Enable.
- H323 ALG To allow Microsoft NetMeeting clients to communicate across NAT, keep the default Enable.
- SIP ALG To allow some multimedia clients to communicate across NAT, click Enable.
- RTSP ALG To allow some media player clients to communicate with some streaming media servers across NAT, click Enable.
- 3. Click Save.

### 4.8.2. Advanced Security

- 1. Visit <u>http://tplinkwifi.net</u>, and log in with the username and password you set for the router.
- 2. Go to Security > Advanced Security, and you can protect the router from being attacked by ICMP-Flood, UDP Flood and TCP-SYN Flood.

| Advanced Security                          |                            |
|--------------------------------------------|----------------------------|
| DoS Protection:  © Enable  ® Disable       |                            |
| Enable ICMP-Flood Attack Filtering         |                            |
| ICMP-Flood Packets Threshold (5~3600):     | 50 packets/second          |
| Enable UDP-Flood Attack Filtering          |                            |
| UDP-Flood Packets Threshold (5~3600) :     | 500 packets/second         |
| Enable TCP-SYN-Flood Attack Filtering      |                            |
| TCP-SYN-Flood Packets Threshold (5~3600) : | 50 packets/second          |
| ✓ Forbid Ping Packet From WAN Port         |                            |
| Forbid Ping Packet From LAN Port           |                            |
|                                            |                            |
|                                            | Save Blocked DOS Host List |

 DoS Protection - Denial of Service protection. Select Enable or Disable to enable or disable the DoS protection function. Only when it is enabled, will the flood filters be enabled.

#### Note:

Dos Protection will take effect only when the Statistics in System Tool > Statistics is enabled.

• Enable ICMP-FLOOD Attack Filtering - Tick the checkbox to enable or disable this function.

- ICMP-FLOOD Packets Threshold (5~3600) The default value is 50. Enter a value between 5 ~ 3600. When the number of the current ICMP-FLOOD packets is beyond the set value, the router will startup the blocking function immediately.
- Enable UDP-FLOOD Filtering Tick the checkbox to enable this function.
- UDP-FLOOD Packets Threshold (5~3600) The default value is 500. Enter a value between 5 ~ 3600. When the number of the current UPD-FLOOD packets is beyond the set value, the router will startup the blocking function immediately.
- Enable TCP-SYN-FLOOD Attack Filtering -Tick the checkbox to enable or disable this function.
- TCP-SYN-FLOOD Packets Threshold (5~3600) The default value is 50. Enter a value between 5 ~ 3600. When the number of the current TCP-SYN-FLOOD packets is beyond the set value, the router will startup the blocking function immediately.
- Ignore Ping Packet From WAN Port The default setting is disabled. If enabled, the ping packet from the internet cannot access the router.
- Forbid Ping Packet From LAN Port The default setting is disabled. If enabled, the ping packet from LAN cannot access the router. This function can be used to defend against some viruses.
- 3. Click Save.
- 4. Click Blocked DoS Host List to display the DoS host table by blocking.

#### 4.8.3. Local Management

- 1. Visit <u>http://tplinkwifi.net</u>, and log in with the username and password you set for the router.
- 2. Go to Security > Local Management, and you can block computers on the LAN from accessing the router.

| Management Rules                                         |                             |
|----------------------------------------------------------|-----------------------------|
| All the PCs on the LAN are allowed to access the Router  | 's Web-Based Utility        |
| Only the PCs listed can browse the built-in web pages to | perform Administrator tasks |
| MAC:                                                     |                             |
| Your PC's MAC Address:                                   | 40:8D:5C:89:74:B5 Set       |
|                                                          |                             |

For example, if you want to allow PCs with specific MAC addresses to access the router's web management page locally from inside the network, please follow the instructions below:

1) Select Only the PCs listed can browse the built-in web pages to perform Administrator tasks.

- 2) Enter the MAC address of each PC separately. The format of the MAC address is XX-XX-XX-XX-XX (X is any hexadecimal digit). Only the PCs with the listed MAC addresses can use the password to browse the built-in web pages to perform administrator tasks.
- 3) Click Add, and your PC's MAC address will also be listed.
- 4) Click Save.

#### Note:

If your PC is blocked but you want to access the router again, press and hold the Reset button to reset the router to the factory defaults.

### 4.8.4. Remote Management

- 1. Visit <u>http://tplinkwifi.net</u>, and log in with the username and password you set for the router.
- 2. Go to Security > Remote Management, and you can manage your router from a remote device via the internet.

| Web Management Port:          | 80      |                                 |
|-------------------------------|---------|---------------------------------|
| Remote Management IP Address: | 0.0.0.0 | (Enter 255.255.255.255 for all) |

- Web Management Port Web browser access normally uses the standard HTTP service port 80. This router's default remote management web port number is 80. For higher security, you can change the remote management web port to a custom port by entering a number between 1 and 65534 but do not use the number of any common service port.
- Remote Management IP Address This is the address you will use when accessing your router via a remote device. This function is disabled when the IP address is set to the default value of 0.0.0.0. To enable this function, change 0.0.0.0 to a valid IP address. If it is set to 255.255.255.255, then all the remote devices can access the router from the internet.

Note:

- To access the router, enter your router's WAN IP address in your browser's address bar, followed by a colon and the custom port number. For example, if your router's WAN address is 202.96.12.8, and the port number used is 8080, please enter http://202.96.12.8:8080 in your browser. Later, you may be asked for the router's password. After successfully entering the username and password, you will be able to access the router's web management page.
- Be sure to change the router's default password for security purposes.

# 4.9. Parental Controls

Parental Controls allows you to block inappropriate and malicious websites, and control access to specific websites at specific time for your children's devices.

For example, you want the children's PC with the MAC address 00-11-22-33-44-AA can access www.tp-link.com on Saturday only while the parent PC with the MAC address 00-11-22-33-44-BB is without any restriction.

- 1. Visit <u>http://tplinkwifi.net</u>, and log in with the username and password you set for the router.
- 2. Go to Parental Controls.
- 3. Tick the Enable Parental Controls checkbox, enter the MAC address 00:11:22:33:44:BB in the MAC Address of Parental PC field and then click Save.

| Parental Controls                                                                                                    |                                        |               |  |  |  |
|----------------------------------------------------------------------------------------------------|----------------------------------------|---------------|--|--|--|
| Parental Controls can be used to administer all Internet activity including limiting usage and/or access to specific websites to all clients on the network for a specified period of time<br>The Schedule is based on the time of the Router. The time can be set in "System Tools -> <u>Time Settings</u> ". |                                        |               |  |  |  |
| MAC Address Of Parental PC:<br>MAC Address of Current PC:                                                                                                    | 00:11:22:33:44:BB<br>C0:4A:00:1A:C3:45 | Copy to Above |  |  |  |
| Save                                                                                                    |                                        |               |  |  |  |

4. Enter 00:11:22:33:44:AA in the MAC Address 1 field.

| MAC Address - 1:            | 00-11-22-33-44-AA                        |
|-----------------------------|------------------------------------------|
| MAC Address - 2:            |                                          |
| MAC Address - 3:            |                                          |
| MAC Address - 4:            |                                          |
| MAC Address in current LAN: | C0:4A:00:1A:C3:45   Copy toPlease Select |

5. Select Each Week from the Apply To drop-down list, and select Sat. Select 00:00 as the Start Time and Select 24:00 as the End Time. And then click Add.

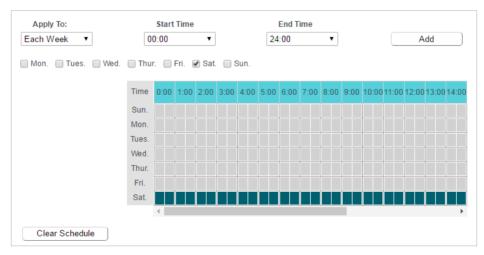

6. Enter www.tp-link.com in the Add URL field. Click Add.

|                                                                     | Add URL: | www.tp-link.com | Add |
|---------------------------------------------------------------------|----------|-----------------|-----|
|                                                                     |          | Details         |     |
| Delete Selected (Will not take effect until you save these changes) |          |                 |     |

7. Click Save.

# 4.10. Access Control

Access Control is used to deny or allow specific client devices to access your network with access time and content restrictions.

| I want to:            | Deny or allow specific client devices to access my network with access tiem and content restrictions.                                                                                                    |
|-----------------------|----------------------------------------------------------------------------------------------------|
|                       | For example, If you want to restrict the internet activities of host with MAC address 00-11-22-33-44-AA on the LAN to access www.tp-link.com only, please follow the steps below:                                                                                                    |
| How can I<br>do that? | <ol> <li>Visit <u>http://tplinkwifi.net</u>, and log in with the username and<br/>password you set for the router.</li> </ol>                                                                                                    |
|                       | <ul> <li>2. Go to Access Control &gt; Host and configure the host settings:</li> <li>1) Click Add New.</li> <li>2) Select MAC Address as the mode type. Create a unique description (e.g. host_1) for the host in the Description field and enter 00-11-22-33-44-AA in the MAC Address filed.</li> </ul> |
|                       | Add or Edit A Host Entry Mode: MAC Address Description: MAC Address: Save Back                                                                                                    |

- 3) Click Save.
- **3.** Go to Access Control > Target and configure the target settings:
  - 1) Click Add New.
  - Select URL Address as the mode type. Create a unique description (e.g. target\_1) for the target in the Target Description field and enter the domain name, either the

full name or the keywords (for example TP-Link) in the Add URL Address field. And then Click Add.

#### Note:

Any URL address with keywords in it (e.g. www.tp-link.com) will be blocked or allowed.

| Add or Edit A Target Entry       |                                                     |
|----------------------------------|-----------------------------------------------------|
| Mode:                            | URL Address 🔻                                       |
| Description:<br>Add URL Address: | Add                                                 |
|                                  | Detail                                              |
|                                  | (Will not take effect until you save these changes) |
|                                  | Save Back                                           |

- 3) Click Save.
- 4. Go to Access Control > Schedule and configure the schedule settings:
  - 1) Click Add New.
  - 2) Create a unique description (e.g. schedule\_1) for the schedule in the Schedule Description field and set the day(s) and time period. And then click Add.

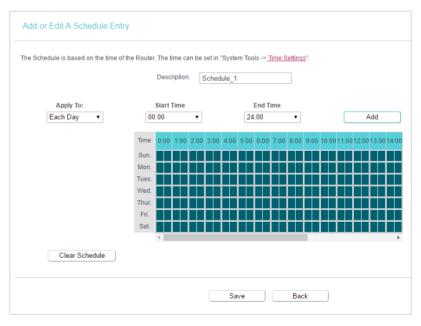

- 3) Click Save.
- 5. Go to Access Control > Rule and add a new access control rule.
  - 1) Click Add New.

2) Give a name for the rule in the Description field. Select host\_1 from the LAN host drop-down list; select target\_1 from the target drop-down list; select schedule\_1 from the schedule drop-down list.

| Description: | rule_1     |                                |
|--------------|------------|--------------------------------|
| LAN Host:    | host_1     | Add LAN Host                   |
| Target:      | target_1   | <ul> <li>Add Target</li> </ul> |
| Schedule:    | Schedule_1 | Add Schedule                   |
| Rule:        | Allow      | •                              |
| Status:      | Enabled    | T                              |
| Direction:   | IN         | •                              |
| Protocol:    | ALL        | •                              |

- 3) Leave the status as Enabled as click Save.
- 6. Select Enable Internet Access Control to enable Access Control function.
- 7. Select Allow the packets specified by any enabled access control policy to pass through the Router as the default filter policy and click Save.

| Access    | s Control Rule Management                                                                                                    |
|-----------|----------------------------------------------------------------------------------------------------|
| This devi | ce can restrict Internet activity for specified LAN hosts. You can set and combine access control rules to effectively manage your network. |
|           | ✓ Enable Internet access control                                                                                                    |
|           | Default Filtering Rules:                                                                                                    |
|           | Allow the packets not specified by any filtering rules to passthrough this device.                                                          |
|           | Deny the packets not specified by any filtering rules to passthrough this device.                                                           |

### Done!

Now only the specific host(s) can visit the target(s) within the scheduled time period.

# 4.11. Advanced Routing

Static Routing is a form of routing that is configured manually by a network administrator or a user by adding entries into a routing table. The manually-configured routing information guides the router in forwarding data packets to the specific destination.

### 4.11.1. Static Route List

- 1. Visit <u>http://tplinkwifi.net</u>, and log in with the username and password you set for the router.
- 2. Go to Advanced Routing > Static Route List.
- > To add static routing entries:
- 1. Click Add New.
- 2. Enter the following information.

| Static Route                                                                 |                                       |
|------------------------------------------------------------------------------|---------------------------------------|
| Destination IP Address:<br>Subnet Mask:<br>Gateway:<br>Interface:<br>Status: | []<br>[]<br>[ (optional)<br>Enabled ▼ |
|                                                                              | Save Back                             |

- Destination IP Address The Destination Network is the address of the network or host that you want to assign to a static route.
- Subnet Mask The Subnet Mask determines which portion of an IP address is the network portion, and which portion is the host portion.
- Gateway This is the IP address of the default gateway device that allows the contact between the router and the network or host.
- 3. Select Enabled or Disabled for this entry on the Status drop-down list.
- 4. Click Save.

### 4.11.2. System Routing Table

- 1. Visit <u>http://tplinkwifi.net</u>, and log in with the username and password you set for the router.
- 2. Go to Advanced Routing > System Routing Table, and you can view all the valid route entries in use.

| ID | Destination Network | Subnet Mask   | Gateway | Interface  |
|----|---------------------|---------------|---------|------------|
| 1  | 192.168.0.0         | 255.255.255.0 | 0.0.0   | LAN & WLAN |

- Destination Network The Destination Network is the address of the network or host to which the static route is assigned.
- Subnet Mask The Subnet Mask determines which portion of an IP address is the network portion, and which portion is the host portion.
- Gateway This is the IP address of the gateway device that allows for contact between the Router and the network or host.
- Interface This interface tells you whether the Destination IP Address is on the LAN & WLAN (internal wired and wireless networks), or the WAN (Internet).

Click Refresh to refresh the data displayed.

# 4.12. Bandwidth Control

- 1. Visit <u>http://tplinkwifi.net</u>, and log in with the username and password you set for the router.
- 2. Go to Bandwidth Control.
- 3. Tick the Enable Bandwidth Control checkbox, and configure the Egress Bandwidth and Ingress Bandwidth, and then click Save. The Egress/Ingress Bandwidth is the upload/download speed through the WAN port. The value should be less than 100,000Kbps.

| Bandwidth Control          |                |   |      |
|----------------------------|----------------|---|------|
| ✓ Enable Bandwidth Control |                |   |      |
| Egress E                   | andwidth: 512  |   | Kbps |
| Ingress E                  | andwidth: 2048 | 8 | Kbps |
| Save                       |                |   |      |

4. Click Add New, fill in the blanks and click Save.

| Enable:            | 2                                       |
|--------------------|-----------------------------------------|
| IP Range:          |                                         |
| Port Range:        |                                         |
| Protocol:          | ALL 🔻                                   |
| Priority:          | 5 (1 meaning highest priority)          |
|                    | Min Bandwidth(Kbps) Max Bandwidth(Kbps) |
| Egress Bandwidth:  |                                         |
| Ingress Bandwidth: |                                         |

- IP Range Interior PC address range. If both are blank or 0.0.0.0, the domain is noneffective.
- Port Range The port range which the Interior PC access the outside PC. If all are blank or 0, the domain is noneffective.
- Protocol Transport layer protocol, here there are ALL, TCP, UDP.
- Priority Priority of Bandwidth Control rules. '1' stands for the highest priority while '8' stands for the lowest priority. The total Upstream/ Downstream Bandwidth is first allocated to guarantee all the Min Rate of Bandwidth Control rules. If there is any bandwidth left, it is first allocated to the rule with the highest priority, then to the rule with the second highest priority, and so on.
- Egress Bandwidth The max and the min upload speed which through the WAN port.
- Ingress Bandwidth The max and the min download speed through the WAN port.

# 4.13. IP&MAC Binding

IP & MAC Binding, namely, ARP (Address Resolution Protocol) Binding, is used to bind a network device's IP address to its MAC address. This will prevent ARP spoofing and other ARP attacks by denying network access to a device with a matching IP address in the ARP list, but with an unrecognized MAC address.

## 4.13.1. Binding Settings

- 1. Visit <u>http://tplinkwifi.net</u>, and log in with the username and password you set for the router.
- 2. Go to IP & MAC Binding > Binding Settings.
- 3. Select Enable for ARP Binding and click Save.

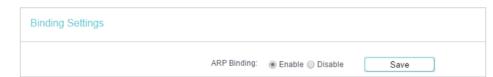

#### > To add IP & MAC Binding entries:

- 1. Click Add New.
- 2. Enter the MAC address and IP address.
- 3. Tick the Bind checkbox and click Save.

| Binding Settings                                    |           |
|-----------------------------------------------------|-----------|
| This page allows you to set IP-MAC Binding entries. |           |
| MAC Address:                                        |           |
| IP Address:                                         |           |
| Bind:                                               | ۶.        |
| (                                                   | Save Back |

- > To modify or delete an existing entry:
- 1. Select the desired entry in the table.
- 2. Click Edit or Delete Selected.

#### 4.13.2. ARP List

To manage a device, you can observe the device on the LAN by checking its MAC address and IP address on the ARP list, and you can also configure the items. This page displays the ARP list which shows all the existing IP & MAC Binding entries.

|              |          | MAC Address       | IP Address    | Status   |
|--------------|----------|-------------------|---------------|----------|
|              |          | 00:E0:4C:00:07:BE | 192.168.0.4   | Bound    |
|              |          | 40:8D:5C:89:74:B5 | 192.168.0.100 | Unloaded |
| oad Selected | Delete S | elected           |               |          |

- MAC Address The MAC address of the listed computer on the LAN.
- IP Address The assigned IP address of the listed computer on the LAN.
- Status Indicates whether or not the MAC and IP addresses are bound.
- Configure Load or delete an item.
  - Load Load the item to the IP & MAC Binding list.
  - Delete Delete the item.
- Click the Load Selected button to load the selected items to the IP & MAC Binding list.
- Click the Delete Selected button to delete the selected items to the IP & MAC Binding list.
- Click the Refresh button to refresh all items.

#### Note:

An item can not be loaded to the IP & MAC Binding list if the IP address of the item has been loaded before. Error warning will prompt as well. Likewise, Load All only loads the items without interference to the IP & MAC Binding list.

# 4.14. Dynamic DNS

The router offers the DDNS (Dynamic Domain Name System) feature, which allows the hosting of a website, FTP server, or e-mail server with a fixed domain name (named by yourself) and a dynamic IP address. Thus your friends can connect to your server by entering your domain name no matter what your IP address is. Before using this feature, you need to sign up for DDNS service providers such as www.comexe.cn, www. dyndns.org, or www.noip.com. The Dynamic DNS client service provider will give you a password or key.

- 1. Visit <u>http://tplinkwifi.net</u>, and log in with the username and password you set for the router.
- 2. Go to Dynamic DNS.

# **Dyndns DDNS**

If the dynamic DNS Service Provider you select is www.dyn.com, the following page will appear.

| DDNS Settings                      |                                        |
|------------------------------------|----------------------------------------|
| Service Provider:<br>Domain Name:  | Dyndns ( dyn.com/dns )  Go to register |
| Username:<br>Password:             |                                        |
| Enable DDNS:<br>Connection Status: | Disconnected                           |
|                                    | Login Logout                           |
|                                    | Save                                   |

To set up for DDNS, follow these instructions:

- 1. Enter the Domain Name you received from dynamic DNS service provider here.
- 2. Enter the Username for your DDNS account.
- 3. Enter the Password for your DDNS account.
- 4. Click Login.
- 5. Click Save.
- Connection Status The status of the DDNS service connection is displayed here.
- Logout Click Logout to log out of the DDNS service.

# **No-IP DDNS**

If the dynamic DNS Service Provider you select is www.noip.com, the following page will appear.

| DDNS Settings                      |                        |
|------------------------------------|------------------------|
| Service Provider:<br>Domain Name:  | No-IP ( www.noip.com ) |
| Username:<br>Password:             |                        |
| Enable DDNS:<br>Connection Status: | Disconnected           |
|                                    | Logout                 |
|                                    | Save                   |

To set up for DDNS, follow these instructions:

- 1. Enter the Domain Name you received from dynamic DNS service provider.
- 2. Enter the Username for your DDNS account.
- 3. Enter the Password for your DDNS account.
- 4. Click Login.
- 5. Click Save.
- Connection Status The status of the DDNS service connection is displayed here.
- Logout Click Logout to log out of the DDNS service.

### **Comexe DDNS**

If the dynamic DNS Service Provider you select is www.comexe.cn, the following page will appear.

| DDNS Settings      |                        |
|--------------------|------------------------|
| Service Provider:  | Comexe ( www.comexe.cr |
| Domain Name1:      |                        |
| Domain Name2:      |                        |
| Domain Name3:      |                        |
| Domain Name4:      |                        |
| Domain Name5:      |                        |
| Username:          |                        |
| Password:          |                        |
| Enable DDNS:       |                        |
| Connection Status: | Disconnected           |
|                    | Login Logout           |
|                    | Save                   |

To set up for DDNS, follow these instructions:

- 1. Enter the Domain Name received from your dynamic DNS service provider.
- 2. Enter the Username for your DDNS account.
- 3. Enter the Password for your DDNS account.
- 4. Click Login.
- 5. Click Save.
- Connection Status The status of the DDNS service connection is displayed here.
- Logout Click Logout to log out of the DDNS service.

# 4.15. IPv6

This function allows you to enable IPv6 function and set up the parameters of the router's Wide Area Network (WAN) and Local Area Network (LAN).

### 4.15.1. IPv6 Status

- 1. Visit <u>http://tplinkwifi.net</u>, and log in with the username and password you set for the router.
- 2. Go to IPv6 > IPv6 Status, and you can view the current IPv6 status information of the router.

| IPv6 Status |                    |          |
|-------------|--------------------|----------|
| WAN         |                    |          |
|             | Connection Type:   | Disabled |
| IPv6 LAN    |                    |          |
|             | IPv6 Address Type: | RADVD    |
|             | Prefix Length:     | 64       |
|             | IPv6 Address:      | N/A      |
|             |                    |          |

- WAN This section shows the current IPv6 Connection Type.
- TPv6 LAN This section shows the current IPv6 information of the router's LAN port, including IPv6 Address Type, Prefix Length and IPv6 Address.

#### 4.15.2. IPv6 WAN

- 1. Visit <u>http://tplinkwifi.net</u>, and log in with the username and password you set for the router.
- 2. Go to IPv6 > IPv6 WAN. Select Enable IPv6.

| IF | Pv6 WAN                          |                                                        |
|----|----------------------------------|--------------------------------------------------------|
|    | Enable IPv6:<br>Connection Type: | Dynamic IPv6 V                                         |
|    | IPv6 Address:                    |                                                        |
|    | Prefix Length:                   | 0                                                      |
|    | IPv6 Gateway:                    |                                                        |
|    | Addressing Type:                 | DHCPv6                                                 |
|    | MTU(Bytes):                      | 1500 (1500 as default, do not change unless necessary) |
|    | Enable MLD Proxy:                |                                                        |
|    | Set IPv6 DNS Server manually:    |                                                        |
|    | Host Name:                       | TL-WR802N                                              |
|    |                                  | Save                                                   |

- **3.** Select the WAN Connection Type and fill in the blanks according to your ISP, and then click Save.
  - Dynamic IPv6 Connections which use dynamic IPv6 address assignment.
  - Static IPv6 Connections which use static IPv6 address assignment.
  - PPPoEv6 Connections which use PPPoEv6 that requires a username and password.
  - Tunnel 6to4 Connections which use 6to4 address assignment.

# **Dynamic IPv6**

| IPv6 WAN                         |                                                        |
|----------------------------------|--------------------------------------------------------|
| Enable IPv6:<br>Connection Type: | Dynamic IPv6 V                                         |
| IPv6 Address:                    |                                                        |
| Prefix Length:                   | 0                                                      |
| IPv6 Gateway:                    | :                                                      |
| Addressing Type:                 | DHCPv6                                                 |
| MTU(Bytes):                      | 1500 (1500 as default, do not change unless necessary) |
| Enable MLD Proxy:                |                                                        |
| Set IPv6 DNS Server manually:    |                                                        |
| Host Name:                       | TL-WR802N                                              |
|                                  | Save                                                   |

- IPv6 Address The IPv6 address assigned by your ISP dynamically.
- Prefix Length The length of IPv6 address prefix.
- IPv6 Gateway Enter the default gateway provided by your ISP.
- Addressing Type There are two types of assignation for IPv6 address: SLAAC (Stateless address auto-configuration) and DHCPv6 (Dynamic Host Configuration Protocol for IPv6) Server.
- MTU(Bytes) The normal MTU (Maximum Transmission Unit) value for most Ethernet networks is 1500 Bytes. For some ISPs, you may need to modify the MTU. But this is rarely required, and should not be done unless you are sure it is necessary for your ISP connection.
- Enable MLD Proxy Enable the Multicast Listener Discovery (MLD) Proxy function if you need.
- Set IPv6 DNS Server manually If your ISP gives you one or two DNS IPv6 addresses, select Set IPv6 DNS Server manually and enter the IPv6 DNS Server and Secondary IPv6 DNS Server into the correct fields. Otherwise, the DNS servers will be assigned from ISP dynamically.

#### Note:

If you get Address not found error when you access a Web site, it is likely that your DNS servers are set up improperly. You should contact your ISP to get DNS server addresses.

## Static IPv6

| IPv6 WAN                         |                                                        |            |
|----------------------------------|--------------------------------------------------------|------------|
| Enable IPv6:<br>Connection Type: | ✓ Static IPv6 ▼                                        |            |
| IPv6 Address:                    |                                                        | ]          |
| Prefix Length:                   | 64                                                     |            |
| IPv6 Gateway:                    | ::                                                     | (optional) |
| IPv6 DNS Server:                 |                                                        | (optional) |
| Secondary IPv6 DNS Server:       |                                                        | (optional) |
| MTU(Bytes):                      | 1500 (1500 as default, do not change unless necessary) |            |
| Enable MLD Proxy:                |                                                        |            |
|                                  | Save                                                   |            |

- IPv6 Address Enter the IPv6 address provided by your ISP.
- Prefix Length The length of IPv6 address prefix.
- IPv6 Gateway Enter the default gateway provided by your ISP.
- IPv6 DNS Server- Enter the DNS IPv6 address provided by your ISP.
- Secondary IPv6 DNS Server Enter another DNS IPv6 address provided by your ISP.
- MTU(Bytes) The normal MTU (Maximum Transmission Unit) value for most Ethernet networks is 1500 Bytes. For some ISPs, you may need to modify the MTU. But this is rarely required, and should not be done unless you are sure it is necessary for your ISP connection.
- Enable MLD Proxy Enable the Multicast Listener Discovery (MLD) Proxy function if you need.

#### PPPoEv6

| Enable IPv6:                       |                                                        |
|------------------------------------|--------------------------------------------------------|
| Connection Type:                   | PPPoEv6 T                                              |
|                                    | PPPoE same session with IPv4 connection                |
| PPP Username:                      |                                                        |
| PPP Password:                      |                                                        |
| Confirm password:                  |                                                        |
| Authentication Type:               | AUTO_AUTH •                                            |
| Addressing Type:                   | DHCPv6 •                                               |
|                                    | Hide                                                   |
| Service Name:                      | (do not change unless necessary)                       |
| Server Name:                       | (do not change unless necessary)                       |
| MTU(Bytes):                        | 1480 (1480 as default, do not change unless necessary) |
| Enable MLD Proxy:                  | 0                                                      |
| Use IPv6 address specified by ISP: |                                                        |
| Set IPv6 DNS Server manually:      |                                                        |

- PPP Username/Password Enter the User Name and Password provided by your ISP. These fields are case-sensitive.
- Authentication Type Choose one authentication type from AUTO-AUTH, PAP, CHAP and MS-CHAP.
- Addressing Type There are two types of assignation for IPv6 address: SLAAC (Stateless address auto-configuration) and DHCPv6 (Dynamic Host Configuration Protocol for IPv6) Server.
- MTU(Bytes) The normal MTU (Maximum Transmission Unit) value for most Ethernet networks is 1500 Bytes. For some ISPs, you may need to modify the MTU. But this is rarely required, and should not be done unless you are sure it is necessary for your ISP connection.
- Enable MLD Proxy Enable the Multicast Listener Discovery (MLD) Proxy function if you need.
- Use IPv6 address specified by ISP Input a static IPv6 address from the ISP.
- Set IPv6 DNS Server manually Enter the IP address of the IPv6 DNS server and secondary IPv6 DNS server.

# Tunnel 6to4

| IPv6 WAN |                                  |                    |
|----------|----------------------------------|--------------------|
|          | Enable IPv6:<br>Connection Type: | ✓<br>Tunnel 6to4 ▼ |
|          | WAN Connection:                  |                    |
|          |                                  | Save               |

• WAN Connection - Display the available wan connection.

### 4.15.3. IPv6 LAN

- 1. Visit <u>http://tplinkwifi.net</u>, and log in with the username and password you set for the router.
- 2. Go to IPv6 > IPv6 LAN and configure the IPv6 LAN settings as needed.

| IPv6 LAN Settings                                                                                                    |                         |
|----------------------------------------------------------------------------------------------------|-------------------------|
| The parameters of IPv6 LAN can be configured on this page when IPv<br>Note: Only the default group will support IPv6 at this moment. | r6 enabled.             |
| Group:                                                                                                    | Default                 |
| Address Auto-Configuration Type:                                                                                                    | RADVD OHCPv6 Server     |
| Enable RDNSS:                                                                                                    |                         |
| Enable ULA Prefix:                                                                                                    |                         |
| Site Prefix Configuration Type:                                                                                                    | Delegated Static        |
| Prefix Delegated WAN Connection:                                                                                                    | No available interface. |
|                                                                                                    |                         |
|                                                                                                    | Save                    |

- Address Auto-Configuration Type Select a type to assign IPv6 addresses to the computers in your LAN. RADVD and DHCPv6 Server are provided. I
- Site Prefix Configuration Type The type of IPv6 address prefix.
  - Delegated Get the IPv6 address prefix from the ISP automatically, and the device will delegate it to the LAN.
  - Static Configure the Site Prefix and Site Prefix Length manually. Please contact your ISP to get more information before you configure them.

#### Note:

If your IPv6 wan connection type is "Tunnel 6to4", the Site Prefix Configuration Type should be "Static" to make sure "Tunnel 6to4" works properly.

# 4.16. System Tools

### 4.16.1. Time Settings

This page allows you to set the time manually or to configure automatic time synchronization. The router can automatically update the time from an NTP server via the internet.

- 1. Visit <u>http://tplinkwifi.net</u>, and log in with the username and password you set for the router.
- 2. Go to System Tools > Time Settings.

| ne Settings:  |         |           |             |             |            |        |             |   |
|---------------|---------|-----------|-------------|-------------|------------|--------|-------------|---|
| Time Zone:    | (GMT-0  | 8:00) Pa  | cific Time  | (US & Ca    | anada); Ti | juana  |             | • |
| Date:         | 1970    | Year      | 1           | Month       | 1          | Day    |             |   |
| Time          | 0       | Hour      | 42          | Minute      | 40         | Second | Get from PC |   |
| NTP Server 1: |         |           |             |             | (optional) |        |             |   |
| NTP Server 2: |         |           |             |             | (optional) |        |             |   |
|               | (Only w | hen the l | Internet co | nnection is | active).   |        |             |   |

#### > To set time manually:

- 1. Select your local Time Zone.
- 2. Enter the Date in Month/Day/Year format.
- 3. Enter the Time in Hour/Minute/Second format.
- 4. Click Save.

#### > To set time automatically:

- 5. Select your local Time Zone.
- 6. Enter the address or domain of the NTP Server 1 or NTP Server 2.
- 7. Click Get GMT to get time from the internet if you have connected to the internet.

#### > To set Daylight Saving Time:

- 1. Select Enable Daylight Saving.
- 2. Select the start time from the drop-down list in the Start fields.
- 3. Select the end time from the drop-down list in the End fields.

#### 4. Click Save.

#### Note:

This setting will be used for some time-based functions such as firewall. You must specify your time zone once you log in to the router successfully; otherwise, time-based functions will not take effect.

### 4.16.2. Diagnostic

Diagnostic is used to test the connectivity between the router and the host or other network devices.

- 1. Visit <u>http://tplinkwifi.net</u>, and log in with the username and password you set for the router.
- 2. Go to System Tools > Diagnostic.

| Diagnostic Tools        |                                |
|-------------------------|--------------------------------|
| Diagnostic Parameters   |                                |
| Diagnostic Tool:        | Ping      Traceroute     Start |
| IP address/Domain name: |                                |
| Ping Count:             | 4 ping(1 - 50)                 |
| Ping Packet Size:       | 64 (0 - 65500 Bytes)           |
| Ping Timeout:           | 1 (1 - 60 Seconds)             |
| Traceroute Max TTL:     | 20 (1 - 30)                    |

- Diagnostic Tool Select one diagnostic tool.
- Ping This diagnostic tool troubleshoots connectivity, reachability, and name resolution to a given host or gateway.

• Tracerouter - This diagnostic tool tests the performance of a connection.

#### Note:

You can use ping/traceroute to test both numeric IP address or domain name. If pinging/tracerouting the IP address is successful, but pinging/tracerouting the domain name is not, you might have a name resolution problem. In this case, ensure that the domain name you are specifying can be resolved by using Domain Name System (DNS) queries.

- IP Address/Domain Name Enter the destination IP address (such as 192.168.0.1) or Domain name (such as www.tp-link.com).
- Pings Count The number of Ping packets for a Ping connection.
- Ping Packet Size The size of Ping packet.
- Ping Timeout Set the waiting time for the reply of each Ping packet. If there is no reply in the specified time, the connection is overtime.
- Traceroute Max TTL The max number of hops for a Traceroute connection.
- 3. Click Start to check the connectivity of the internet.
- 4. The Diagnostic Results page displays the diagnosis result. If the result is similar to the following figure, the connectivity of the internet is fine.

#### Diagnostic Results

```
Pinging 192.168.0.1 with 64 bytes of data:
Reply from 192.168.0.1: bytes=64 time=1 TTL=64 seq=1
Reply from 192.168.0.1: bytes=64 time=1 TTL=64 seq=2
Reply from 192.168.0.1: bytes=64 time=1 TTL=64 seq=3
Reply from 192.168.0.1: bytes=64 time=1 TTL=64 seq=4
Ping statistics for 192.168.0.1
Packets: Sent = 4, Received = 4, Lost = 0 (0% loss)
Approximate round trip times in milliseconds:
Minimum = 1, Maximum = 1, Average = 1
```

### 4. 16. 3. Firmware Upgrade

TP-Link is dedicated to improving and richening the product features, giving users a better network experience. We will release the latest firmware at TP-Link official website

<u>www.tp-link.com</u>. You can download the lastest firmware file from the Support page of our website and upgrade the firmware to the latest version.

- 1. Download the latest firmware file for the router from our website www.tp-link.com.
- 2. Visit <u>http://tplinkwifi.net</u>, and log in with the username and password you set for the router.
- 3. Go to System Tools > Firmware Upgrade.
- 4. Click Choose File to locate the downloaded firmware file, and click Upgrade.

| Firmware Upgrade                                              |                            |
|---------------------------------------------------------------|----------------------------|
| Firmware File Path:<br>Firmware version:<br>Hardware version: | Choose File No file chosen |
|                                                               | Upgrade                    |

### 4. 16. 4. Factory Defaults

- 1. Visit <u>http://tplinkwifi.net</u>, and log in with the username and password you set for the router.
- 2. Go to System Tools > Factory Defaults. Click Restore to reset all settings to the default values.

| F | Factory Defaults                                                                                                    |  |
|---|----------------------------------------------------------------------------------------------------|--|
|   | Click to restore all settings within this device back to factory defaults. It is strongly recommended that you back up your current configurations before you restore factory defaults. |  |
|   | Restore                                                                                                    |  |

- Default Username: admin
- Default Password: admin
- Default IP Address: 192.168.0.1
- Default Subnet Mask: 255.255.255.0

#### 4.16.5. Backup & Restore

The configuration settings are stored as a configuration file in the router. You can backup the configuration file in your computer for future use and restore the router to the previous settings from the backup file when needed.

- 1. Visit <u>http://tplinkwifi.net</u>, and log in with the username and password you set for the router.
- 2. Go to System Tools > Backup & Restore.

| Backup                                                     |         |
|------------------------------------------------------------|---------|
| You can restore a previously saved configuration bin file. |         |
| Configuration File: Choose File No file chosen             | Restore |

#### > To backup configuration settings:

Click Backup to save a copy of the current settings in your local computer. A ".bin" file of the current settings will be stored in your computer.

#### > To restore configuration settings:

- 1. Click Choose File to locate the backup configuration file stored in your computer, and click Restore.
- 2. Wait a few minutes for the restoring and rebooting.

```
Note:
```

During the restoring process, do not power off or reset the router.

## 4.16.6. Reboot

Some settings of the router will take effect only after rebooting, including:

- · Change the LAN IP Address (system will reboot automatically).
- Change the DHCP Settings.
- Change the Working Modes.
- Change the Web Management Port.
- Upgrade the firmware of the router (system will reboot automatically).
- Restore the router to its factory defaults (system will reboot automatically).
- Update the configuration with the file (system will reboot automatically).
- 1. Visit <u>http://tplinkwifi.net</u>, and log in with the username and password you set for the router.
- 2. Go to System Tools > Reboot.
- 3. Click Reboot, and wait a few minutes for the router to rebooting.

| System Reboot                                          |                                     |
|--------------------------------------------------------|-------------------------------------|
|                                                        |                                     |
| Click Reboot to restart the device without applying an | y changes to your current settings. |

#### 4.16.7. Password

- 1. Visit <u>http://tplinkwifi.net</u>, and log in with the username and password you set for the router.
- 2. Go to System Tools > Password, and you can change the factory default username and password of the router.

| Password                                               |                                    |
|--------------------------------------------------------|------------------------------------|
| Username and password can contain between 1 - 15 chara | acters and may not include spaces. |
| Old User Name:                                         |                                    |
| Old Password:                                          |                                    |
| New User Name:                                         |                                    |
| New Password:                                          |                                    |
| Confirm password:                                      |                                    |
|                                                        |                                    |
|                                                        | Save Clear All                     |
| Confirm password:                                      |                                    |

It is strongly recommended that you change the default username and password of the router, for all users that try to access the router's web-based utility or Quick Setup will be prompted for the router's username and password.

Note:

The new username and password must not exceed 15 characters and not include any spacing.

3. Click Save.

## 4.16.8. System Log

- 1. Visit <u>http://tplinkwifi.net</u>, and log in with the username and password you set for the router.
- 2. Go to System Tools > System Log, and you can view the logs of the router.

| Lo    | Log Type: ALL   Log Level: Debug |       |        |                                     |  |  |
|-------|----------------------------------|-------|--------|-------------------------------------|--|--|
| Index | Time                             | Туре  | Level  | Content                             |  |  |
| 1     | 1970-01-01 00:00:08              | DHCPD | Notice | Send ACK to 192.168.0.100           |  |  |
| 2     | 1970-01-01 00:00:08              | DHCPD | Notice | Recv REQUEST from 40:8D:5C:89:74:B5 |  |  |

- Loge Type -By selecting the log type, only logs of this type will be shown.
- Log Level By selecting the log level, only logs of this level will be shown.
- Refresh Refresh the page to show the latest log list.
- Clear Log All the logs will be deleted from the router permanently, not just from the page.

#### 4.16.9. Statistics

- 1. Visit <u>http://tplinkwifi.net</u>, and log in with the username and password you set for the router.
- 2. Go to System Tools > Traffic Statistics.
- 3. Select Enable and click Save. You can view the network traffic of each PC on the LAN, including total traffic and the value of the last Packets Statistic interval in seconds.

| raffic                                    | Statistics                |                     |                |            |                      |                    |        |        |           |
|-------------------------------------------|---------------------------|---------------------|----------------|------------|----------------------|--------------------|--------|--------|-----------|
| affic Stat                                | atisticsLAN               |                     |                |            |                      |                    |        |        |           |
|                                           | Traffi                    | c Statistics: 🖲 Ena | ble 🔘 Disable  | Save       |                      |                    |        |        |           |
| Statistics Interval: 10  Statistics List: |                           |                     |                |            |                      |                    |        |        |           |
|                                           |                           |                     |                |            |                      |                    |        |        |           |
|                                           |                           |                     | Total          |            |                      | Current            |        |        |           |
|                                           | IP Address<br>MAC Address | Packets             | Total<br>Bytes | Packets    | Bytes                | Current<br>ICMP Tx | UDP Tx | SYN Tx | Operation |
|                                           |                           |                     |                |            |                      |                    | UDP Tx | SYN Tx | Operation |
|                                           |                           |                     |                |            | Bytes                |                    | UDP Tx | SYN Tx | Operation |
|                                           |                           |                     | Bytes          | Current li | Bytes<br>st is blank |                    | UDP Tx | SYN Tx | Operation |

# 4.17. Log out

Click Logout at the bottom of the main menu, and you will log out of the web management page and return to the login window.

# Chapter 5

# **Configure the Router in Hotspot Router Mode**

This chapter presents how to configure the various features of the router working as a hotspot router.

It contains the following sections:

- Status
- Operation Mode
- <u>Network</u>
- <u>Wireless</u>
- Guest Network
- <u>DHCP</u>
- Forwarding
- Security
- Parental Controls

- <u>Access Control</u>
- Advanced Routing
- Bandwidth Control
- IP&MAC Binding
- Dynamic DNS
- <u>IPv6</u>
- System Tools
- Log out

# 5.1. Status

- 1. Visit <u>http://tplinkwifi.net</u>, and log in with the username and password you set for the router.
- 2. Go to Status. You can view the current status information of the router.

| Status            |                                   |
|-------------------|-----------------------------------|
| Firmware Version: | 1111 Control Date (2010 Research) |
| Hardware Version: | To contraction of contraction     |
|                   |                                   |
| LAN               |                                   |
| MAC Address:      | 30:B5:C2:E6:9F:CE                 |
| IP Address:       | 192.168.0.1                       |
| Subnet Mask:      | 255.255.255.0                     |
| Wireless          |                                   |
| Operation Mode:   | Hotspot                           |
| Wireless Radio:   | Enabled                           |
| Name(SSID):       | TP-Link_9FCE                      |
| Mode:             | 11bgn mixed                       |
| Channel:          | Auto(Channel 3)                   |
| Channel Width:    | Auto                              |
| MAC Address:      | 30:B5:C2:E6:9F:CE                 |
| WAN               |                                   |
| WAN               |                                   |
| MAC Address:      | 30:B5:C2:E6:9F:CF                 |
| IP Address:       | 0.0.0(Dynamic IP)                 |
| Subnet Mask:      |                                   |
|                   | 0.0.0.0 Unplugged                 |
| DNS Server:       | 0.0.0.0 0.0.0.0                   |
|                   |                                   |
| System Up Time:   | 0 day(s) 00:41:59 Refresh         |

- Firmware Version The version information of the router's firmware.
- Hardware Version The version information of the router's hardware.
- LAN This field displays the current settings of the LAN, and you can configure them on the Network > LAN page.
  - MAC address The physical address of the router.
  - IP address The LAN IP address of the router.
  - Subnet Mask The subnet mask associated with the LAN IP address.
- Wireless This field displays the basic information or status of the wireless function, and you can configure them on the Wireless > Basic Settings page.
  - Operation Mode The current wireless working mode in use.
  - Wireless Radio Indicates whether the wireless radio feature of the router is enabled or disabled.
  - Name(SSID) The SSID of the router.
  - Mode The current wireless mode which the router works on.

- Channel The current wireless channel in use.
- Channel Width The current wireless channel width in use.
- MAC Address The physical address of the router.
- WAN This field displays the current settings of the WAN, and you can configure them on the Network > WAN page.
  - MAC Address The physical address of the WAN port.
  - IP Address The current WAN (Internet) IP Address. This field will be blank or 0.0.0.0 if the IP Address is assigned dynamically and there is no internet connection.
  - Subnet Mask The subnet mask associated with the WAN IP Address.
  - Default Gateway The Gateway currently used is shown here. When you use Dynamic IP as the internet connection type, click Renew or Release here to obtain new IP parameters dynamically from the ISP or release them.
  - DNS Server The IP addresses of DNS (Domain Name System) server.
- System Up Time The length of the time since the router was last powered on or reset.

Click Refresh to get the latest status and settings of the router.

# 5.2. Operation Mode

- 1. Visit <u>http://tplinkwifi.net</u>, and log in with the username and password you set for the router.
- 2. Go to Operation Mode.
- 3. Select the working mode as needed and click Save.

| Operation Mode                                                                               |      |  |
|----------------------------------------------------------------------------------------------|------|--|
| Select an Operation Mode:  Wireless Router Hotspot Router Access Point Range Extender Client |      |  |
|                                                                                              | Save |  |

# 5.3. Network

### 5.3.1. WAN

- 1. Visit <u>http://tplinkwifi.net</u>, and log in with the username and password you set for the router.
- 2. Go to Network > WAN.
- 3. Configure the IP parameters of the WAN and click Save.

### **Dynamic IP**

If your ISP provides the DHCP service, please select Dynamic IP, and the router will automatically get IP parameters from your ISP.

Click Renew to renew the IP parameters from your ISP.

Click Release to release the IP parameters.

| WAN Settings             |                                                        |
|--------------------------|--------------------------------------------------------|
|                          |                                                        |
| Connection Type:         | Dynamic IP   Detect                                    |
| IP Address:              | 0.0.0.0                                                |
| Subnet Mask:             | 0.0.0.0                                                |
| Gateway:                 | 0.0.0                                                  |
|                          | Renew                                                  |
| MTU(Bytes):              | 1500 (1500 as default, do not change unless necessary) |
| Enable IGMP Proxy:       |                                                        |
| IGMP Version:            |                                                        |
| Get IP with Unicast:     | (It is usually not required)                           |
| Set DNS server manually: |                                                        |
| Host Name:               | 1. (PR001)                                             |
|                          | Save                                                   |
|                          |                                                        |

- MTU(Bytes) The normal MTU (Maximum Transmission Unit) value for most Ethernet networks is 1500 Bytes. It is not recommended that you change the default MTU size unless required by your ISP.
- Enable IGMP Proxy IGMP (Internet Group Management Protocol) is used to manage multicasting on TCP/IP networks. Some ISPs use IGMP to perform remote configuration for client devices, such as the modem router. The default value is enabled, and if you are not sure, please contact your ISP or just leave it.
- Get IP with Unicast A few ISPs' DHCP servers do not support the broadcast applications. If you cannot get the IP address normally, you can choose this option. (It is rarely required.)

- Set DNS server manually If your ISP gives you one or two DNS addresses, select Set DNS server manually and enter the primary and secondary addresses into the correct fields. Otherwise, the DNS servers will be assigned automatically from your ISP.
- Host Name This option specifies the name of the router.

### Static IP

If your ISP provides a static or fixed IP address, subnet mask, default gateway and DNS setting, please select Static IP.

| WAN Settings          |                                                        |
|-----------------------|--------------------------------------------------------|
| Connection Type:      | Static IP                                              |
| IP Address:           | 0.0.0.0                                                |
| Subnet Mask:          | 0.0.0.0                                                |
| Gateway:              | 0.0.0.0                                                |
| Primary DNS Server:   | 0.0.0.0                                                |
| Secondary DNS Server: | 0.0.0.0 (optional)                                     |
|                       | (Hide 🔺                                                |
| MTU(Bytes):           | 1500 (1500 as default, do not change unless necessary) |
| Enable IGMP Proxy:    | 2                                                      |
| IGMP Version:         | ○ v2 ● v3                                              |
|                       | Save                                                   |

- IP Address Enter the IP address in dotted-decimal notation provided by your ISP.
- Subnet Mask Enter the subnet mask in dotted-decimal notation provided by your ISP. Normally 255.255.255.0 is used as the subnet mask.
- Gateway Enter the gateway IP address in dotted-decimal notation provided by your ISP.
- Primary/Secondary DNS Server (Optional) Enter one or two DNS addresses in dotted-decimal notation provided by your ISP.
- MTU (Bytes) The normal MTU (Maximum Transmission Unit) value for most Ethernet networks is 1500 Bytes. It is not recommended that you change the default MTU size unless required by your ISP.
- Enable IGMP Proxy IGMP (Internet Group Management Protocol) is used to manage multicasting on TCP/IP networks. Some ISPs use IGMP to perform remote configuration for client devices, such as the modem router. The default value is enabled, and if you are not sure, please contact your ISP or just leave it.

### **PPPoE**

If your ISP provides PPPoE connection, select PPPoE.

| WAN Settings                     |                                                               |
|----------------------------------|---------------------------------------------------------------|
| Connection Type:                 | PPPoE                                                         |
| PPP Username:                    |                                                               |
| PPP Password:                    |                                                               |
| Confirm password:                |                                                               |
| Secondary Connection:            | Disabled      Dynamic IP      Static IP (For Dual Access)     |
| Connection Mode:                 | Always on                                                     |
|                                  | Connect on demand                                             |
|                                  | Connect manually                                              |
| Max Idle Time:                   | 15 minutes (0 meaning connection remains active at all times) |
| Authentication Type:             | AUTO_AUTH •                                                   |
|                                  | Connect Disconnect                                            |
|                                  | Hide 🔺                                                        |
| Service Name:                    | (do not change unless necessary)                              |
| Server Name:                     | (do not change unless necessary)                              |
| MTU(Bytes):                      | 1480 (1480 as default, do not change unless necessary)        |
| Enable IGMP Proxy:               | ×                                                             |
| IGMP Version:                    | ○ v2 ● v3                                                     |
| Use IP address specified by ISP: |                                                               |
| Echo request interval:           | 0 (0-120 seconds, 0 meaning no request)                       |
| Set DNS server manually:         |                                                               |
|                                  | Save                                                          |

- PPP Username/Password Enter the user name and password provided by your ISP. These fields are case-sensitive.
- Confirm Password Enter the Password provided by your ISP again to ensure the password you entered is correct.
- Secondary Connection It's available only for PPPoE connection. If your ISP provides an extra connection type, select Dynamic IP or Static IP to activate the secondary connection.
- Connection Mode
  - Always On In this mode, the internet connection will be active all the time.
  - Connect on Demand In this mode, the internet connection can be terminated automatically after a specified inactivity period (Max Idle Time) and be reestablished when you attempt to access the internet again. If you want to keep your internet connection active all the time, please enter 0 in the Max Idle Time field. Otherwise, enter the number of minutes you want to have elapsed before your internet access disconnects.
  - Connect Manually You can click Connect/Disconnect to connect/disconnect immediately. This mode also supports the Max Idle Time function as Connect on Demand mode. The internet connection can be disconnected automatically

after a specified inactivity period (Max Idle Time) and not be able to re-establish when you attempt to access the internet again.

• Authentication Type - Choose an authentication type.

#### Note:

Sometimes the connection cannot be terminated although you have specified the Max Idle Time because some applications are visiting the internet continually in the background.

- Service Name/Server Name The service name and server name should not be configured unless you are sure it is necessary for your ISP. In most cases, leaving these fields blank will work.
- MTU(Bytes) The default MTU size is 1480 bytes. It is not recommended that you change the default MTU size unless required by your ISP.
- Enable IGMP Proxy IGMP (Internet Group Management Protocol) is used to manage multicasting on TCP/IP networks. Some ISPs use IGMP to perform remote configuration for client devices, such as the modem router. The default value is enabled, and if you are not sure, please contact your ISP or just leave it.
- ISP Specified IP Address If your ISP does not automatically assign IP addresses to the router, please select Use IP address specified by ISP and enter the IP address provided by your ISP in dotted-decimal notation.
- Echo Request Interval The router will detect Access Concentrator online at every interval. The default value is 0. You can input the value between 0 and 120. The value 0 means no detect.
- DNS Server/Secondary DNS Server If your ISP does not automatically assign DNS addresses to the router, please select Set DNS server manually and enter the IP address in dotted-decimal notation of your ISP's primary DNS server. If a secondary DNS server address is available, enter it as well.

### L2TP

If your ISP provides L2TP connection, please select L2TP.

| Connection Type:        | L2TP   Detect                                                 |
|-------------------------|---------------------------------------------------------------|
| Username:               |                                                               |
| Password:               |                                                               |
|                         | Connect Disconnect                                            |
| Addressing Type:        | Dynamic IP      Static IP                                     |
| Server IP Address/Name: |                                                               |
| IP Address:             | 0.0.0.0                                                       |
| Subnet Mask:            | 0.0.0.0                                                       |
| Gateway:                | 0.0.0.0                                                       |
| DNS Server:             | 0.0.0.0, 0.0.0.0                                              |
| Internet IP Address:    | 0.0.0.0                                                       |
| Internet DNS:           | 0.0.0.0, 0.0.0.0                                              |
| MTU(Bytes):             | 1460 (1460 as default, do not change unless necessary)        |
| Enable IGMP Proxy:      |                                                               |
| IGMP Version:           | ○ v2 ● v3                                                     |
| Connection Mode:        | Always on                                                     |
|                         | Connect on demand                                             |
|                         | Connect manually                                              |
| Max Idle Time:          | 15 minutes (0 meaning connection remains active at all times) |
|                         | Save                                                          |

- Username/Password Enter the username and password provided by your ISP. These fields are case-sensitive.
- Addressing Type Choose the addressing type given by your ISP, either Dynamic IP or Static IP. Click the Connect button to connect immediately. Click the Disconnect button to disconnect immediately.
- MTU(Bytes) The default MTU size is "1460" bytes, which is usually fine. It is not recommended that you change the default MTU Size unless required by your ISP.
- Enable IGMP Proxy IGMP (Internet Group Management Protocol) is used to manage multicasting on TCP/IP networks. Some ISPs use IGMP to perform remote configuration for client devices, such as the modem router. The default value is enabled, and if you are not sure, please contact your ISP or just leave it.
- Connection Mode
  - Always On In this mode, the internet connection will be active all the time.
  - Connect on Demand In this mode, the internet connection can be terminated automatically after a specified inactivity period (Max Idle Time) and be reestablished when you attempt to access the internet again. If you want to keep your internet connection active all the time, please enter 0 in the Max Idle Time field. Otherwise, enter the number of minutes you want to have elapsed before your internet access disconnects.
  - Connect Manually You can click Connect/Disconnect to connect/disconnect immediately. This mode also supports the Max Idle Time function as Connect

on Demand mode. The internet connection can be disconnected automatically after a specified inactivity period (Max Idle Time) and not be able to re-establish when you attempt to access the internet again.

#### Note:

Sometimes the connection cannot be terminated although you have specified the Max Idle Time because some applications are visiting the internet continually in the background.

### PPTP

If your ISP provides PPTP connection, please select PPTP.

| WAN Settings            |                                                               |
|-------------------------|---------------------------------------------------------------|
|                         |                                                               |
| Connection Type:        | PPTP                                                          |
| Username:               |                                                               |
| Password:               |                                                               |
|                         | Connect Disconnect                                            |
| Addressing Type:        | Oynamic IP Static IP                                          |
| Server IP Address/Name: |                                                               |
| IP Address:             | 0.0.0                                                         |
| Subnet Mask:            | 0.0.0.0                                                       |
| Gateway:                | 0.0.0.0                                                       |
| DNS Server:             | 0.0.0.0, 0.0.0.0                                              |
| Internet IP Address:    | 0.0.0                                                         |
| Internet DNS:           | 0.0.0.0, 0.0.0.0                                              |
| MTU(Bytes):             | 1420 (1420 as default, do not change unless necessary)        |
| Enable IGMP Proxy:      | ✓                                                             |
| IGMP Version:           | ○ v2 ● v3                                                     |
| Connection Mode:        | Always on                                                     |
|                         | Connect on demand                                             |
|                         | Connect manually                                              |
| Max Idle Time:          | 15 minutes (0 meaning connection remains active at all times) |
|                         |                                                               |
|                         | Save                                                          |

- Username/Password Enter the username and password provided by your ISP. These fields are case-sensitive.
- Addressing Type Choose the addressing type given by your ISP, either Dynamic IP or Static IP. Click the Connect button to connect immediately. Click the Disconnect button to disconnect immediately.
- MTU(Bytes) The default MTU size is "1460" bytes, which is usually fine. It is not recommended that you change the default MTU Size unless required by your ISP.
- Enable IGMP Proxy IGMP (Internet Group Management Protocol) is used to manage multicasting on TCP/IP networks. Some ISPs use IGMP to perform remote configuration for client devices, such as the modem router. The default value is enabled, and if you are not sure, please contact your ISP or just leave it.
- Connection Mode

- Always On In this mode, the internet connection will be active all the time.
- Connect on Demand In this mode, the internet connection can be terminated automatically after a specified inactivity period (Max Idle Time) and be reestablished when you attempt to access the internet again. If you want to keep your internet connection active all the time, please enter 0 in the Max Idle Time field. Otherwise, enter the number of minutes you want to have elapsed before your internet access disconnects.
- Connect Manually You can click Connect/Disconnect to connect/disconnect immediately. This mode also supports the Max Idle Time function as Connect on Demand mode. The internet connection can be disconnected automatically after a specified inactivity period (Max Idle Time) and not be able to re-establish when you attempt to access the internet again.

#### Note:

Sometimes the connection cannot be terminated although you have specified the Max Idle Time because some applications are visiting the internet continually in the background.

### **BigPond Cable**

If your ISP provides BigPond cable connection, please select BigPond Cable.

| WAN Settings                      |                                                                 |
|-----------------------------------|-----------------------------------------------------------------|
| Connection Type:                  | BigPond Cable                                                   |
| Username:                         |                                                                 |
| Password:                         |                                                                 |
| Auth Server:<br>Auth Domain:      |                                                                 |
| MTU(Bytes):<br>Enable IGMP Proxy: | 1500 (1500 as default, do not change unless necessary)<br>✓     |
| IGMP Version:                     | ○ v2 ● v3                                                       |
| Connection Mode:                  | <ul> <li>Always on</li> </ul>                                   |
|                                   | <ul> <li>Connect on demand</li> <li>Connect manually</li> </ul> |
| Max Idle Time:                    | 15 minutes (0 meaning connection remains active at all times)   |
|                                   | Connect Disconnect                                              |
|                                   | Save                                                            |

- Username/Password Enter the username and password provided by your ISP. These fields are case-sensitive.
- Auth Server Enter the authenticating server IP address or host name.
- Auth Domain Type in the domain suffix server name based on your location.
- MTU(Bytes) The default MTU size is 1500 bytes. It is not recommended that you change the default MTU size unless required by your ISP.

- Enable IGMP Proxy IGMP (Internet Group Management Protocol) is used to manage multicasting on TCP/IP networks. Some ISPs use IGMP to perform remote configuration for client devices, such as the modem router. The default value is enabled, and if you are not sure, please contact your ISP or just leave it.
- Connection Mode
  - Always On In this mode, the internet connection will be active all the time.
  - Connect on Demand In this mode, the internet connection can be terminated automatically after a specified inactivity period (Max Idle Time) and be reestablished when you attempt to access the internet again. If you want to keep your internet connection active all the time, please enter 0 in the Max Idle Time field. Otherwise, enter the number of minutes you want to have elapsed before your internet access disconnects.
  - Connect Manually You can click Connect/Disconnect to connect/disconnect immediately. This mode also supports the Max Idle Time function as Connect on Demand mode. The internet connection can be disconnected automatically after a specified inactivity period (Max Idle Time) and not be able to re-establish when you attempt to access the internet again.

### 5.3.2. LAN

- 1. Visit <u>http://tplinkwifi.net</u>, and log in with the username and password you set for the router.
- 2. Go to Network > LAN.
- 3. Configure the IP parameters of the LAN and click Save.

| LAN Settings                                |                                                   |
|---------------------------------------------|---------------------------------------------------|
| MAC Address:<br>IP Address:<br>Subnet Mask: | 30:B5:C2:E6:9F:CE<br>192.168.0.1<br>255.255.255.0 |
| Enable IGMP Snooping:                       | 200.200.200.0                                     |
|                                             | Save                                              |

- MAC Address The physical address of the LAN ports. The value can not be changed.
- IP Address Enter the IP address in dotted-decimal notation of your router (the default one is 192.168.0.1).
- Subnet Mask An address code that determines the size of the network. Normally 255.255.255.0 is used as the subnet mask.
- Enable IGMP Snooping IGMP snooping is designed to prevent hosts on a local network from receiving traffic for a multicast group they have not explicitly joined.

IGMP snooping is especially useful for bandwidth-intensive IP multicast applications such as IPTV.

#### Note:

- If you have changed the IP address, you must use the new IP address to log in.
- If the new IP address you set is not in the same subnet as the old one, the IP address pool in the DHCP Server will be configured automatically, but the Virtual Server and DMZ Host will not take effect until they are re-configured.

### 5. 3. 3. MAC Clone

- 1. Visit <u>http://tplinkwifi.net</u>, and log in with the username and password you set for the router.
- 2. Go to Network > MAC Clone.
- 3. Configure the WAN MAC address and click Save.

| MAC Clone                                  |                                        |                                          |
|--------------------------------------------|----------------------------------------|------------------------------------------|
| WAN MAC Address:<br>Your PC's MAC Address: | 00:0A:EB:13:09:6A<br>40:8D:5C:89:74:B5 | Restore Factory MAC<br>Clone MAC Address |
|                                            | Save                                   |                                          |

- WAN MAC Address This field displays the current MAC address of the WAN port. If your ISP requires you to register the MAC address, please enter the correct MAC address in this field. Click Restore Factory MAC to restore the MAC address of WAN port to the factory default value.
- Your PC's MAC Address This field displays the MAC address of the PC that is managing the router. If the MAC address is required, you can click Clone MAC Address and this MAC address will be filled in the WAN MAC Address field.

Note:

- You can only use the MAC Address Clone function for PCs on the LAN.
- If you have changed the WAN MAC address when the WAN connection is PPPoE, it will not take effect until the connection is re-established.

## 5.4. Wireless

### 5. 4. 1. Basic Settings

- 1. Visit <u>http://tplinkwifi.net</u>, and log in with the username and password you set for the router.
- 2. Go to Wireless > Basic Settings.
- 3. Configure the basic settings for the wireless network and click Save.

| Wireless Basic Settings                                                                                                    |                                                                                                    |
|----------------------------------------------------------------------------------------------------|----------------------------------------------------------------------------------------------------|
| Client Setting                                                                                                    |                                                                                                    |
| SSID(to be bridged):<br>MAC Address(to be bridged):<br>Key Type:<br>WEP Index:<br>Authentication Type:<br>Encryption:<br>Password: | e.g. 00:1D:0F:11:22:33          Scan         None         1         V         Open System         TKIP |
| AP Setting<br>Local Wireless Network Name:<br>Mode:<br>Channel:<br>Channel Width:                                                  | TP-Link_9FCE (Also called SSID)                                                                        |
|                                                                                                    | Auto   Enable SSID Broadcast  Save                                                                     |

- Client Settings The settings of the public Wi-Fi your router is going to connect to.
  - SSID(to be bridged) The SSID of the public Wi-Fi your router is going to connect to as a client.
  - MAC Address(to be bridged) The MAC address of the public Wi-Fi your router is going to connect to as a client.
  - Scan Click this button to search the public Wi-Fi.
  - Key type Select the key type according to the public Wi-Fi's security configuration. It is recommended that the key type is the same as the public Wi-Fi's security type.
  - WEP Index Select which of the four keys will be used if the key type is WEP (ASCII) or WEP (HEX).
  - Authentication Type Select the authorization type if the key type is WEP (ASCII) or WEP(HEX).
  - Encryption Select the encryption type is the key type is WPA-PSK or WPA2-PSK.
  - Password Enter the public Wi-Fi's password if required.
- AP Settings The wireless settings of your router.
  - Local Wireless Network Name Enter a string of up to 32 characters. It is strongly recommended that you change your network name (SSID). This value is case-sensitive. For example, TEST is NOT the same as test.
  - Mode You can choose the appropriate "Mixed" mode.

- Channel This field determines which operating frequency will be used. The default channel is set to Auto. It is not necessary to change the wireless channel unless you notice interference problems with another nearby access point.
- Channel Width This field determines which operating frequency will be used. It is not necessary to change the wireless channel unless you notice interference problems with another nearby access point. If you select auto, then AP will choose the best channel automatically.
- Enable SSID Broadcast If enabled, the router will broadcast the wireless network name (SSID).

### 5.4.2. WPS

WPS (Wi-Fi Protected Setup) can help you to quickly and securely connect to a network. This section will guide you to add a new wireless device to your router's network quickly via WPS.

Note:

The WPS function cannot be configured if the wireless function of the router is disabled. Please make sure the wireless function is enabled before configuration.

- 1. Visit <u>http://tplinkwifi.net</u>, and log in with the username and password you set for the router.
- 2. Go to Wireless > WPS.
- 3. Follow one of the following three methods to connect your client device to the router's Wi-Fi network.

### Method ONE: Press the WPS Button on Your Client Device

1. Keep the WPS Status as Enabled and click Add Device.

| WPS (Wi-Fi Protected Setup) |                                         |
|-----------------------------|-----------------------------------------|
| WPS                         | Enabled Disable                         |
| Current PIN                 | : 12345670 Restore PIN Generate New PIN |
| Add a new device            |                                         |

2. Select Press the WPS button of the new device within the next two minutes and click Connect.

| Ent  | er new device PIN.       |                  |                     |          |  |
|------|--------------------------|------------------|---------------------|----------|--|
| PIN: |                          |                  |                     |          |  |
| Pre  | ess the WPS button of th | ie new device wi | thin the next two m | iinutes. |  |

- 3. Within two minutes, press the WPS button on your client device.
- 4. A success message will appear on the WPS page if the client device has been successfully added to the router's network.

### Method TWO: Enter the Client's PIN

1. Keep the WPS Status as Enabled and click Add Device.

| WPS (Wi-Fi Protected Setup) |                                                          |
|-----------------------------|----------------------------------------------------------|
| WPS:                        | Enabled Disable                                          |
| Current PIN:                | 12345670 Restore PIN Generate New PIN Disable device PIN |
| Add a new device:           | Add device                                               |

2. Select Enter new device PIN, enter your client device's current PIN in the PIN filed and click Connect.

| Enter ne | v device PIN.               |                         |          |  |
|----------|-----------------------------|-------------------------|----------|--|
| PIN:     |                             |                         |          |  |
| Press th | WPS button of the new devic | e within the next two r | ninutes. |  |
|          |                             |                         |          |  |

3. A success message will appear on the WPS page if the client device has been successfully added to the router's network.

### Method Three: Enter the Router's PIN

1. Keep the WPS Status as Enabled and get the Current PIN of the router.

| WPS (Wi-Fi Protected Setup) |                                                          |
|-----------------------------|----------------------------------------------------------|
| WPS:                        | Enabled Disable                                          |
| Current PIN:                | 12345670 Restore PIN Generate New PIN Disable device PIN |
| Add a new device:           | Add device                                               |

2. Enter the router's current PIN on your client device to join the router's Wi-Fi network.

### 5. 4. 3. Wireless Security

- 1. Visit <u>http://tplinkwifi.net</u>, and log in with the username and password you set for the router.
- 2. Go to Wireless > Wireless Security.
- 3. Configure the security settings of your wireless network and click Save.

| Wireless Security Settings                                                                                                    |                                                                                                    |
|----------------------------------------------------------------------------------------------------|----------------------------------------------------------------------------------------------------|
| Note: WEP security, WPA/WPA2 - Enterprise authentication<br>For network security, it is strongly recommended to enable<br>Disable Wireless Security | and TKIP encryption are not supported with WPS enabled.<br>wireless security and select WPA2-PSK AES encryption. |
| WPA/WPA2 - Personal(Recommended)                                                                                                    |                                                                                                    |
| Version:                                                                                                    | WPA2-PSK •                                                                                                    |
| Encryption:                                                                                                    | AES T                                                                                                    |
| Wireless Password:                                                                                                    | 87338003                                                                                                    |
| Group Key Update Period:                                                                                                    | 0                                                                                                    |
| WPA/WPA2 - Enterprise                                                                                                    |                                                                                                    |
| Version:                                                                                                    | Auto                                                                                                    |
| Encryption:                                                                                                    | Auto V                                                                                                    |
| RADIUS Server IP:                                                                                                    |                                                                                                    |
| RADIUS Server Port:                                                                                                    | 1812 (1-65535, 0 stands for default port 1812)                                                                   |
| RADIUS Server Password:                                                                                                    |                                                                                                    |
| Group Key Update Period:                                                                                                    | 0                                                                                                    |
| 0.1475                                                                                                    |                                                                                                    |
| WEP     Authentication Type:                                                                                                    | Open System 🔻                                                                                                    |
| WEP Key Format                                                                                                    | Hexadecimal V                                                                                                    |
| Selected Key:                                                                                                    | WEP Key Key Type                                                                                                 |
| Key 1: 🖲                                                                                                    | Disabled •                                                                                                    |
| Key 2: 🔘                                                                                                    | Disabled •                                                                                                    |
| Key 3: 🔘                                                                                                    | Disabled •                                                                                                    |
| Key 4: 🔘                                                                                                    | Disabled •                                                                                                    |
|                                                                                                    |                                                                                                    |
|                                                                                                    | Save                                                                                                    |
|                                                                                                    |                                                                                                    |

• Disable Wireless Security - The wireless security function can be enabled or disabled. If disabled, wireless clients can connect to the router without a password. It's strongly recommended to choose one of the following modes to enable security.

- WPA-PSK/WPA2-Personal It's the WPA/WPA2 authentication type based on preshared passphrase.
  - Version Select Auto, WPA-PSK or WPA2-PSK.
  - Encryption Select Auto, TKIP or AES.
  - Wireless Password Enter ASCII or Hexadecimal characters. For Hexadecimal, the length should be between 8 and 64 characters; for ASCII, the length should be between 8 and 63 characters.
  - Group Key Update Period Specify the group key update interval in seconds. The value can be 0 or at least 30. Enter 0 to disable the update.
- WPA /WPA2-Enterprise It's based on Radius Server.
  - Version Select Auto, WPA or WPA2.
  - Encryption Select Auto, TKIP or AES.
  - RADIUS Server IP Enter the IP address of the Radius server.
  - RADIUS Server Port Enter the port that Radius server used.
  - RADIUS Server Password Enter the password for the Radius server.
  - Group Key Update Period Specify the group key update interval in seconds. The value should be 30 or above. Enter 0 to disable the update.
- WEP It is based on the IEEE 802.11 standard.
  - Authentication Type The default setting is Auto, which can select Shared Key or Open System authentication type automatically based on the wireless client's capability and request.
  - WEP Key Format Hexadecimal and ASCII formats are provided here. Hexadecimal format stands for any combination of hexadecimal digits (0-9, a-f, A-F) in the specified length. ASCII format stands for any combination of keyboard characters in the specified length.
  - WEP Key Select which of the four keys will be used and enter the matching WEP key. Make sure these values are identical on all wireless clients in your network.
  - Key Type Select the WEP key length (64-bit, 128-bit or 152-bit) for encryption. Disabled means this WEP key entry is invalid.
  - 64-bit Enter 10 hexadecimal digits (any combination of 0-9, a-f and A-F. Null key is not permitted) or 5 ASCII characters.
  - 128-bit Enter 26 hexadecimal digits (any combination of 0-9, a-f and A-F. Null key is not permitted) or 13 ASCII characters.

### 5. 4. 4. Wireless MAC Filtering

Wireless MAC Filtering is used to deny or allow specific wireless client devices to access your network by their MAC addresses.

| l want to:            | Deny or allow specific wireless client devices to access my network by their MAC addresses.                                                                                                    |  |  |  |  |
|-----------------------|----------------------------------------------------------------------------------------------------|--|--|--|--|
|                       | For example, you want the wireless client A with the MAC address 00-0A-EB-B0-00-0B and the wireless client B with the MAC address 00-0A-EB-00-07-5F to access the router, but other wireless clients cannot access the router |  |  |  |  |
| How can I<br>do that? | 1. Visit <u>http://tplinkwifi.net</u> , and log in with the username and password you set for the router.                                                                                                    |  |  |  |  |
|                       | 2. Go to Wireless > Wireless MAC Filtering.                                                                                                    |  |  |  |  |
|                       | 3. Click Enable to enable the Wireless MAC Filtering function.                                                                                                    |  |  |  |  |
|                       | 4. Select Allow the stations specified by any enabled entries in the list to access as the filtering rule.                                                                                                    |  |  |  |  |
|                       | 5. Delete all or disable all entries if there are any entries already.                                                                                                    |  |  |  |  |
|                       | 6. Click Add New and fill in the blank.                                                                                                    |  |  |  |  |
|                       | Add or Modify Wireless MAC Address Filtering entry                                                                                                    |  |  |  |  |
|                       | You can configure Wireless MAC Filtering which allows you to control wireless access on the network on this page.                                                                                                    |  |  |  |  |
|                       | MAC Address: 00-0A-EB-B0-00-0B                                                                                                    |  |  |  |  |
|                       | Description: Client A                                                                                                    |  |  |  |  |
|                       | Status: Enabled                                                                                                    |  |  |  |  |

1) Enter the MAC address 00-0A-EB-B0-00-0B / 00-0A-EB-00-07-5F in the MAC Address field.

Save

Back

- 2) Enter wireless client A/B in the Description field.
- 3) Select Enabled in the Status drop-down list.
- 4) Click Save and click Back.
- **7.** The configured filtering rules should be listed as the picture shows below.

| Tou can con  | nfigure Wirele                          | ss MAC Filtering which a         | llows you to control w    | ireless access on the network o | in this page.           |              |
|--------------|-----------------------------------------|----------------------------------|---------------------------|---------------------------------|-------------------------|--------------|
| Wireless M   | Wireless MAC Filtering: Enabled Disable |                                  |                           |                                 |                         |              |
| Filtering Ru | Filtering Rules                         |                                  |                           |                                 |                         |              |
| Oeny the     | stations spe                            | cified by any enabled ent        | tries in the list to acce | SS.                             |                         |              |
| Allow the    | e stations spe                          | cified by any enabled en         | tries in the list to acce | SS.                             |                         |              |
|              |                                         |                                  |                           |                                 |                         |              |
|              |                                         |                                  |                           |                                 |                         |              |
|              |                                         | MAC Address                      | Status                    | Host                            | Description             | Edit         |
|              |                                         | MAC Address<br>00:0A:EB:B0:00:0B | Status<br>Enabled         | Host<br>TP-LINK_7AFF            | Description<br>client A | Edit<br>Edit |

**Done!** Now only client A and client B can access your network.

### 5. 4. 5. Wireless Advanced

- 1. Visit <u>http://tplinkwifi.net</u>, and log in with the username and password you set for the router.
- 2. Go to Wireless > Wireless Advanced.

#### 3. Configure the advanced settings of your wireless network and click Save.

#### Note:

If you are not familiar with the setting items on this page, it's strongly recommended to keep the provided default values; otherwise it may result in lower wireless network performance.

| Wireless Advanced                                     |                                                                            |                      |
|-------------------------------------------------------|----------------------------------------------------------------------------|----------------------|
| Transmit Power:<br>Beacon Interval:<br>RTS Threshold: | High   High  2346                                                          | (40-1000)            |
| Fragmentation Threshold:<br>DTIM Interval:            | 2346                                                                       | (256-2346)<br>(1-15) |
|                                                       | <ul> <li>Enable Short</li> <li>Enable Clien</li> <li>Enable WMN</li> </ul> | t Isolation          |
|                                                       |                                                                            | Save                 |

- Transmit Power Select High, Middle or Low which you would like to specify for the router. High is the default setting and recommended.
- Beacon Interval Enter a value between 40-1000 milliseconds for Beacon Interval here. Beacon Interval value determines the time interval of the beacons. The beacons are the packets sent by the router to synchronize a wireless network. The default value is 100.
- RTS Threshold Here you can specify the RTS (Request to Send) Threshold. If the packet is larger than the specified RTS Threshold size, the router will send RTS frames

to a particular receiving station and negotiate the sending of a data frame. The default value is 2346.

- Fragmentation Threshold This value is the maximum size determining whether packets will be fragmented. Setting a low value for the Fragmentation Threshold may result in poor network performance because of excessive packets. 2346 is the default setting and is recommended.
- DTIM Interval This value determines the interval of the Delivery Traffic Indication Message (DTIM). A DTIM field is a countdown field informing clients of the next window for listening to broadcast and multicast messages. When the router has buffered broadcast or multicast messages for associated clients, it sends the next DTIM with a DTIM Interval value. You can specify the value between 1-255 Beacon Intervals. The default value is 1, which indicates the DTIM Interval is the same as Beacon Interval.
- Enable Short GI It is recommended to enable this function, for it will increase the data capacity by reducing the guard interval time.
- Enable Client Isolation This function isolates all connected wireless stations so that wireless stations cannot access each other through WLAN. This function will be disabled if WDS/Bridge is enabled.
- Enable WMM WMM function can guarantee the packets with high-priority messages being transmitted preferentially. It is strongly recommended to enable this function.

### 5. 4. 6. Wireless Statistics

- 1. Visit <u>http://tplinkwifi.net</u>, and log in with the username and password you set for the router.
- 2. Go to Wireless > Wireless Statistics to check the data packets sent and received by each client device connected to the router.

| Wire | less Stations Currently Conne | ected: 1 Refresh |                  |              |                             |
|------|-------------------------------|------------------|------------------|--------------|-----------------------------|
| ID   | MAC Address                   | Current Status   | Received Packets | Sent Packets | \$ SID                      |
| 1    | 44:00:10:BF:3B:A7             | Associated       | 29               | 19           | The same of the property of |

- MAC Address The MAC address of the connected wireless client.
- Current Status The running status of the connected wireless client.
- Received Packets Packets received by the wireless client.
- Sent Packets Packets sent by the wireless client.
- SSID SSID that the station associates with.

# 5.5. Guest Network

Guest Network allows you to provide Wi-Fi access for guests without disclosing your host network. When you have guests in your house, apartment, or workplace, you can create a guest network for them. In addition, you can customize guest network settings to ensure network security and privacy.

- 1. Visit <u>http://tplinkwifi.net</u>, and log in with the username and password you set for the router.
- 2. Go to Guest Network.
- 3. Enable the Guset Network function.
- 4. Create a network name for your guest network.
- 5. Select the Security type and create the Password of the guest network.
- 6. Select Schedule from the Access Time drop-down list and customize it for the guest network.
- 7. Click Save.

| Guest Network                                                                                                    |                                                                                       |  |  |  |  |
|----------------------------------------------------------------------------------------------------|---------------------------------------------------------------------------------------|--|--|--|--|
| Allow Guests To Access My Local Network:<br>Guest Network Isolation:<br>Guest Network Bandwidth Control:                                             | Disable    Disable      Disable                                                       |  |  |  |  |
|                                                                                                    |                                                                                       |  |  |  |  |
| Guest Network:                                                                                                    | Enable      Disable                                                                   |  |  |  |  |
| Network Name:                                                                                                    | TP-Link_Guest_0969                                                                    |  |  |  |  |
| Max Guests number:                                                                                                    | 32                                                                                    |  |  |  |  |
| Security:                                                                                                    | WPA/WPA2 - Personal                                                                   |  |  |  |  |
| Authentication Type:                                                                                                    | Auto 🔻                                                                                |  |  |  |  |
| Encryption:                                                                                                    | Auto 🔻                                                                                |  |  |  |  |
| Wireless Password:                                                                                                    | 01234567                                                                              |  |  |  |  |
|                                                                                                    | (Enter ASCII characters between 8 and 63 or Hexadecimal characters between 8 and 64.) |  |  |  |  |
| Group Key Update Period:                                                                                                    | 0 (seconds, minimum is 30, 0 means no update)                                         |  |  |  |  |
| Access Time: Schedule V                                                                                                    |                                                                                       |  |  |  |  |
| Access Time: Schedule   Click the schedule table or use the 'Add' button to choose the period on which you need the guest network off automatically! |                                                                                       |  |  |  |  |
| The Schedule is based on the time of the Router. The time can be se                                                                                  |                                                                                       |  |  |  |  |
|                                                                                                    |                                                                                       |  |  |  |  |
| Wireless Schedule:                                                                                                    | Enable                                                                                |  |  |  |  |
| Apply To Start Time                                                                                                    | End Time                                                                              |  |  |  |  |
| Each Day • 00:00 •                                                                                                    | 24:00 • Add                                                                           |  |  |  |  |
|                                                                                                    |                                                                                       |  |  |  |  |
|                                                                                                    | 0 4:00 5:00 6:00 7:00 8:00 9:00 10:0011:00 12:0013:0014:00                            |  |  |  |  |
| Sun.                                                                                                    |                                                                                       |  |  |  |  |
| Tues.                                                                                                    |                                                                                       |  |  |  |  |
| Wed.                                                                                                    |                                                                                       |  |  |  |  |
| Thur.                                                                                                    |                                                                                       |  |  |  |  |
| Fri.                                                                                                    |                                                                                       |  |  |  |  |
| Sat.                                                                                                    |                                                                                       |  |  |  |  |
| 4                                                                                                    | •                                                                                     |  |  |  |  |
| Clear Schedule                                                                                                    |                                                                                       |  |  |  |  |
|                                                                                                    |                                                                                       |  |  |  |  |
|                                                                                                    |                                                                                       |  |  |  |  |
|                                                                                                    | Save                                                                                  |  |  |  |  |
|                                                                                                    |                                                                                       |  |  |  |  |

- Allow Guest To Access My Local Network If enabled, guests can access the local network and manage it.
- Guest Network Isolation If enabled, guests are isolated from each other.
- Enable Guest Network Bandwidth Control If enabled, the Guest Network Bandwidth Control rules will take effect.

Note:

The range of bandwidth for guest network is calculated according to the setting of Bandwidth Control on the Bandwidth Control page.

# 5.6. DHCP

By default, the DHCP (Dynamic Host Configuration Protocol) Server is enabled and the router acts as a DHCP server; it dynamically assigns TCP/IP parameters to client devices from the IP Address Pool. You can change the settings of DHCP Server if necessary, and you can reserve LAN IP addresses for specified client devices.

### 5. 6. 1. DHCP Settings

- 1. Visit <u>http://tplinkwifi.net</u>, and log in with the username and password you set for the router.
- 2. Go to DHCP > DHCP Settings.
- 3. Specify DHCP server settings and click Save.

| DHCP Settings         |                                                        |
|-----------------------|--------------------------------------------------------|
|                       |                                                        |
| DHCP Server:          | Disable      Enable                                    |
| Start IP Address:     | 192.168.0.100                                          |
| End IP Address:       | 192.168.0.199                                          |
| Lease Time:           | 120 minutes (1~2880 minutes, the default value is 120) |
| Default Gateway:      | 192.168.0.1 (optional)                                 |
| Default Domain:       | (optional)                                             |
| DNS Server:           | 0.0.0.0 (optional)                                     |
| Secondary DNS Server: | 0.0.0.0 (optional)                                     |
|                       |                                                        |
|                       | Save                                                   |

- DHCP Server Enable or disable the DHCP server. If disabled, you must have another DHCP server within your network or else you must configure the computer manually.
- Start IP Address Specify an IP address for the DHCP Server to start with when assigning IP addresses. 192.168.0.100 is the default start address.
- End IP Address Specify an IP address for the DHCP Server to end with when assigning IP addresses. 192.168.0.199 is the default end address.
- Address Lease Time The Address Lease Time is the amount of time a network user will be allowed to connect to the router with the current dynamic IP Address. When time is up, the user will be automatically assigned a new dynamic IP address. The range of the time is 1 ~ 2880 minutes. The default value is 120.
- Default Gateway (Optional) It is suggested to input the IP address of the LAN port of the router. The default value is 192.168.0.1.
- Default Domain (Optional) Input the domain name of your network.
- DNS Server (Optional) Input the DNS IP address provided by your ISP.
- Secondary DNS Server (Optional) Input the IP address of another DNS server if your ISP provides two DNS servers.

#### Note:

To use the DHCP server function of the router, you must configure all computers on the LAN as Obtain an IP Address automatically.

### 5. 6. 2. DHCP Clients List

- 1. Visit <u>http://tplinkwifi.net</u>, and log in with the username and password you set for the router.
- 2. Go to DHCP > DHCP Clients List to view the information of the clients connected to the router.

| is page displa | ys information of a | all DHCP clients on the network | -                 |               |            |
|----------------|---------------------|---------------------------------|-------------------|---------------|------------|
|                | ID                  | Client Name                     | MAC Address       | Assigned IP   | Lease Time |
|                | 1                   | Camille                         | 40:8D:5C:89:74:B5 | 192.168.0.100 | 00:00:32   |
|                | 2                   | iPhone                          | 34:E2:FD:14:1D:0D | 192.168.0.101 | 00:00:55   |

- Client Name The name of the DHCP client.
- MAC Address The MAC address of the DHCP client.
- Assigned IP The IP address that the outer has allocated to the DHCP client.
- Lease Time The time of the DHCP client leased. After the dynamic IP address has expired, a new dynamic IP address will be automatically assigned to the user.

You cannot change any of the values on this page. To update this page and show the current attached devices, click Refresh.

### 5. 6. 3. Address Reservation

You can reserve an IP address for a specific client. When you specify a reserved IP address for a PC on the LAN, this PC will always receive the same IP address each time when it accesses the DHCP server.

- 1. Visit <u>http://tplinkwifi.net</u>, and log in with the username and password you set for the router.
- 2. Go to DHCP > Address Reservation.
- 3. Click Add New and fill in the blanks.

| DHCP Address Reservation                                  |                 |
|-----------------------------------------------------------|-----------------|
| The static IP address of the DHCP Server can be configure | d on this page. |
| MAC Address:                                              |                 |
| IP Address:                                               |                 |
| Status:                                                   | Disabled •      |
|                                                           |                 |
|                                                           | Save Back       |

1) Enter the MAC address (in XX-XX-XX-XX-XX format.) of the client for which you want to reserve an IP address.

- 2) Enter the IP address (in dotted-decimal notation) which you want to reserve for the client.
- 3) Leave the Status as Enabled.
- 4) Click Save.

# 5.7. Forwarding

The router's NAT (Network Address Translation) feature makes the devices on the LAN use the same public IP address to communicate on the internet, which protects the local network by hiding IP addresses of the devices. However, it also brings about the problem that external hosts cannot initiatively communicate with the specified devices in the local network.

With the forwarding feature, the router can traverse the isolation of NAT so that clients on the internet can reach devices on the LAN and realize some specific functions.

The TP-Link router includes four forwarding rules. If two or more rules are set, the priority of implementation from high to low is Virtual Servers, Port Triggering, UPNP and DMZ.

### 5.7.1. Virtual Server

When you build up a server in the local network and want to share it on the internet, Virtual Servers can realize the service and provide it to internet users. At the same time virtual servers can keep the local network safe as other services are still invisible from the internet.

Virtual Servers can be used to set up public services in your local network, such as HTTP, FTP, DNS, POP3/SMTP and Telnet. Different service uses different service port. Port 80 is used in HTTP service, port 21 in FTP service, port 25 in SMTP service and port 110 in POP3 service. Please verify the service port number before the configuration.

I want to: Share my personal website I've built in local network with my friends through the internet.

For example, the personal website has been built in my home PC (192.168.0.100). I hope that my friends on the internet can visit my website in some way. My PC is connected to the router with the WAN IP address 218.18.232.154.

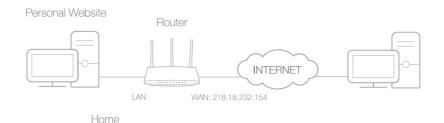

- 1. Set your PC to a static IP address, for example 192.168.0.100.
- 2. Visit <u>http://tplinkwifi.net</u>, and log in with the username and password you set for the router.
- **3.** Go to Forwarding > Virtual Server.
- Click Add New. Select HTTP from the Common Service Port list. The service port, internal port and protocol will be automatically filled in. Enter the PC's IP address 192.168.0.100 in the IP Address field.

| /irtual Server      |                                                                            |
|---------------------|----------------------------------------------------------------------------|
| Service Port        | 80 (XX-XX or XX)                                                           |
| IP Address          |                                                                            |
|                     | 102.100.0.100                                                              |
| Internal Port       | 80 (XX or keep empty. If it's empty, Internal port equals to Service port) |
| Protocol            | TCP •                                                                      |
| Status              | Enabled •                                                                  |
| Common Service Port | HTTP +                                                                     |
|                     |                                                                            |
|                     |                                                                            |
|                     | Save Back                                                                  |

### 5. Leave the status as Enabled and click Save.

#### Note:

- It is recommended to keep the default settings of Internal Port and Protocol if you are not clear about which port and protocol to use.
- If the service you want to use is not in the Common Service Port list, you can enter the corresponding parameters manually. You should verify the port number that the service needs.
- You can add multiple virtual server rules if you want to provide several services in a router. Please note that the Service Port should not be overlapped.

Done!

Users on the internet can enter http:// WAN IP (in this example: http:// 218.18.232.154) to visit your personal website.

#### Note:

- If you have changed the default Service Port, you should use http:// WAN IP: Service Port to visit the website.
- Some specific service ports are forbidden by the ISP, if you fail to visit the website, please use another service port.

### 5. 7. 2. Port Triggering

Port triggering can specify a triggering port and its corresponding external ports. When a host in the local network initiates a connection to the triggering port, all the external ports will be opened for subsequent connections. The router can record the IP address of the host. When the data from the internet return to the external ports, the router can forward them to the corresponding host. Port triggering is mainly applied to online games, VoIPs, video players and common applications including MSN Gaming Zone, Dialpad, Quick Time 4 players and more.

Follow the steps below to configure the port triggering rules:

- 1. Visit <u>http://tplinkwifi.net</u>, and log in with the username and password you set for the router.
- 2. Go to Forwarding > Port Triggering.
- 3. Click Add New. Select the desired application from the Common Applications list. The trigger port amd incoming ports will be automatically filled in. The following picture takes application MSN Gaming Zone as an example.

| Port Trigger         |                                              |
|----------------------|----------------------------------------------|
| Trigger Port:        | 47624 (XX)                                   |
| Trigger Protocol:    | ALL                                          |
| Open Port:           | 2300-2400,28800-29 (XX or XX-XX or XX-XX,XX) |
| Open Protocol:       | ALL                                          |
| Status:              | Enabled •                                    |
| Common Service Port: | MSN Gaming Zone 🔻                            |
|                      |                                              |
|                      | Save Back                                    |
|                      |                                              |

#### 4. Leave the status as Enabled and click Save.

#### Note:

- You can add multiple port triggering rules as needed.
- The triggering ports can not be overlapped.
- If the application you need is not listed in the Common Applications list, please enter the parameters manually. You should verify the incoming ports the application uses first and enter them in Incoming Ports field. You can input at most 5 groups of ports (or port sections). Every group of ports must be set apart with ",". For example, 2000-2038, 2050-2051, 2085, 3010-3030.

### 5.7.3. DMZ

When a PC is set to be a DMZ (Demilitarized Zone) host in the local network, it is totally exposed to the internet, which can realize the unlimited bidirectional communication between internal hosts and external hosts. The DMZ host becomes a virtual server with all ports opened. When you are not clear about which ports to open in some special applications, such as IP camera and database software, you can set the PC to be a DMZ host.

#### Note:

DMZ is more applicable in the situation that users are not clear about which ports to open. When it is enabled, the DMZ host is totally exposed to the internet, which may bring some potential safety hazards. If DMZ is not in use, please disable it in time.

I want to: Make the home PC join the internet online game without port restriction.

For example, due to some port restriction, when playing the online games, you can log in normally but cannot join a team with other players. To solve this problem, set your PC as a DMZ host with all ports opened.

# How can I1. Assign a static IP address to your PC, for exampledo that?192.168.0.100.

- 2. Visit <u>http://tplinkwifi.net</u>, and log in with the username and password you set for the router.
- **3.** Go to Forwarding > DMZ.
- 4. Select Enable and enter the IP address 192.168.0.100 in the DMZ Host IP Address filed.

| Current DMZ Status:  | Enable Disable |  |
|----------------------|----------------|--|
| DMZ Host IP Address: | 192.168.0.100  |  |
|                      |                |  |

#### 5. Click Save.

### Done!

You've set your PC to a DMZ host and now you can make a team to game with other players.

### 5.7.4. UPnP

The UPnP (Universal Plug and Play) protocol allows the applications or host devices to automatically find the front-end NAT device and send request to it to open the corresponding ports. With UPnP enabled, the applications or host devices on the local network and the internet can freely communicate with each other realizing the seamless connection of the network. You may need to enable the UPnP if you want to use applications for multiplayer gaming, peer-to-peer connections, real-time communication (such as VoIP or telephone conference) or remote assistance, etc.

- UPnP is enabled by default in this router.
- Only the application supporting UPnP protocol can use this feature.

• UPnP feature needs the support of operating system (e.g. Windows Vista/ Windows 7/ Windows 8, etc. Some of operating system need to install the UPnP components).

For example, when you connect your Xbox to the router which is connected to the internet to play online games, UPnP will send request to the router to open the corresponding

ports allowing the following data penetrating the NAT to transmit. Therefore, you can play Xbox online games without a hitch.

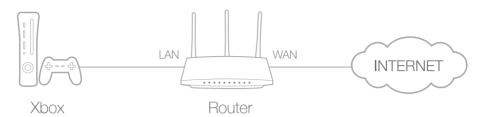

If necessary, you can follow the steps to change the status of UPnP.

- 1. Visit <u>http://tplinkwifi.net</u>, and log in with the username and password you set for the router.
- 2. Go to Forwarding > UPnP.
- 3. Click Disable or Enable according to your needs.

| UPnP |                                                                           |                 |                 |  |  |  |  |  |
|------|---------------------------------------------------------------------------|-----------------|-----------------|--|--|--|--|--|
|      | Current UPnP Status:                                                      | Enabled Disable | )               |  |  |  |  |  |
|      |                                                                           | Current UPr     | P Settings List |  |  |  |  |  |
| ID   | ID App Description External Port Protocol Internal Port IP Address Status |                 |                 |  |  |  |  |  |
|      |                                                                           |                 |                 |  |  |  |  |  |
|      |                                                                           | Re              | fresh           |  |  |  |  |  |

# 5.8. Security

This function allows you to protect your home network from cyber attacks and unauthorized users by implementing these network security functions.

### 5.8.1. Basic Security

- 1. Visit <u>http://tplinkwifi.net</u>, and log in with the username and password you set for the router.
- 2. Go to Security > Basic Security, and you can enable or disable the security functions.

| Basic Security       |                                                                                                    |
|----------------------|----------------------------------------------------------------------------------------------------|
| Firewall             |                                                                                                    |
| Enable SPI Firewall: | 8                                                                                                    |
| VPN                  |                                                                                                    |
| PPTP Pass-through:   | • Enable O Disable                                                                                                    |
| L2TP Pass-through:   | • Enable O Disable                                                                                                    |
| IPSec Pass-through:  | Enable      Disable     Disable |
|                      |                                                                                                    |
| ALG                  |                                                                                                    |
| FTP ALG:             | Enable      Disable                                                                                                    |
| TFTP ALG:            | • Enable O Disable                                                                                                    |
| H323 ALG:            | Inable Disable                                                                                                    |
| SIP ALG:             | • Enable 		Disable                                                                                                    |
| RTSP ALG:            | Enable O Disable                                                                                                    |
|                      |                                                                                                    |
|                      | Save                                                                                                    |

- Firewall A firewall protects your network from internet attacks.
  - Enable SPI Firewall SPI (Stateful Packet Inspection, also known as dynamic packet filtering) helps to prevent cyber attacks by tracking more state per session. It validates that the traffic passing through the session conforms to the protocol. SPI Firewall is enabled by default.
- VPN VPN Passthrough must be enabled if you want to allow VPN tunnels using IPSec, PPTP or L2TP protocols to pass through the router's firewall.
  - PPTP Pass-through Point-to-Point Tunneling Protocol (PPTP) allows the Pointto-Point Protocol (PPP) to be tunneled through an IP network. If you want to allow PPTP tunnels to pass through the router, you can keep the default (Enabled).
  - L2TP Pass-through Layer 2 Tunneling Protocol (L2TP) is the method used to enable Point-to-Point sessions via the internet on the Layer 2 level. If you want to allow L2TP tunnels to pass through the router, you can keep the default (Enabled).
  - IPSec Pass-through Internet Protocol Security (IPSec) is a suite of protocols for ensuring private, secure communications over Internet Protocol (IP) networks, through the use of cryptographic security services. If you want to allow IPSec tunnels to pass through the router, you can keep the default (Enabled).
- ALG It is recommended to enable Application Layer Gateway (ALG) because ALG allows customized Network Address Translation (NAT) traversal filters to be plugged into the gateway to support address and port translation for certain application layer "control/data" protocols such as FTP, TFTP, H323 etc.

- FTP ALG To allow FTP clients and servers to transfer data across NAT, keep the default Enable.
- TFTP ALG To allow TFTP clients and servers to transfer data across NAT, keep the default Enable.
- H323 ALG To allow Microsoft NetMeeting clients to communicate across NAT, keep the default Enable.
- SIP ALG To allow some multimedia clients to communicate across NAT, click Enable.
- RTSP ALG To allow some media player clients to communicate with some streaming media servers across NAT, click Enable.
- 3. Click Save.

### 5.8.2. Advanced Security

- 1. Visit <u>http://tplinkwifi.net</u>, and log in with the username and password you set for the router.
- 2. Go to Security > Advanced Security, and you can protect the router from being attacked by ICMP-Flood, UDP Flood and TCP-SYN Flood.

| Advanced Security                          |                            |
|--------------------------------------------|----------------------------|
| DoS Protection:  © Enable  ® Disable       |                            |
| Enable ICMP-Flood Attack Filtering         |                            |
| ICMP-Flood Packets Threshold (5~3600):     | 50 packets/second          |
| Enable UDP-Flood Attack Filtering          |                            |
| UDP-Flood Packets Threshold (5~3600) :     | 500 packets/second         |
| Enable TCP-SYN-Flood Attack Filtering      |                            |
| TCP-SYN-Flood Packets Threshold (5~3600) : | 50 packets/second          |
| ✓ Forbid Ping Packet From WAN Port         |                            |
| Forbid Ping Packet From LAN Port           |                            |
|                                            |                            |
|                                            | Save Blocked DOS Host List |
|                                            |                            |

 DoS Protection - Denial of Service protection. Select Enable or Disable to enable or disable the DoS protection function. Only when it is enabled, will the flood filters be enabled.

#### Note:

Dos Protection will take effect only when the Statistics in System Tool > Statistics is enabled.

 Enable ICMP-FLOOD Attack Filtering - Tick the checkbox to enable or disable this function.

- ICMP-FLOOD Packets Threshold (5~3600) The default value is 50. Enter a value between 5 ~ 3600. When the number of the current ICMP-FLOOD packets is beyond the set value, the router will startup the blocking function immediately.
- Enable UDP-FLOOD Filtering Tick the checkbox to enable this function.
- UDP-FLOOD Packets Threshold (5~3600) The default value is 500. Enter a value between 5 ~ 3600. When the number of the current UPD-FLOOD packets is beyond the set value, the router will startup the blocking function immediately.
- Enable TCP-SYN-FLOOD Attack Filtering -Tick the checkbox to enable or disable this function.
- TCP-SYN-FLOOD Packets Threshold (5~3600) The default value is 50. Enter a value between 5 ~ 3600. When the number of the current TCP-SYN-FLOOD packets is beyond the set value, the router will startup the blocking function immediately.
- Ignore Ping Packet From WAN Port The default setting is disabled. If enabled, the ping packet from the internet cannot access the router.
- Forbid Ping Packet From LAN Port The default setting is disabled. If enabled, the ping packet from LAN cannot access the router. This function can be used to defend against some viruses.
- 3. Click Save.
- 4. Click Blocked DoS Host List to display the DoS host table by blocking.

### 5.8.3. Local Management

- 1. Visit <u>http://tplinkwifi.net</u>, and log in with the username and password you set for the router.
- 2. Go to Security > Local Management, and you can block computers on the LAN from accessing the router.

| Management Rules                                         |                             |
|----------------------------------------------------------|-----------------------------|
| All the PCs on the LAN are allowed to access the Router  | 's Web-Based Utility        |
| Only the PCs listed can browse the built-in web pages to | perform Administrator tasks |
| MAC:                                                     |                             |
| Your PC's MAC Address:                                   | 40:8D:5C:89:74:B5 Set       |
|                                                          |                             |

For example, if you want to allow PCs with specific MAC addresses to access the router's web management page locally from inside the network, please follow the instructions below:

1) Select Only the PCs listed can browse the built-in web pages to perform Administrator tasks.

- 2) Enter the MAC address of each PC separately. The format of the MAC address is XX-XX-XX-XX-XX (X is any hexadecimal digit). Only the PCs with the listed MAC addresses can use the password to browse the built-in web pages to perform administrator tasks.
- 3) Click Add, and your PC's MAC address will also be listed.
- 4) Click Save.

#### Note:

If your PC is blocked but you want to access the router again, press and hold the Reset button to reset the router to the factory defaults.

### 5.8.4. Remote Management

- 1. Visit <u>http://tplinkwifi.net</u>, and log in with the username and password you set for the router.
- 2. Go to Security > Remote Management, and you can manage your router from a remote device via the internet.

| Remote Management                                     |      |                                 |
|-------------------------------------------------------|------|---------------------------------|
| Web Management Port:<br>Remote Management IP Address: | 80   | (Enter 255.255.255.255 for all) |
|                                                       | Save |                                 |

- Web Management Port Web browser access normally uses the standard HTTP service port 80. This router's default remote management web port number is 80. For higher security, you can change the remote management web port to a custom port by entering a number between 1 and 65534 but do not use the number of any common service port.
- Remote Management IP Address This is the address you will use when accessing your router via a remote device. This function is disabled when the IP address is set to the default value of 0.0.0.0. To enable this function, change 0.0.0.0 to a valid IP address. If it is set to 255.255.255.255, then all the remote devices can access the router from the internet.

#### Note:

- To access the router, enter your router's WAN IP address in your browser's address bar, followed by a colon and the custom port number. For example, if your router's WAN address is 202.96.12.8, and the port number used is 8080, please enter http://202.96.12.8:8080 in your browser. Later, you may be asked for the router's password. After successfully entering the username and password, you will be able to access the router's web management page.
- Be sure to change the router's default password for security purposes.

# 5.9. Parental Controls

Parental Controls allows you to block inappropriate and malicious websites, and control access to specific websites at specific time for your children's devices.

For example, you want the children's PC with the MAC address 00-11-22-33-44-AA can access www.tp-link.com on Saturday only while the parent PC with the MAC address 00-11-22-33-44-BB is without any restriction.

- 1. Visit <u>http://tplinkwifi.net</u>, and log in with the username and password you set for the router.
- 2. Go to Parental Controls.
- 3. Tick the Enable Parental Controls checkbox, enter the MAC address 00:11:22:33:44:BB in the MAC Address of Parental PC field and then click Save.

| Parental Controls                                                                                                    |                                                                                                    |      |
|----------------------------------------------------------------------------------------------------|----------------------------------------------------------------------------------------------------|------|
| Parental Controls can be used to administer all Internet activity includ<br>The Schedule is based on the time of the Router. The time can be set<br>Enable Parental Controls | ding limiting usage and/or access to specific websites to all clients on the network for a specified period of<br>t in "System Tools → <u>Time Settings</u> ". | tim€ |
| MAC Address Of Parental PC:<br>MAC Address of Current PC:                                                                                                    | 00:11:22:33:44:BB<br>C0:4A:00:1A:C3:45<br>Copy to Above                                                                                                    |      |
| Save                                                                                                    |                                                                                                    |      |

4. Enter 00:11:22:33:44:AA in the MAC Address 1 field.

| MAC Address - 1:            | 00-11-22-33-44-AA                        |
|-----------------------------|------------------------------------------|
| MAC Address - 2:            |                                          |
| MAC Address - 3:            |                                          |
| MAC Address - 4:            |                                          |
| MAC Address in current LAN: | C0:4A:00:1A:C3:45   Copy toPlease Select |

5. Select Each Week from the Apply To drop-down list, and select Sat. Select 00:00 as the Start Time and Select 24:00 as the End Time. And then click Add.

| Apply To:           | _     | Start | Time   |       |      |      |      | End T | ime  |      |      |       |       |       |       | _     |
|---------------------|-------|-------|--------|-------|------|------|------|-------|------|------|------|-------|-------|-------|-------|-------|
| ach Week 🔹          | 0     | 0:00  |        | ۲     |      |      | 24   | :00   |      | ۲    |      |       |       | A     | dd    |       |
| Mon. 🗌 Tues. 📄 Wed. | 🔲 Thu | r. 🔲  | Fri. 🛛 | 🖉 Sat |      | Sun. |      |       |      |      |      |       |       |       |       |       |
|                     | Time  | 0:00  | 1:00   | 2:00  | 3:00 | 4:00 | 5:00 | 6:00  | 7:00 | 8:00 | 9:00 | 10:00 | 11:00 | 12:00 | 13:00 | 14:00 |
|                     | Sun.  |       |        |       |      |      |      |       |      |      |      |       |       |       |       |       |
|                     | Mon.  |       |        |       |      |      |      |       |      |      |      |       |       |       |       |       |
|                     | Tues. |       |        |       |      |      |      |       |      |      |      |       |       |       |       |       |
|                     | Wed.  |       |        |       |      |      |      |       |      |      |      |       |       |       |       |       |
|                     | Thur. |       |        |       |      |      |      |       |      |      |      |       |       |       |       |       |
|                     | Fri.  |       |        |       |      |      |      |       |      |      |      |       |       |       |       |       |
|                     | Sat.  |       |        |       |      |      |      |       |      |      |      |       |       |       |       |       |
|                     |       |       |        |       |      |      |      |       |      |      |      |       |       |       |       |       |

6. Enter www.tp-link.com in the Add URL field. Click Add.

|                                   | Add URL:               | www.tp-link.com | Add |
|-----------------------------------|------------------------|-----------------|-----|
|                                   | )                      | Detail          | S   |
| Delete Selected (Will not take ef | fect until you save th | hese changes)   |     |

7. Click Save.

# 5.10. Access Control

Access Control is used to deny or allow specific client devices to access your network with access time and content restrictions.

| l want to:            | Deny or allow specific client devices to access my network with access tiem and content restrictions.                                                                             |  |  |  |  |  |  |
|-----------------------|----------------------------------------------------------------------------------------------------|--|--|--|--|--|--|
|                       | For example, If you want to restrict the internet activities of host with MAC address 00-11-22-33-44-AA on the LAN to access www.tp-link.com only, please follow the steps below: |  |  |  |  |  |  |
| How can I<br>do that? | <ol> <li>Visit <u>http://tplinkwifi.net</u>, and log in with the username and<br/>password you set for the router.</li> </ol>                                                     |  |  |  |  |  |  |
|                       | 2. Go to Access Control > Host and configure the host settings:                                                                                                    |  |  |  |  |  |  |
|                       | 1) Click Add New.                                                                                                    |  |  |  |  |  |  |
|                       | 2) Select MAC Address as the mode type. Create a unique description (e.g. host_1) for the host in the Description field and enter 00-11-22-33-44-AA in the MAC Address filed.     |  |  |  |  |  |  |
|                       | Add or Edit A Host Entry                                                                                                    |  |  |  |  |  |  |
|                       | Mode: MAC Address <b>T</b>                                                                                                    |  |  |  |  |  |  |
|                       | Description:                                                                                                    |  |  |  |  |  |  |
|                       | MAC Address:                                                                                                    |  |  |  |  |  |  |

- 3) Click Save.
- **3.** Go to Access Control > Target and configure the target settings:

Save Back

- 1) Click Add New.
- 2) Select URL Address as the mode type. Create a unique description (e.g. target\_1) for the target in the Target

Description field and enter the domain name, either the full name or the keywords (for example TP-Link) in the Add URL Address field. And then Click Add.

#### Note:

Any URL address with keywords in it (e.g. www.tp-link.com) will be blocked or allowed.

| Add or Edit A Target Entry |                                                                  |
|----------------------------|------------------------------------------------------------------|
| Mode:                      | URL Address V                                                    |
| Description:               |                                                                  |
| Add URL Address:           | Add                                                              |
| D                          | Detail elete (Will not take effect until you save these changes) |
|                            |                                                                  |
|                            | Save Back                                                        |

- 3) Click Save.
- 4. Go to Access Control > Schedule and configure the schedule settings:
  - 1) Click Add New.
  - 2) Create a unique description (e.g. schedule\_1) for the schedule in the Schedule Description field and set the day(s) and time period. And then click Add.

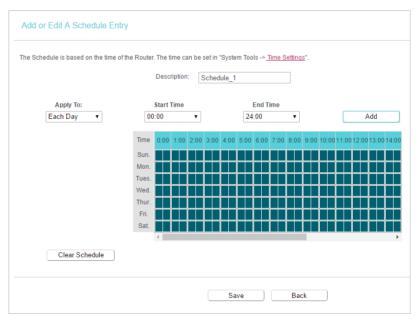

- 3) Click Save.
- Go to Access Control > Rule and add a new access control rule.
  - 1) Click Add New.

2) Give a name for the rule in the Description field. Select host\_1 from the LAN host drop-down list; select target\_1 from the target drop-down list; select schedule\_1 from the schedule drop-down list.

| Description: | rule_1     |                |
|--------------|------------|----------------|
| LAN Host:    | host_1     | ▼ Add LAN Host |
| Target:      | target_1   | ▼ Add Target   |
| Schedule:    | Schedule_1 | Add Schedule   |
| Rule:        | Allow      | •              |
| Status:      | Enabled    | •              |
| Direction:   | IN         | •              |
| Protocol:    | ALL        | •              |

- 3) Leave the status as Enabled as click Save.
- 6. Select Enable Internet Access Control to enable Access Control function.
- 7. Select Allow the packets specified by any enabled access control policy to pass through the Router as the default filter policy and click Save.

| Access Control Rule Management |                                                                                                    |  |  |
|--------------------------------|----------------------------------------------------------------------------------------------------|--|--|
| This dev                       | vice can restrict Internet activity for specified LAN hosts. You can set and combine access control rules to effectively manage your network. |  |  |
|                                | C Enable Internet access control                                                                                                    |  |  |
|                                | Default Filtering Rules:                                                                                                    |  |  |
|                                | Allow the packets not specified by any filtering rules to passthrough this device.                                                            |  |  |
|                                | Deny the packets not specified by any filtering rules to passthrough this device.                                                             |  |  |

### Done!

Now only the specific host(s) can visit the target(s) within the scheduled time period.

# 5.11. Advanced Routing

Static Routing is a form of routing that is configured manually by a network administrator or a user by adding entries into a routing table. The manually-configured routing information guides the router in forwarding data packets to the specific destination.

### 5. 11. 1. Static Route List

- 1. Visit <u>http://tplinkwifi.net</u>, and log in with the username and password you set for the router.
- 2. Go to Advanced Routing > Static Route List.
- > To add static routing entries:
- 1. Click Add New.
- 2. Enter the following information.

| Static Route                                                                 |           |
|------------------------------------------------------------------------------|-----------|
| Destination IP Address:<br>Subnet Mask:<br>Gateway:<br>Interface:<br>Status: | (         |
|                                                                              | Save Back |

- Destination IP Address The Destination Network is the address of the network or host that you want to assign to a static route.
- Subnet Mask The Subnet Mask determines which portion of an IP address is the network portion, and which portion is the host portion.
- Gateway This is the IP address of the default gateway device that allows the contact between the router and the network or host.
- 3. Select Enabled or Disabled for this entry on the Status drop-down list.
- 4. Click Save.

### 5. 11. 2. System Routing Table

- 1. Visit <u>http://tplinkwifi.net</u>, and log in with the username and password you set for the router.
- 2. Go to Advanced Routing > System Routing Table, and you can view all the valid route entries in use.

| ID | Destination Network | Subnet Mask   | Gateway | Interface  |
|----|---------------------|---------------|---------|------------|
| 1  | 192.168.0.0         | 255.255.255.0 | 0.0.0   | LAN & WLAN |

- Destination Network The Destination Network is the address of the network or host to which the static route is assigned.
- Subnet Mask The Subnet Mask determines which portion of an IP address is the network portion, and which portion is the host portion.
- Gateway This is the IP address of the gateway device that allows for contact between the Router and the network or host.
- Interface This interface tells you whether the Destination IP Address is on the LAN & WLAN (internal wired and wireless networks), or the WAN (Internet).

Click Refresh to refresh the data displayed.

# 5.12. Bandwidth Control

- 1. Visit <u>http://tplinkwifi.net</u>, and log in with the username and password you set for the router.
- 2. Go to Bandwidth Control.
- 3. Tick the Enable Bandwidth Control checkbox, and configure the Egress Bandwidth and Ingress Bandwidth, and then click Save. The Egress/Ingress Bandwidth is the upload/download speed through the WAN port. The value should be less than 100,000Kbps.

| Bandwidth Control        |                  |      |      |
|--------------------------|------------------|------|------|
| Enable Bandwidth Control |                  |      |      |
| E                        | gress Bandwidth: | 512  | Kbps |
| In                       | gress Bandwidth: | 2048 | Kbps |
| Save                     |                  |      |      |

4. Click Add New, fill in the blanks and click Save.

| Bandwidth Control                                |                                                                              |
|--------------------------------------------------|------------------------------------------------------------------------------|
| Enable:<br>IP Range:<br>Port Range:<br>Protocol: | <ul> <li>✓</li> <li>✓</li> <li>✓</li> <li>✓</li> <li>✓</li> <li>✓</li> </ul> |
| Priority:                                        | 5 (1 meaning highest priority)                                               |
| Egress Bandwidth:<br>Ingress Bandwidth:          | Min Bandwidth(Kbps) Max Bandwidth(Kbps)                                      |
| (                                                | Save Back                                                                    |

- IP Range Interior PC address range. If both are blank or 0.0.0.0, the domain is noneffective.
- Port Range The port range which the Interior PC access the outside PC. If all are blank or 0, the domain is noneffective.
- Protocol Transport layer protocol, here there are ALL, TCP, UDP.
- Priority Priority of Bandwidth Control rules. '1' stands for the highest priority while '8' stands for the lowest priority. The total Upstream/ Downstream Bandwidth is first allocated to guarantee all the Min Rate of Bandwidth Control rules. If there is any bandwidth left, it is first allocated to the rule with the highest priority, then to the rule with the second highest priority, and so on.
- Egress Bandwidth The max and the min upload speed which through the WAN port.
- Ingress Bandwidth The max and the min download speed through the WAN port.

# 5.13. IP&MAC Binding

IP & MAC Binding, namely, ARP (Address Resolution Protocol) Binding, is used to bind a network device's IP address to its MAC address. This will prevent ARP spoofing and other ARP attacks by denying network access to a device with a matching IP address in the ARP list, but with an unrecognized MAC address.

### 5. 13. 1. Binding Settings

- 1. Visit <u>http://tplinkwifi.net</u>, and log in with the username and password you set for the router.
- 2. Go to IP & MAC Binding > Binding Settings.
- 3. Select Enable for ARP Binding and click Save.

| Binding Settings |              |                    |      |
|------------------|--------------|--------------------|------|
|                  | ARP Binding: | 🖲 Enable 🔵 Disable | Save |

- > To add IP & MAC Binding entries:
- 1. Click Add New.
- 2. Enter the MAC address and IP address.
- 3. Tick the Bind checkbox and click Save.

| Binding Settings                                    |           |
|-----------------------------------------------------|-----------|
| This page allows you to set IP-MAC Binding entries. |           |
| MAC Address:                                        |           |
| IP Address:                                         |           |
| Bind:                                               | ۶.        |
| (                                                   | Save Back |

- > To modify or delete an existing entry:
- 1. Select the desired entry in the table.
- 2. Click Edit or Delete Selected.

#### 5.13.2. ARP List

To manage a device, you can observe the device on the LAN by checking its MAC address and IP address on the ARP list, and you can also configure the items. This page displays the ARP list which shows all the existing IP & MAC Binding entries.

| MAC Address         IP Address         Status           00:E0:4C:00:07:BE         192.168.0.4         Bound           40:8D:5C:89:74:B5         192.168.0.100         Unloaded |               |          |                   |               |          |
|----------------------------------------------------------------------------------------------------|---------------|----------|-------------------|---------------|----------|
| 40:8D:5C:89:74:B5 192.168.0.100 Unloaded                                                                                                    |               |          | MAC Address       | IP Address    | Status   |
|                                                                                                    |               |          | 00:E0:4C:00:07:BE | 192.168.0.4   | Bound    |
| Load Selected Delete Selected                                                                                                    |               |          | 40:8D:5C:89:74:B5 | 192.168.0.100 | Unloaded |
|                                                                                                    | Load Selected | Delete S | elected           |               |          |

- MAC Address The MAC address of the listed computer on the LAN.
- IP Address The assigned IP address of the listed computer on the LAN.
- Status Indicates whether or not the MAC and IP addresses are bound.
- Configure Load or delete an item.

- Load Load the item to the IP & MAC Binding list.
- Delete Delete the item.
- Click the Load Selected button to load the selected items to the IP & MAC Binding list.
- Click the Delete Selected button to delete the selected items to the IP & MAC Binding list.
- Click the Refresh button to refresh all items.

#### Note:

An item can not be loaded to the IP & MAC Binding list if the IP address of the item has been loaded before. Error warning will prompt as well. Likewise, Load All only loads the items without interference to the IP & MAC Binding list.

# 5.14. Dynamic DNS

The router offers the DDNS (Dynamic Domain Name System) feature, which allows the hosting of a website, FTP server, or e-mail server with a fixed domain name (named by yourself) and a dynamic IP address. Thus your friends can connect to your server by entering your domain name no matter what your IP address is. Before using this feature, you need to sign up for DDNS service providers such as www.comexe.cn, www. dyndns.org, or www.noip.com. The Dynamic DNS client service provider will give you a password or key.

- 1. Visit <u>http://tplinkwifi.net</u>, and log in with the username and password you set for the router.
- 2. Go to Dynamic DNS.

# **Dyndns DDNS**

If the dynamic DNS Service Provider you select is www.dyn.com, the following page will appear.

| DDNS Settings      |                        |
|--------------------|------------------------|
| Service Provider:  | Dyndns ( dyn.com/dns ) |
| Domain Name:       |                        |
| Username:          |                        |
| Password:          |                        |
| Enable DDNS:       |                        |
| Connection Status: | Disconnected           |
|                    | Login Logout           |
|                    | Save                   |

To set up for DDNS, follow these instructions:

1. Enter the Domain Name you received from dynamic DNS service provider here.

- 2. Enter the Username for your DDNS account.
- 3. Enter the Password for your DDNS account.
- 4. Click Login.
- 5. Click Save.
- Connection Status The status of the DDNS service connection is displayed here.
- Logout Click Logout to log out of the DDNS service.

## **No-IP DDNS**

If the dynamic DNS Service Provider you select is www.noip.com, the following page will appear.

| DDNS Settings                      |                                        |
|------------------------------------|----------------------------------------|
| Service Provider:<br>Domain Name:  | No-IP ( www.noip.com )  Go to register |
| Username:<br>Password:             |                                        |
| Enable DDNS:<br>Connection Status: | Disconnected                           |
|                                    | Login Logout                           |
|                                    | Save                                   |

To set up for DDNS, follow these instructions:

- 1. Enter the Domain Name you received from dynamic DNS service provider.
- 2. Enter the Username for your DDNS account.
- 3. Enter the Password for your DDNS account.
- 4. Click Login.
- 5. Click Save.
- Connection Status The status of the DDNS service connection is displayed here.
- Logout Click Logout to log out of the DDNS service.

#### **Comexe DDNS**

If the dynamic DNS Service Provider you select is www.comexe.cn, the following page will appear.

| DDNS Settings      |                                        |
|--------------------|----------------------------------------|
| Service Provider:  | Comexe ( www.comexe.cr  Go to register |
| Domain Name1:      |                                        |
| Domain Name2:      |                                        |
| Domain Name3:      |                                        |
| Domain Name4:      |                                        |
| Domain Name5:      |                                        |
| Username:          |                                        |
| Password:          |                                        |
| Enable DDNS:       |                                        |
| Connection Status: | Disconnected                           |
|                    | Login Logout                           |
|                    | Save                                   |

To set up for DDNS, follow these instructions:

- 1. Enter the Domain Name received from your dynamic DNS service provider.
- 2. Enter the Username for your DDNS account.
- 3. Enter the Password for your DDNS account.
- 4. Click Login.
- 5. Click Save.
- Connection Status The status of the DDNS service connection is displayed here.
- Logout Click Logout to log out of the DDNS service.

# 5.15. IPv6

This function allows you to enable IPv6 function and set up the parameters of the router's Wide Area Network (WAN) and Local Area Network (LAN).

#### 5. 15. 1. IPv6 Status

- 1. Visit <u>http://tplinkwifi.net</u>, and log in with the username and password you set for the router.
- 2. Go to IPv6 > IPv6 Status, and you can view the current IPv6 status information of the router.

| IPv6 Status |                    |          |
|-------------|--------------------|----------|
| WAN         |                    |          |
|             | Connection Type:   | Disabled |
| IPv6 LAN    |                    |          |
|             | IPv6 Address Type: | RADVD    |
|             | Prefix Length:     | 64       |
|             | IPv6 Address:      | N/A      |
|             |                    |          |

- WAN This section shows the current IPv6 Connection Type.
- TPv6 LAN This section shows the current IPv6 information of the router's LAN port, including IPv6 Address Type, Prefix Length and IPv6 Address.

#### 5.15.2. IPv6 WAN

- 1. Visit <u>http://tplinkwifi.net</u>, and log in with the username and password you set for the router.
- 2. Go to IPv6 > IPv6 WAN. Select Enable IPv6.

| IF | Pv6 WAN                          |                                                        |
|----|----------------------------------|--------------------------------------------------------|
|    | Enable IPv6:<br>Connection Type: | Dynamic IPv6 V                                         |
|    | IPv6 Address:                    | :                                                      |
|    | Prefix Length:                   | 0                                                      |
|    | IPv6 Gateway:                    |                                                        |
|    | Addressing Type:                 | DHCPv6 •                                               |
|    | MTU(Bytes):                      | 1500 (1500 as default, do not change unless necessary) |
|    | Enable MLD Proxy:                |                                                        |
|    | Set IPv6 DNS Server manually:    |                                                        |
|    | Host Name:                       | TL-WR802N                                              |
|    |                                  | Save                                                   |

- **3.** Select the WAN Connection Type and fill in the blanks according to your ISP, and then click Save.
  - Dynamic IPv6 Connections which use dynamic IPv6 address assignment.
  - Static IPv6 Connections which use static IPv6 address assignment.
  - PPPoEv6 Connections which use PPPoEv6 that requires a username and password.
  - Tunnel 6to4 Connections which use 6to4 address assignment.

# **Dynamic IPv6**

| IPv6 WAN                         |                                                        |
|----------------------------------|--------------------------------------------------------|
| Enable IPv6:<br>Connection Type: | Dynamic IPv6 V                                         |
| IPv6 Address:                    |                                                        |
| Prefix Length:                   | 0                                                      |
| IPv6 Gateway:                    |                                                        |
| Addressing Type:                 | DHCPv6 •                                               |
| MTU(Bytes):                      | 1500 (1500 as default, do not change unless necessary) |
| Enable MLD Proxy:                |                                                        |
| Set IPv6 DNS Server manually:    |                                                        |
| Host Name:                       | TL-WR802N                                              |
|                                  | Save                                                   |

- IPv6 Address The IPv6 address assigned by your ISP dynamically.
- Prefix Length The length of IPv6 address prefix.
- IPv6 Gateway Enter the default gateway provided by your ISP.
- Addressing Type There are two types of assignation for IPv6 address: SLAAC (Stateless address auto-configuration) and DHCPv6 (Dynamic Host Configuration Protocol for IPv6) Server.
- MTU(Bytes) The normal MTU (Maximum Transmission Unit) value for most Ethernet networks is 1500 Bytes. For some ISPs, you may need to modify the MTU. But this is rarely required, and should not be done unless you are sure it is necessary for your ISP connection.
- Enable MLD Proxy Enable the Multicast Listener Discovery (MLD) Proxy function if you need.
- Set IPv6 DNS Server manually If your ISP gives you one or two DNS IPv6 addresses, select Set IPv6 DNS Server manually and enter the IPv6 DNS Server and Secondary IPv6 DNS Server into the correct fields. Otherwise, the DNS servers will be assigned from ISP dynamically.

#### Note:

If you get Address not found error when you access a Web site, it is likely that your DNS servers are set up improperly. You should contact your ISP to get DNS server addresses.

# Static IPv6

| IPv6 WAN                         |                                                        |
|----------------------------------|--------------------------------------------------------|
| Enable IPv6:<br>Connection Type: | Static IPv6 •                                          |
| IPv6 Address:                    |                                                        |
| Prefix Length:                   | 64                                                     |
| IPv6 Gateway:                    | :: (optional)                                          |
| IPv6 DNS Server:                 | :: (optional)                                          |
| Secondary IPv6 DNS Server:       | :: (optional)                                          |
| MTU(Bytes):                      | 1500 (1500 as default, do not change unless necessary) |
| Enable MLD Proxy:                |                                                        |
|                                  | Save                                                   |

- IPv6 Address Enter the IPv6 address provided by your ISP.
- Prefix Length The length of IPv6 address prefix.
- IPv6 Gateway Enter the default gateway provided by your ISP.
- IPv6 DNS Server- Enter the DNS IPv6 address provided by your ISP.
- Secondary IPv6 DNS Server Enter another DNS IPv6 address provided by your ISP.
- MTU(Bytes) The normal MTU (Maximum Transmission Unit) value for most Ethernet networks is 1500 Bytes. For some ISPs, you may need to modify the MTU. But this is rarely required, and should not be done unless you are sure it is necessary for your ISP connection.
- Enable MLD Proxy Enable the Multicast Listener Discovery (MLD) Proxy function if you need.

#### PPPoEv6

| Enable IPv6:                       | Ø                                                      |
|------------------------------------|--------------------------------------------------------|
| Connection Type:                   | PPPoEv6 T                                              |
|                                    | PPPoE same session with IPv4 connection                |
| PPP Username:                      |                                                        |
| PPP Password:                      |                                                        |
| Confirm password:                  |                                                        |
| Authentication Type:               | AUTO_AUTH •                                            |
| Addressing Type:                   | DHCPv6 •                                               |
|                                    | Hide                                                   |
| Service Name:                      | (do not change unless necessary)                       |
| Server Name:                       | (do not change unless necessary)                       |
| MTU(Bytes):                        | 1480 (1480 as default, do not change unless necessary) |
| Enable MLD Proxy:                  |                                                        |
| Use IPv6 address specified by ISP: |                                                        |
| Set IPv6 DNS Server manually:      |                                                        |

- PPP Username/Password Enter the User Name and Password provided by your ISP. These fields are case-sensitive.
- Authentication Type Choose one authentication type from AUTO-AUTH, PAP, CHAP and MS-CHAP.
- Addressing Type There are two types of assignation for IPv6 address: SLAAC (Stateless address auto-configuration) and DHCPv6 (Dynamic Host Configuration Protocol for IPv6) Server.
- MTU(Bytes) The normal MTU (Maximum Transmission Unit) value for most Ethernet networks is 1500 Bytes. For some ISPs, you may need to modify the MTU. But this is rarely required, and should not be done unless you are sure it is necessary for your ISP connection.
- Enable MLD Proxy Enable the Multicast Listener Discovery (MLD) Proxy function if you need.
- Use IPv6 address specified by ISP Input a static IPv6 address from the ISP.
- Set IPv6 DNS Server manually Enter the IP address of the IPv6 DNS server and secondary IPv6 DNS server.

## **Tunnel 6to4**

| IPv6 WAN |                                  |                  |
|----------|----------------------------------|------------------|
|          | Enable IPv6:<br>Connection Type: | ✓<br>Tunnel 6to4 |
|          | WAN Connection:                  |                  |
|          |                                  | Save             |

• WAN Connection - Display the available wan connection.

#### 5.15.3. IPv6 LAN

- 1. Visit <u>http://tplinkwifi.net</u>, and log in with the username and password you set for the router.
- 2. Go to IPv6 > IPv6 LAN and configure the IPv6 LAN settings as needed.

| IPv6 LAN Settings                                                                                                    |                         |
|----------------------------------------------------------------------------------------------------|-------------------------|
| The parameters of IPv6 LAN can be configured on this page when IPv<br>Note: Only the default group will support IPv6 at this moment. | 6 enabled.              |
| Group:                                                                                                    | Default                 |
| Address Auto-Configuration Type:                                                                                                    | RADVD DHCPv6 Server     |
| Enable RDNSS:                                                                                                    |                         |
| Enable ULA Prefix:                                                                                                    |                         |
| Site Prefix Configuration Type:                                                                                                    | Delegated Static        |
| Prefix Delegated WAN Connection:                                                                                                    | No available interface. |
|                                                                                                    |                         |
|                                                                                                    | Save                    |

- Address Auto-Configuration Type Select a type to assign IPv6 addresses to the computers in your LAN. RADVD and DHCPv6 Server are provided. I
- Site Prefix Configuration Type The type of IPv6 address prefix.
  - Delegated Get the IPv6 address prefix from the ISP automatically, and the device will delegate it to the LAN.
  - Static Configure the Site Prefix and Site Prefix Length manually. Please contact your ISP to get more information before you configure them.

#### Note:

If your IPv6 wan connection type is "Tunnel 6to4", the Site Prefix Configuration Type should be "Static" to make sure "Tunnel 6to4" works properly.

# 5.16. System Tools

#### 5.16.1. Time Settings

This page allows you to set the time manually or to configure automatic time synchronization. The router can automatically update the time from an NTP server via the internet.

- 1. Visit <u>http://tplinkwifi.net</u>, and log in with the username and password you set for the router.
- 2. Go to System Tools > Time Settings.

| e Settings:   |        |           |            |             |             |            |         |   |
|---------------|--------|-----------|------------|-------------|-------------|------------|---------|---|
| Time Zone:    |        |           | 10         |             |             |            |         |   |
| Time Zone.    | (GM1-0 | 3:00) Pa  | cific lime | (05 & C     | anada); Tij | uana       |         | • |
| Date:         | 1970   | Year      | 1          | Month       | 1           | Day        |         |   |
| Time          | 0      | Hour      | 42         | Minute      | 40          | Second Get | from PC |   |
| NTP Server 1: |        |           |            |             | (optional)  |            |         |   |
| NTP Server 2: |        |           |            |             | (optional)  |            |         |   |
| Get GMT       |        | hon the l | ntornat an | nnection is | activo)     |            |         |   |

#### > To set time manually:

- 1. Select your local Time Zone.
- 2. Enter the Date in Month/Day/Year format.
- 3. Enter the Time in Hour/Minute/Second format.
- 4. Click Save.

#### > To set time automatically:

- 5. Select your local Time Zone.
- 6. Enter the address or domain of the NTP Server 1 or NTP Server 2.
- 7. Click Get GMT to get time from the internet if you have connected to the internet.

#### > To set Daylight Saving Time:

- 1. Select Enable Daylight Saving.
- 2. Select the start time from the drop-down list in the Start fields.
- 3. Select the end time from the drop-down list in the End fields.

#### 4. Click Save.

#### Note:

This setting will be used for some time-based functions such as firewall. You must specify your time zone once you log in to the router successfully; otherwise, time-based functions will not take effect.

#### 5.16.2. Diagnostic

Diagnostic is used to test the connectivity between the router and the host or other network devices.

- 1. Visit <u>http://tplinkwifi.net</u>, and log in with the username and password you set for the router.
- 2. Go to System Tools > Diagnostic.

| Diagnostic Tools        |                                |
|-------------------------|--------------------------------|
| Diagnostic Parameters   |                                |
| Diagnostic Tool:        | Ping      Traceroute     Start |
| IP address/Domain name: |                                |
| Ping Count:             | 4 ping(1 - 50)                 |
| Ping Packet Size:       | 64 (0 - 65500 Bytes)           |
| Ping Timeout:           | 1 (1 - 60 Seconds)             |
| Traceroute Max TTL:     | 20 (1 - 30)                    |

- Diagnostic Tool Select one diagnostic tool.
- Ping This diagnostic tool troubleshoots connectivity, reachability, and name resolution to a given host or gateway.

• Tracerouter - This diagnostic tool tests the performance of a connection.

#### Note:

You can use ping/traceroute to test both numeric IP address or domain name. If pinging/tracerouting the IP address is successful, but pinging/tracerouting the domain name is not, you might have a name resolution problem. In this case, ensure that the domain name you are specifying can be resolved by using Domain Name System (DNS) queries.

- IP Address/Domain Name Enter the destination IP address (such as 192.168.0.1) or Domain name (such as www.tp-link.com).
- Pings Count The number of Ping packets for a Ping connection.
- Ping Packet Size The size of Ping packet.
- Ping Timeout Set the waiting time for the reply of each Ping packet. If there is no reply in the specified time, the connection is overtime.
- Traceroute Max TTL The max number of hops for a Traceroute connection.
- 3. Click Start to check the connectivity of the internet.
- 4. The Diagnostic Results page displays the diagnosis result. If the result is similar to the following figure, the connectivity of the internet is fine.

#### Diagnostic Results

```
Pinging 192.168.0.1 with 64 bytes of data:
Reply from 192.168.0.1: bytes=64 time=1 TTL=64 seq=1
Reply from 192.168.0.1: bytes=64 time=1 TTL=64 seq=2
Reply from 192.168.0.1: bytes=64 time=1 TTL=64 seq=3
Reply from 192.168.0.1: bytes=64 time=1 TTL=64 seq=4
Ping statistics for 192.168.0.1
Packets: Sent = 4, Received = 4, Lost = 0 (0% loss)
Approximate round trip times in milliseconds:
Minimum = 1, Maximum = 1, Average = 1
```

#### 5. 16. 3. Firmware Upgrade

TP-Link is dedicated to improving and richening the product features, giving users a better network experience. We will release the latest firmware at TP-Link official website

<u>www.tp-link.com</u>. You can download the lastest firmware file from the Support page of our website and upgrade the firmware to the latest version.

- 1. Download the latest firmware file for the router from our website www.tp-link.com.
- 2. Visit <u>http://tplinkwifi.net</u>, and log in with the username and password you set for the router.
- 3. Go to System Tools > Firmware Upgrade.
- 4. Click Choose File to locate the downloaded firmware file, and click Upgrade.

| Firmware Upgrade                                              |                            |
|---------------------------------------------------------------|----------------------------|
| Firmware File Path:<br>Firmware version:<br>Hardware version: | Choose File No file chosen |
|                                                               | Upgrade                    |

#### 5. 16. 4. Factory Defaults

- 1. Visit <u>http://tplinkwifi.net</u>, and log in with the username and password you set for the router.
- 2. Go to System Tools > Factory Defaults. Click Restore to reset all settings to the default values.

| Factory Defaults                                                                                                    |  |
|----------------------------------------------------------------------------------------------------|--|
| Click to restore all settings within this device back to factory defaults. It is strongly recommended that you back up your current configurations before you restore factory defaults. |  |
| Restore                                                                                                    |  |

- Default Username: admin
- Default Password: admin
- Default IP Address: 192.168.0.1
- Default Subnet Mask: 255.255.255.0

#### 5. 16. 5. Backup & Restore

The configuration settings are stored as a configuration file in the router. You can backup the configuration file in your computer for future use and restore the router to the previous settings from the backup file when needed.

- 1. Visit <u>http://tplinkwifi.net</u>, and log in with the username and password you set for the router.
- 2. Go to System Tools > Backup & Restore.

| Backup                                                     |         |
|------------------------------------------------------------|---------|
| You can restore a previously saved configuration bin file. |         |
| Configuration File: Choose File No file chosen             | Restore |

#### > To backup configuration settings:

Click Backup to save a copy of the current settings in your local computer. A ".bin" file of the current settings will be stored in your computer.

#### > To restore configuration settings:

- 1. Click Choose File to locate the backup configuration file stored in your computer, and click Restore.
- 2. Wait a few minutes for the restoring and rebooting.

```
Note:
During the restoring process, do not power off or reset the router.
```

## 5.16.6. Reboot

Some settings of the router will take effect only after rebooting, including:

- · Change the LAN IP Address (system will reboot automatically).
- Change the DHCP Settings.
- Change the Working Modes.
- Change the Web Management Port.
- Upgrade the firmware of the router (system will reboot automatically).
- Restore the router to its factory defaults (system will reboot automatically).
- Update the configuration with the file (system will reboot automatically).
- 1. Visit <u>http://tplinkwifi.net</u>, and log in with the username and password you set for the router.
- 2. Go to System Tools > Reboot.
- 3. Click Reboot, and wait a few minutes for the router to rebooting.

| System Reboot                                           |                                   |
|---------------------------------------------------------|-----------------------------------|
| Click Reboot to restart the device without applying any | changes to your current settings. |
|                                                         | Reboot                            |

#### 5.16.7. Password

- 1. Visit <u>http://tplinkwifi.net</u>, and log in with the username and password you set for the router.
- 2. Go to System Tools > Password, and you can change the factory default username and password of the router.

| Password                                               |                                   |
|--------------------------------------------------------|-----------------------------------|
| Username and password can contain between 1 - 15 chara | cters and may not include spaces. |
| Old User Name:                                         |                                   |
| Old Password:                                          |                                   |
| New User Name:                                         |                                   |
| New Password:                                          |                                   |
| Confirm password:                                      |                                   |
|                                                        |                                   |
|                                                        | Save Clear All                    |
| l                                                      | Save Clear All                    |

It is strongly recommended that you change the default username and password of the router, for all users that try to access the router's web-based utility or Quick Setup will be prompted for the router's username and password.

Note:

The new username and password must not exceed 15 characters and not include any spacing.

3. Click Save.

# 5.16.8. System Log

- 1. Visit <u>http://tplinkwifi.net</u>, and log in with the username and password you set for the router.
- 2. Go to System Tools > System Log, and you can view the logs of the router.

| Lo    | og Type: ALL        | ۲     | Log Level: | Debug •                             |
|-------|---------------------|-------|------------|-------------------------------------|
| Index | Time                | Туре  | Level      | Content                             |
| 1     | 1970-01-01 00:00:08 | DHCPD | Notice     | Send ACK to 192.168.0.100           |
| 2     | 1970-01-01 00:00:08 | DHCPD | Notice     | Recy REQUEST from 40:8D:5C:89:74:B5 |

- Loge Type -By selecting the log type, only logs of this type will be shown.
- Log Level By selecting the log level, only logs of this level will be shown.
- Refresh Refresh the page to show the latest log list.
- Clear Log All the logs will be deleted from the router permanently, not just from the page.

#### 5.16.9. Statistics

- 1. Visit <u>http://tplinkwifi.net</u>, and log in with the username and password you set for the router.
- 2. Go to System Tools > Traffic Statistics.
- 3. Select Enable and click Save. You can view the network traffic of each PC on the LAN, including total traffic and the value of the last Packets Statistic interval in seconds.

| raff    | ic Statistics             |                      |                |                     |        |                    |        |        |           |  |
|---------|---------------------------|----------------------|----------------|---------------------|--------|--------------------|--------|--------|-----------|--|
| affic   | StatisticsLAN             |                      |                |                     |        |                    |        |        |           |  |
|         | Traffi                    | ic Statistics: 🖲 Ena |                | Save                |        |                    |        |        |           |  |
| tatiati | cs List:                  |                      | Statistic      | s Interval: 10 ▼ se | econds |                    |        |        |           |  |
|         |                           |                      |                |                     |        | Current            |        |        |           |  |
| lausu   |                           |                      | Total          |                     |        | Current            |        |        |           |  |
|         | IP Address<br>MAC Address | Packets              | Total<br>Bytes | Packets             | Bytes  | Current<br>ICMP Tx | UDP Tx | SYN Tx | Operation |  |
|         | IP Address                |                      |                |                     |        |                    | UDP Tx | SYN Tx | Operation |  |
|         | IP Address                |                      |                |                     | Bytes  |                    | UDP Tx | SYN Tx | Operation |  |

# 5.17. Log out

Click Logout at the bottom of the main menu, and you will log out of the web management page and return to the login window.

# Chapter 6

# **Configure the Router in Access Point Mode**

This chapter presents how to configure the various features of the router working as a an access point.

It contains the following sections:

- <u>Status</u>
- Operation Mode
- <u>Network</u>
- Wireless
- <u>DHCP</u>
- System Tools
- Log out

# 6.1. Status

- 1. Visit <u>http://tplinkwifi.net</u>, and log in with the username and password you set for the router.
- 2. Go to Status. You can view the current status information of the router.

| Status                                 |                           |
|----------------------------------------|---------------------------|
| Firmware Version:<br>Hardware Version: |                           |
| Hardware version.                      |                           |
| LAN                                    |                           |
| MAC Address:                           | 30:B5:C2:E6:9F:CE         |
| IP Address:                            | 192.168.0.1               |
| Subnet Mask:                           | 255.255.255.0             |
| Wireless                               |                           |
| Operation Mode:                        | Access Point              |
| Wireless Radio:                        | Enabled                   |
| Name(SSID):                            | TP-Link_9FCE              |
| Mode:                                  | 11bgn mixed               |
| Channel:                               | Auto(Channel 3)           |
| Channel Width:                         | Auto                      |
| MAC Address:                           | 30:B5:C2:E6:9F:CE         |
|                                        |                           |
| System Up Time:                        | 0 day(s) 00:01:00 Refresh |

- Firmware Version The version information of the router's firmware.
- Hardware Version The version information of the router's hardware.
- LAN This field displays the current settings of the LAN, and you can configure them on the Network > LAN page.
  - MAC address The physical address of the router.
  - IP address The LAN IP address of the router.
  - Subnet Mask The subnet mask associated with the LAN IP address.
- Wireless This field displays the basic information or status of the wireless function, and you can configure them on the Wireless > Basic Settings page.
  - Operation Mode The current wireless working mode in use.
  - Wireless Radio Indicates whether the wireless radio feature of the router is enabled or disabled.
  - Name(SSID) The SSID of the router.
  - Mode The current wireless mode which the router works on.
  - Channel The current wireless channel in use.

- Channel Width The current wireless channel width in use.
- MAC Address The physical address of the router.
- System Up Time The length of the time since the router was last powered on or reset.

Click Refresh to get the latest status and settings of the router.

# 6.2. Operation Mode

- 1. Visit <u>http://tplinkwifi.net</u>, and log in with the username and password you set for the router.
- 2. Go to Operation Mode.
- 3. Select the working mode as needed and click Save.

| Operation Mode             |      |
|----------------------------|------|
| Select an Operation Mode:  |      |
| Wireless Router            |      |
| Hotspot Router             |      |
| Access Point               |      |
| Range Extender             |      |
| <ul> <li>Client</li> </ul> |      |
|                            |      |
|                            | Save |

# 6.3. Network

# 6.3.1. LAN

- 1. Visit <u>http://tplinkwifi.net</u>, and log in with the username and password you set for the router.
- 2. Go to Network > LAN.
- 3. Configure the IP parameters of the LAN and click Save.

| LAN                                         |                                                                                                    |
|---------------------------------------------|----------------------------------------------------------------------------------------------------|
| Type:                                       | Smart IP(DHCP)  V Note: The IP parameters cannot be configured if you have chosen Smart IP(DHCP)    |
|                                             | (In this situation the device will help you configure the IP parameters automatically as you need). |
| MAC Address:<br>IP Address:<br>Subnet Mask: | 30:B5:C2:E6:9F:CE<br>192.168.0.1<br>255.255.255.0                                                   |
|                                             | Save                                                                                                |

- Type Either select Smart IP(DHCP) to get IP address from DHCP server, or Static IP to configure IP address manually.
- MAC Address The physical address of the LAN ports. The value can not be changed.
- IP Address Enter the IP address in dotted-decimal notation of your router if you select Static IP (the default one is 192.168.0.1).
- Subnet Mask An address code that determines the size of the network. Normally 255.255.255.0 is used as the subnet mask.

#### Note:

- If you have changed the IP address, you must use the new IP address to log in.
- If you select Smart IP(DHCP), the DHCP server of the router will not start up.
- If the new IP address you set is not in the same subnet as the old one, the IP address pool in the DHCP Server will be configured automatically, but the Virtual Server and DMZ Host will not take effect until they are re-configured.

# 6.4. Wireless

#### 6.4.1. Basic Settings

- 1. Visit <u>http://tplinkwifi.net</u>, and log in with the username and password you set for the router.
- 2. Go to Wireless > Basic Settings.
- 3. Configure the basic settings for the wireless network and click Save.

| Wireless Basic Settings             |                                                                                       |
|-------------------------------------|---------------------------------------------------------------------------------------|
| Wireless:<br>Wireless Network Name: | Enable      Disable     TP-LINK_0969     (Also called SSID)                           |
| Mode:<br>Channel:<br>Channel Width: | 11bgn mixed       Auto       ▼       Auto       ▼       ✓       Enable SSID Broadcast |
|                                     | Save                                                                                  |

- Wireless Enable or disable wireless network.
- Wireless Network Name Enter a value of up to 32 characters. The same Name (SSID) must be assigned to all wireless devices in your network.
- Mode You can choose the appropriate "Mixed" mode.
- Channel This field determines which operating frequency will be used. The default channel is set to Auto. It is not necessary to change the wireless channel unless you notice interference problems with another nearby access point.

- Channel Width This field determines which operating frequency will be used. It is not necessary to change the wireless channel unless you notice interference problems with another nearby access point. If you select auto, then AP will choose the best channel automatically.
- Enable SSID Broadcast If enabled, the router will broadcast the wireless network name (SSID).

## 6.4.2. WPS

WPS (Wi-Fi Protected Setup) can help you to quickly and securely connect to a network. This section will guide you to add a new wireless device to your router's network quickly via WPS.

Note:

The WPS function cannot be configured if the wireless function of the router is disabled. Please make sure the wireless function is enabled before configuration.

- 1. Visit <u>http://tplinkwifi.net</u>, and log in with the username and password you set for the router.
- 2. Go to Wireless > WPS.
- 3. Follow one of the following three methods to connect your client device to the router's Wi-Fi network.

# Method ONE: Press the WPS Button on Your Client Device

1. Keep the WPS Status as Enabled and click Add Device.

| WPS (Wi-Fi Protected Setup) |                                                          |
|-----------------------------|----------------------------------------------------------|
| WPS:                        | Enabled Disable                                          |
| Current PIN:                | 12345670 Restore PIN Generate New PIN Disable device PIN |
| Add a new device:           | Add device                                               |

2. Select Press the WPS button of the new device within the next two minutes and click Connect.

| <ul> <li>Enter</li> </ul> | new device PIN.           |                     |                  |  |
|---------------------------|---------------------------|---------------------|------------------|--|
| PIN:                      |                           |                     |                  |  |
| Press                     | the WPS button of the new | v device within the | next two minutes |  |

3. Within two minutes, press the WPS button on your client device.

4. A success message will appear on the WPS page if the client device has been successfully added to the router's network.

# Method TWO: Enter the Client's PIN

1. Keep the WPS Status as Enabled and click Add Device.

| WPS (Wi-Fi Protected Setup) |                                                          |
|-----------------------------|----------------------------------------------------------|
| WPS:                        | Enabled Disable                                          |
| Current PIN:                | 12345670 Restore PIN Generate New PIN Disable device PIN |
| Add a new device:           | Add device                                               |

2. Select Enter new device PIN, enter your client device's current PIN in the PIN filed and click Connect.

| Enter new device PIN.                                               |      |
|---------------------------------------------------------------------|------|
| PIN:                                                                |      |
| Press the WPS button of the new device within the next two minutes. |      |
|                                                                     |      |
|                                                                     |      |
| Connect                                                             | Back |

3. A success message will appear on the WPS page if the client device has been successfully added to the router's network.

# Method Three: Enter the Router's PIN

1. Keep the WPS Status as Enabled and get the Current PIN of the router.

| WPS (Wi-Fi Protected Setup) |                                                             |
|-----------------------------|-------------------------------------------------------------|
| WPS:                        | Enabled Disable                                             |
| Current PIN:                | 12345670 Restore PIN Generate New PIN<br>Disable device PIN |
| Add a new device:           | Add device                                                  |

2. Enter the router's current PIN on your client device to join the router's Wi-Fi network.

#### 6. 4. 3. Wireless Security

1. Visit <u>http://tplinkwifi.net</u>, and log in with the username and password you set for the router.

#### 2. Go to Wireless > Wireless Security.

3. Configure the security settings of your wireless network and click Save.

| Note: WEP security, WPA/WPA2 - Enterprise authentication<br>For network security, it is strongly recommended to enable<br>Disable Wireless Security | and TKIP encryption are not supported with WPS enabled.<br>wireless security and select WPA2-PSK AES encryption. |
|----------------------------------------------------------------------------------------------------|----------------------------------------------------------------------------------------------------|
| WPA/WPA2 - Personal(Recommended)                                                                                                    |                                                                                                    |
| Version:                                                                                                    | WPA2-PSK •                                                                                                    |
| Encryption:                                                                                                    | AES •                                                                                                    |
| Wireless Password:                                                                                                    | 87338003                                                                                                    |
| Group Key Update Period:                                                                                                    | 0                                                                                                    |
| O NUDA NUDA D. Enternaise                                                                                                    |                                                                                                    |
| WPA/WPA2 - Enterprise<br>Version:                                                                                                    | Auto                                                                                                    |
| Encryption:                                                                                                    | Auto V                                                                                                    |
| RADIUS Server IP:                                                                                                    |                                                                                                    |
| RADIUS Server Port:                                                                                                    | 1812 (1-65535, 0 stands for default port 1812)                                                                   |
| RADIUS Server Password:                                                                                                    |                                                                                                    |
| Group Key Update Period:                                                                                                    | 0                                                                                                    |
| croup not opaalo r onoa.                                                                                                    | 0                                                                                                    |
| ● WEP                                                                                                    |                                                                                                    |
| Authentication Type:                                                                                                    | Open System 🔻                                                                                                    |
| WEP Key Format:                                                                                                    | Hexadecimal 🔻                                                                                                    |
| Selected Key:                                                                                                    | WEP Key Key Type                                                                                                 |
| Key 1: 🔘                                                                                                    | Disabled v                                                                                                    |
| Key 2: 🔘                                                                                                    | Disabled •                                                                                                    |
| Key 3: 🔘                                                                                                    | Disabled <b>v</b>                                                                                                |
| Key 4: 🔘                                                                                                    | Disabled <b>v</b>                                                                                                |

- Disable Wireless Security The wireless security function can be enabled or disabled. If disabled, wireless clients can connect to the router without a password. It's strongly recommended to choose one of the following modes to enable security.
- WPA-PSK/WPA2-Personal It's the WPA/WPA2 authentication type based on preshared passphrase.
  - Version Select Auto, WPA-PSK or WPA2-PSK.
  - Encryption Select Auto, TKIP or AES.
  - Wireless Password Enter ASCII or Hexadecimal characters. For Hexadecimal, the length should be between 8 and 64 characters; for ASCII, the length should be between 8 and 63 characters.
  - Group Key Update Period Specify the group key update interval in seconds. The value can be 0 or at least 30. Enter 0 to disable the update.
- WPA /WPA2-Enterprise It's based on Radius Server.
  - Version Select Auto, WPA or WPA2.
  - Encryption Select Auto, TKIP or AES.
  - RADIUS Server IP Enter the IP address of the Radius server.

- RADIUS Server Port Enter the port that Radius server used.
- RADIUS Server Password Enter the password for the Radius server.
- Group Key Update Period Specify the group key update interval in seconds. The value should be 30 or above. Enter 0 to disable the update.
- WEP It is based on the IEEE 802.11 standard.
  - Authentication Type The default setting is Auto, which can select Shared Key or Open System authentication type automatically based on the wireless client's capability and request.
  - WEP Key Format Hexadecimal and ASCII formats are provided here. Hexadecimal format stands for any combination of hexadecimal digits (0-9, a-f, A-F) in the specified length. ASCII format stands for any combination of keyboard characters in the specified length.
  - WEP Key Select which of the four keys will be used and enter the matching WEP key. Make sure these values are identical on all wireless clients in your network.
  - Key Type Select the WEP key length (64-bit, 128-bit or 152-bit) for encryption. Disabled means this WEP key entry is invalid.
  - 64-bit Enter 10 hexadecimal digits (any combination of 0-9, a-f and A-F. Null key is not permitted) or 5 ASCII characters.
  - 128-bit Enter 26 hexadecimal digits (any combination of 0-9, a-f and A-F. Null key is not permitted) or 13 ASCII characters.

# 6. 4. 4. Wireless MAC Filtering

Wireless MAC Filtering is used to deny or allow specific wireless client devices to access your network by their MAC addresses.

| I want to:            | Deny or allow specific wireless client devices to access my network by their MAC addresses.                                                                                                    |
|-----------------------|----------------------------------------------------------------------------------------------------|
|                       | For example, you want the wireless client A with the MAC address 00-0A-EB-B0-00-0B and the wireless client B with the MAC address 00-0A-EB-00-07-5F to access the router, but other wireless clients cannot access the router |
| How can I<br>do that? | <ol> <li>Visit <u>http://tplinkwifi.net</u>, and log in with the username and<br/>password you set for the router.</li> </ol>                                                                                                 |
|                       | 2. Go to Wireless > Wireless MAC Filtering.                                                                                                    |
|                       | 3. Click Enable to enable the Wireless MAC Filtering function.                                                                                                    |

- 4. Select Allow the stations specified by any enabled entries in the list to access as the filtering rule.
- 5. Delete all or disable all entries if there are any entries already.
- 6. Click Add New and fill in the blank.

| Add or Modify Wireless MAC Address Filtering entry        |                                                         |
|-----------------------------------------------------------|---------------------------------------------------------|
| You can configure Wireless MAC Filtering which allows you | to control wireless access on the network on this page. |
| MAC Address:                                              | 00-0A-EB-B0-00-0B                                       |
| Description:                                              | Client A                                                |
| Status:                                                   | Enabled •                                               |
|                                                           |                                                         |
|                                                           | Save Back                                               |
|                                                           |                                                         |

- 1) Enter the MAC address 00-0A-EB-B0-00-0B / 00-0A-EB-00-07-5F in the MAC Address field.
- 2) Enter wireless client A/B in the Description field.
- 3) Select Enabled in the Status drop-down list.
- 4) Click Save and click Back.
- **7.** The configured filtering rules should be listed as the picture shows below.

| Tou can com                                                                                                    | figure Wirele                            | ss MAC Filtering which a                             | llows you to control v   | wireless access on the network o | in this page. |  |  |  |
|----------------------------------------------------------------------------------------------------|------------------------------------------|------------------------------------------------------|--------------------------|----------------------------------|---------------|--|--|--|
| Wireless MA                                                                                                    | C Filtering:                             | Enabled Disat                                        | ble                      |                                  |               |  |  |  |
| Filtering Rule                                                                                                    | es                                       |                                                      |                          |                                  |               |  |  |  |
| Oeny the second second seco | stations spe                             | cified by any enabled ent                            | ries in the list to acce | ess.                             |               |  |  |  |
| Allow the                                                                                                    | stations spe                             | cified by any enabled ent                            | ries in the list to acc  | ess.                             |               |  |  |  |
|                                                                                                    | MAC Address Status Host Description Edit |                                                      |                          |                                  |               |  |  |  |
| OU:0A:EB:B0:00:0B         Enabled         TP-LINK_TAFF         client A         Edit                                                                                                    |                                          |                                                      |                          |                                  |               |  |  |  |
|                                                                                                    |                                          | 00:0A:EB:00:07:5F Enabled TP-LINK_7AFF Client B Edit |                          |                                  |               |  |  |  |

# Done!

Now only client A and client B can access your network.

# 6. 4. 5. Wireless Advanced

- 1. Visit <u>http://tplinkwifi.net</u>, and log in with the username and password you set for the router.
- 2. Go to Wireless > Wireless Advanced.
- 3. Configure the advanced settings of your wireless network and click Save.

#### Note:

If you are not familiar with the setting items on this page, it's strongly recommended to keep the provided default values; otherwise it may result in lower wireless network performance.

| Wireless Advanced                                                                 |                       |                                     |
|-----------------------------------------------------------------------------------|-----------------------|-------------------------------------|
| Transmit Power:<br>Beacon Interval:<br>RTS Threshold:<br>Fragmentation Threshold: | High   IO0 2346 2346  | (40-1000)<br>(1-2346)<br>(256-2346) |
| DTIM Interval:                                                                    | 1                     |                                     |
|                                                                                   | Enable Clie Enable WM |                                     |
|                                                                                   |                       | Save                                |

- Transmit Power Select High, Middle or Low which you would like to specify for the router. High is the default setting and recommended.
- Beacon Interval Enter a value between 40-1000 milliseconds for Beacon Interval here. Beacon Interval value determines the time interval of the beacons. The beacons are the packets sent by the router to synchronize a wireless network. The default value is 100.
- RTS Threshold Here you can specify the RTS (Request to Send) Threshold. If the packet is larger than the specified RTS Threshold size, the router will send RTS frames to a particular receiving station and negotiate the sending of a data frame. The default value is 2346.
- Fragmentation Threshold This value is the maximum size determining whether packets will be fragmented. Setting a low value for the Fragmentation Threshold may result in poor network performance because of excessive packets. 2346 is the default setting and is recommended.
- DTIM Interval This value determines the interval of the Delivery Traffic Indication Message (DTIM). A DTIM field is a countdown field informing clients of the next window for listening to broadcast and multicast messages. When the router has buffered broadcast or multicast messages for associated clients, it sends the next DTIM with a DTIM Interval value. You can specify the value between 1-255 Beacon Intervals. The default value is 1, which indicates the DTIM Interval is the same as Beacon Interval.
- Enable Short GI It is recommended to enable this function, for it will increase the data capacity by reducing the guard interval time.
- Enable Client Isolation This function isolates all connected wireless stations so that wireless stations cannot access each other through WLAN. This function will be disabled if WDS/Bridge is enabled.
- Enable WMM WMM function can guarantee the packets with high-priority messages being transmitted preferentially. It is strongly recommended to enable this function.

# 6. 4. 6. Wireless Statistics

- 1. Visit <u>http://tplinkwifi.net</u>, and log in with the username and password you set for the router.
- 2. Go to Wireless > Wireless Statistics to check the data packets sent and received by each client device connected to the router.

| Wire | less Stations Currently Conne | cted: 1 Refresh |                  |              |                              |
|------|-------------------------------|-----------------|------------------|--------------|------------------------------|
| ID   | MAC Address                   | Current Status  | Received Packets | Sent Packets | SSID                         |
| 1    | 44:00:10:BF:3B:A7             | Associated      | 29               | 19           | The same start is successful |

- MAC Address The MAC address of the connected wireless client.
- Current Status The running status of the connected wireless client.
- Received Packets Packets received by the wireless client.
- Sent Packets Packets sent by the wireless client.
- SSID SSID that the station associates with.

# 6.5. DHCP

By default, the DHCP (Dynamic Host Configuration Protocol) Server is enabled and the router acts as a DHCP server; it dynamically assigns TCP/IP parameters to client devices from the IP Address Pool. You can change the settings of DHCP Server if necessary, and you can reserve LAN IP addresses for specified client devices.

# 6.5.1. DHCP Settings

- 1. Visit <u>http://tplinkwifi.net</u>, and log in with the username and password you set for the router.
- 2. Go to DHCP > DHCP Settings.
- 3. Specify DHCP server settings and click Save.

| DHCP Settings         |                                                        |
|-----------------------|--------------------------------------------------------|
| DHCP Server:          | O Disable  Enable                                      |
| Start IP Address:     | 192.168.0.100                                          |
| End IP Address:       | 192.168.0.199                                          |
| Lease Time:           | 120 minutes (1~2880 minutes, the default value is 120) |
| Default Gateway:      | 192.168.0.1 (optional)                                 |
| Default Domain:       | (optional)                                             |
| DNS Server:           | 0.0.0.0 (optional)                                     |
| Secondary DNS Server: | 0.0.0.0 (optional)                                     |
|                       | Save                                                   |

- DHCP Server Enable or disable the DHCP server. If disabled, you must have another DHCP server within your network or else you must configure the computer manually.
- Start IP Address Specify an IP address for the DHCP Server to start with when assigning IP addresses. 192.168.0.100 is the default start address.
- End IP Address Specify an IP address for the DHCP Server to end with when assigning IP addresses. 192.168.0.199 is the default end address.
- Address Lease Time The Address Lease Time is the amount of time a network user will be allowed to connect to the router with the current dynamic IP Address. When time is up, the user will be automatically assigned a new dynamic IP address. The range of the time is 1 ~ 2880 minutes. The default value is 120.
- Default Gateway (Optional) It is suggested to input the IP address of the LAN port of the router. The default value is 192.168.0.1.
- Default Domain (Optional) Input the domain name of your network.
- DNS Server (Optional) Input the DNS IP address provided by your ISP.
- Secondary DNS Server (Optional) Input the IP address of another DNS server if your ISP provides two DNS servers.
- Note:
- To use the DHCP server function of the router, you must configure all computers on the LAN as Obtain an IP Address automatically.
- When you choose Smart IP(DHCP) in Network > LAN, the DHCP Server function will be disabled. You willsee the page as below.

| DHCP Server:                                                                                                    | Disable     Enable                |                   |
|----------------------------------------------------------------------------------------------------|-----------------------------------|-------------------|
| Start IP Address:                                                                                                    | 192.168.0.100                     |                   |
| End IP Address:                                                                                                    | 192.168.0.199                     |                   |
| Address Lease Time:                                                                                                    | 1 minutes (1~2880 minutes, the de | fault value is 1) |
| Default Gateway:                                                                                                    | 192.168.0.1 (optional)            |                   |
| Default Domain:                                                                                                    | (optional)                        |                   |
| DNS Server:                                                                                                    | 192.168.0.1 (optional)            |                   |
| Secondary DNS Server:                                                                                                    | 0.0.0.0 (optional)                |                   |
| Note: The DHCP Settings function cannot be configured if you<br>(in this situation the device will help you configure the DHCP) |                                   | N                 |
|                                                                                                    |                                   |                   |

# 6. 5. 2. DHCP Clients List

- 1. Visit <u>http://tplinkwifi.net</u>, and log in with the username and password you set for the router.
- 2. Go to DHCP > DHCP Clients List to view the information of the clients connected to the router.

| page dis | plays information of a | all DHCP clients on the network | -                 |               |            |
|----------|------------------------|---------------------------------|-------------------|---------------|------------|
|          | ID                     | Client Name                     | MAC Address       | Assigned IP   | Lease Time |
|          | 1                      | Camille                         | 40:8D:5C:89:74:B5 | 192.168.0.100 | 00:00:32   |
|          | 2                      | iPhone                          | 34:E2:FD:14:1D:0D | 192.168.0.101 | 00:00:55   |

- Client Name The name of the DHCP client.
- MAC Address The MAC address of the DHCP client.
- Assigned IP The IP address that the outer has allocated to the DHCP client.
- Lease Time The time of the DHCP client leased. After the dynamic IP address has expired, a new dynamic IP address will be automatically assigned to the user.

You cannot change any of the values on this page. To update this page and show the current attached devices, click Refresh.

#### 6.5.3. Address Reservation

You can reserve an IP address for a specific client. When you specify a reserved IP address for a PC on the LAN, this PC will always receive the same IP address each time when it accesses the DHCP server.

- 1. Visit <u>http://tplinkwifi.net</u>, and log in with the username and password you set for the router.
- 2. Go to DHCP > Address Reservation.
- 3. Click Add New and fill in the blanks.

| red on this page. |
|-------------------|
|                   |
|                   |
| Disabled •        |
|                   |
| Save Back         |
|                   |

- 1) Enter the MAC address (in XX-XX-XX-XX-XX format.) of the client for which you want to reserve an IP address.
- 2) Enter the IP address (in dotted-decimal notation) which you want to reserve for the client.
- 3) Leave the Status as Enabled.
- 4) Click Save.

# 6.6. System Tools

#### 6.6.1. Diagnostic

Diagnostic is used to test the connectivity between the router and the host or other network devices.

- 1. Visit <u>http://tplinkwifi.net</u>, and log in with the username and password you set for the router.
- 2. Go to System Tools > Diagnostic.

| Diagnostic Tools        |                                |
|-------------------------|--------------------------------|
| Diagnostic Parameters   |                                |
| Diagnostic Tool:        | Ping      Traceroute     Start |
| IP address/Domain name: |                                |
| Ping Count:             | 4 ping(1 - 50)                 |
| Ping Packet Size:       | 64 (0 - 65500 Bytes)           |
| Ping Timeout:           | 1 (1 - 60 Seconds)             |
| Traceroute Max TTL:     | 20 (1 - 30)                    |

• Diagnostic Tool - Select one diagnostic tool.

- Ping This diagnostic tool troubleshoots connectivity, reachability, and name resolution to a given host or gateway.
- Tracerouter This diagnostic tool tests the performance of a connection.

Note:

You can use ping/traceroute to test both numeric IP address or domain name. If pinging/tracerouting the IP address is successful, but pinging/tracerouting the domain name is not, you might have a name resolution problem. In this case, ensure that the domain name you are specifying can be resolved by using Domain Name System (DNS) queries.

- IP Address/Domain Name Enter the destination IP address (such as 192.168.0.1) or Domain name (such as www.tp-link.com).
- Pings Count The number of Ping packets for a Ping connection.
- Ping Packet Size The size of Ping packet.
- Ping Timeout Set the waiting time for the reply of each Ping packet. If there is no reply in the specified time, the connection is overtime.
- Traceroute Max TTL The max number of hops for a Traceroute connection.
- 3. Click Start to check the connectivity of the internet.
- 4. The Diagnostic Results page displays the diagnosis result. If the result is similar to the following figure, the connectivity of the internet is fine.

```
Diagnostic Results
Pinging 192.168.0.1 with 64 bytes of data:
Reply from 192.168.0.1: bytes=64 time=1
                                            TTL=64 seg=1
                                            TTL=64
Reply from 192.168.0.1: bytes=64 time=1
                                                    seq=2
Reply from 192.168.0.1: bytes=64 time=1
                                            TTL=64
                                                    seq=3
Reply from 192.168.0.1: bytes=64 time=1
                                            TTL=64
                                                    seq=4
Ping statistics for 192.168.0.1
Packets: Sent = 4, Received = 4, Lost = 0 (0% loss)
Approximate round trip times in milliseconds:
Minimum = 1, Maximum = 1, Average = 1
```

# 6. 6. 2. SNMP Settings

Enable this function if you want to have remote control through SNMPv1/v2 agent with MIB-II.

- 1. Visit <u>http://tplinkwifi.net</u>, and log in with the username and password you set for the router.
- 2. Go to System Tools > SNMP Settings.
- 3. Select Enable, configure the parameters and click Save.

| SNMP Settings                                         |                                                                                                    |
|-------------------------------------------------------|----------------------------------------------------------------------------------------------------|
| Simple Network Management Protocol(SNMP) allows manag | gement applications to retrieve status updates and statisitics from the SNMP agent within this device. |
| SNMP Agent                                            | Disable      Enable                                                                                    |
| Read Community:                                       | public                                                                                                 |
| Set Community:                                        | private                                                                                                |
| System Name:                                          |                                                                                                    |
| System Description:                                   |                                                                                                    |
| System Location:                                      |                                                                                                    |
| System Contact:                                       |                                                                                                    |
| Trap Manager IP:                                      | 0.0.0.0                                                                                                |
|                                                       |                                                                                                    |
|                                                       | Save                                                                                                   |

- System Name An administratively-assigned name for this managed node.
- System Description The software version information for this managed node.
- System Location The physical location of this node.
- System Contact The textual identification of the contact person for this managed node.
- Trap Manage IP Displays the IP address of the host to receive the traps.

## 6. 6. 3. Ping WatchDog

The Ping Watch Dog is dedicated for continuous monitoring of the particular connection to remote host using the Ping tool. It makes the router continuously ping a user defined IP address (it can be the internet gateway for example). If it is unable to ping under the user defined constraints, the router will automatically reboot.

- 1. Visit <u>http://tplinkwifi.net</u>, and log in with the username and password you set for the router.
- 2. Go to System Tools > Ping WatchDog.
- 3. Configure the settings and click Save.

| Ping WatchDog Settings                                       |                                   |
|--------------------------------------------------------------|-----------------------------------|
| Ping WathDog will be the monitor to detect AP's network, reb | oot device while AP disconnected. |
| Switch:                                                      | Disable Stable                    |
| Destination IP:                                              | 0.0.0.0                           |
| Interval:                                                    | 10 (10-300)s                      |
| Startup Delay:                                               | 5 (60-300)s                       |
| Fail Count:                                                  | 5 (1-65535)                       |
|                                                              |                                   |
|                                                              | Save                              |

- Enable Turn on/off Ping Watch Dog.
- Destination IP The IP address of the target host where the Ping Watch Dog Utility is sending ping packets.

- Interval Time interval between two ping packets which are sent out continuously.
- Startup Delay Time delay before first ping packet is sent out when the router is restarted.
- Fail Count Upper limit of the ping packets the router can drop continuously. If this value is overrun, the router will restart automatically.

## 6. 6. 4. Firmware Upgrade

TP-Link is dedicated to improving and richening the product features, giving users a better network experience. We will release the latest firmware at TP-Link official website <u>www.tp-link.com</u>. You can download the lastest firmware file from the <u>Support</u> page of our website and upgrade the firmware to the latest version.

- 1. Download the latest firmware file for the router from our website <u>www.tp-link.com</u>.
- 2. Visit <u>http://tplinkwifi.net</u>, and log in with the username and password you set for the router.
- 3. Go to System Tools > Firmware Upgrade.
- 4. Click Choose File to locate the downloaded firmware file, and click Upgrade.

| Firmware Upgrade                                              |                            |
|---------------------------------------------------------------|----------------------------|
| Firmware File Path:<br>Firmware version:<br>Hardware version: | Choose File No file chosen |
|                                                               | Upgrade                    |

#### 6. 6. 5. Factory Defaults

- 1. Visit <u>http://tplinkwifi.net</u>, and log in with the username and password you set for the router.
- 2. Go to System Tools > Factory Defaults. Click Restore to reset all settings to the default values.

| Factory Defaults                                                                                                    |     |
|----------------------------------------------------------------------------------------------------|-----|
| Click to restore all settings within this device back to factory defaults. It is strongly recommended that you back up your current configurations before you restore factory default | ts. |
| Restore                                                                                                    |     |

- Default Username: admin
- Default Password: admin
- Default IP Address: 192.168.0.1
- Default Subnet Mask: 255.255.255.0

### 6. 6. 6. Backup & Restore

The configuration settings are stored as a configuration file in the router. You can backup the configuration file in your computer for future use and restore the router to the previous settings from the backup file when needed.

- 1. Visit <u>http://tplinkwifi.net</u>, and log in with the username and password you set for the router.
- 2. Go to System Tools > Backup & Restore.

| Backup and Restore                                         |         |
|------------------------------------------------------------|---------|
| Backup                                                     |         |
| You can restore a previously saved configuration bin file. |         |
| Configuration File: Choose File No file chosen             | Restore |
|                                                            |         |

#### > To backup configuration settings:

Click Backup to save a copy of the current settings in your local computer. A ".bin" file of the current settings will be stored in your computer.

#### To restore configuration settings:

- 1. Click Choose File to locate the backup configuration file stored in your computer, and click Restore.
- 2. Wait a few minutes for the restoring and rebooting.

```
Note:
```

During the restoring process, do not power off or reset the router.

# 6.6.7. Reboot

Some settings of the router will take effect only after rebooting, including:

- · Change the LAN IP Address (system will reboot automatically).
- Change the DHCP Settings.
- Change the Working Modes.
- Change the Web Management Port.
- Upgrade the firmware of the router (system will reboot automatically).
- Restore the router to its factory defaults (system will reboot automatically).
- Update the configuration with the file (system will reboot automatically).
- 1. Visit <u>http://tplinkwifi.net</u>, and log in with the username and password you set for the router.
- 2. Go to System Tools > Reboot.
- 3. Click Reboot, and wait a few minutes for the router to rebooting.

| System Reboot                                             |                                   |
|-----------------------------------------------------------|-----------------------------------|
|                                                           |                                   |
| Click Reboot to restart the device without applying any o | changes to your current settings. |

#### 6.6.8. Password

- 1. Visit <u>http://tplinkwifi.net</u>, and log in with the username and password you set for the router.
- 2. Go to System Tools > Password, and you can change the factory default username and password of the router.

| Password                                               |                                    |
|--------------------------------------------------------|------------------------------------|
| Username and password can contain between 1 - 15 chara | acters and may not include spaces. |
| Old User Name:                                         |                                    |
| Old Password:                                          |                                    |
| New User Name:                                         |                                    |
| New Password:                                          |                                    |
| Confirm password:                                      |                                    |
|                                                        |                                    |
|                                                        | Save Clear All                     |
|                                                        | Save Clear All                     |

It is strongly recommended that you change the default username and password of the router, for all users that try to access the router's web-based utility or Quick Setup will be prompted for the router's username and password.

Note:

The new username and password must not exceed 15 characters and not include any spacing.

3. Click Save.

# 6.6.9. System Log

- 1. Visit <u>http://tplinkwifi.net</u>, and log in with the username and password you set for the router.
- 2. Go to System Tools > System Log, and you can view the logs of the router.

| L     | og Type: ALL        | •     | Log Level: | Debug •                             |
|-------|---------------------|-------|------------|-------------------------------------|
| Index | Time                | Туре  | Level      | Content                             |
| 1     | 1970-01-01 00:00:08 | DHCPD | Notice     | Send ACK to 192.168.0.100           |
| 2     | 1970-01-01 00:00:08 | DHCPD | Notice     | Recv REQUEST from 40:8D:5C:89:74:B5 |

- Loge Type -By selecting the log type, only logs of this type will be shown.
- Log Level By selecting the log level, only logs of this level will be shown.
- Refresh Refresh the page to show the latest log list.
- Clear Log All the logs will be deleted from the router permanently, not just from the page.

# 6.7. Log out

Click Logout at the bottom of the main menu, and you will log out of the web management page and return to the login window.

# Chapter 7

# **Configure the Router in Range Extender Mode**

This chapter presents how to configure the various features of the router working as a range extender.

It contains the following sections:

- Status
- Operation Mode
- <u>Network</u>
- Wireless
- <u>DHCP</u>
- System Tools
- Log out

## 7.1. Status

- 1. Visit <u>http://tplinkwifi.net</u>, and log in with the username and password you set for the router.
- 2. Go to Status. You can view the current status information of the router.

| Status                                 |                                                                                      |
|----------------------------------------|--------------------------------------------------------------------------------------|
| Firmware Version:<br>Hardware Version: | 1.1 - 1 - 10 - 4000 - 2 - Barrel - 172223 Face 2014236<br>74, 10700224 - of 20202238 |
| LAN                                    |                                                                                      |
| MAC Address:                           | 30:B5:C2:E6:9F:CE                                                                    |
| IP Address:                            | 192.168.0.1                                                                          |
| Subnet Mask:                           | 255.255.255.0                                                                        |
| Wireless                               |                                                                                      |
| Operation Mode:                        | Range Extender                                                                       |
| Wireless Radio:                        | Enabled                                                                              |
| Name(SSID) of Root AP:                 |                                                                                      |
| Name(SSID):                            | TP-Link_9FCE                                                                         |
| Mode:                                  | 11bgn mixed                                                                          |
| Channel:                               | 6                                                                                    |
| Channel Width:                         | Auto                                                                                 |
| MAC Address:                           | 30:B5:C2:E6:9F:CE                                                                    |
| System Up Time:                        | 0 day(s) 00:00:59 Refresh                                                            |

- Firmware Version The version information of the router's firmware.
- Hardware Version The version information of the router's hardware.
- LAN This field displays the current settings of the LAN, and you can configure them on the Network > LAN page.
  - MAC address The physical address of the router.
  - IP address The LAN IP address of the router.
  - Subnet Mask The subnet mask associated with the LAN IP address.
- Wireless This field displays the basic information or status of the wireless function, and you can configure them on the Wireless > Basic Settings page.
  - Operation Mode The current wireless working mode in use.
  - Wireless Radio Indicates whether the wireless radio feature of the router is enabled or disabled.
  - Name(SSID) of Root AP The wireless name of the root router.
  - Name(SSID) The wireless name of the router.
  - Mode The current wireless mode which the router works on.
  - Channel The current wireless channel in use.

- Channel Width The current wireless channel width in use.
- MAC Address The physical address of the router.
- System Up Time The length of the time since the router was last powered on or reset.

Click Refresh to get the latest status and settings of the router.

## 7.2. Operation Mode

- 1. Visit <u>http://tplinkwifi.net</u>, and log in with the username and password you set for the router.
- 2. Go to Operation Mode.
- 3. Select the working mode as needed and click Save.

| Operation Mode             |      |
|----------------------------|------|
| Select an Operation Mode:  |      |
| Wireless Router            |      |
| Hotspot Router             |      |
| Access Point               |      |
| Range Extender             |      |
| <ul> <li>Client</li> </ul> |      |
|                            |      |
|                            | Save |

## 7.3. Network

## 7.3.1. LAN

- 1. Visit <u>http://tplinkwifi.net</u>, and log in with the username and password you set for the router.
- 2. Go to Network > LAN.
- 3. Configure the IP parameters of the LAN and click Save.

| LAN                                         |                                                                                                    |
|---------------------------------------------|----------------------------------------------------------------------------------------------------|
| Type:                                       | Smart IP(DHCP)  V Note: The IP parameters cannot be configured if you have chosen Smart IP(DHCP)    |
|                                             | (In this situation the device will help you configure the IP parameters automatically as you need). |
| MAC Address:<br>IP Address:<br>Subnet Mask: | 30:B5:C2:E6:9F:CE<br>192.168.0.1<br>255.255.255.0                                                   |
|                                             | Save                                                                                                |

- Type Either select Smart IP(DHCP) to get IP address from DHCP server, or Static IP to configure IP address manually.
- MAC Address The physical address of the LAN ports. The value can not be changed.
- IP Address Enter the IP address in dotted-decimal notation of your router if you select Static IP (the default one is 192.168.0.1).
- Subnet Mask An address code that determines the size of the network. Normally 255.255.255.0 is used as the subnet mask.

#### Note:

- If you have changed the IP address, you must use the new IP address to log in.
- If you select Smart IP(DHCP), the DHCP server of the router will not start up.
- If the new IP address you set is not in the same subnet as the old one, the IP address pool in the DHCP Server will be configured automatically, but the Virtual Server and DMZ Host will not take effect until they are re-configured.

## 7.4. Wireless

## 7.4.1. Connect to Network

- 1. Visit <u>http://tplinkwifi.net</u>, and log in with the username and password you set for the router.
- 2. Go to Wireless > Connect to Network.

| Connect to Host Network                                     |                                          |
|-------------------------------------------------------------|------------------------------------------|
| SSID(to be bridged):                                        |                                          |
| MAC Address(to be bridged):                                 |                                          |
|                                                             | Wireless Scanner                         |
| Security:                                                   | No Security                              |
| The configuration modified here will be automatically synch | ronized to the extended network settings |
|                                                             | Save                                     |

3. Click Wireless Scanner, select your host network from the AP List and click Conenct.

| AP L | .151                           |                            |                 |         |              |         |
|------|--------------------------------|----------------------------|-----------------|---------|--------------|---------|
|      | The scanned APs within the are | ea:                        |                 |         |              |         |
|      | APs: 45 Refresh                | )                          |                 |         |              |         |
| ID   | BSSID                          | \$ SID                     | Signal strength | Channel | Encryption   | Connect |
| 1    | 40:61:86:CF:1D:A1              | TP-Link_1DA1               | 90              | 3       | WPA-PSK/AES  | Connect |
| 2    | 2C:59:E5:DA:65:FE              | HP-Print-FE-Officejet 7610 | 86              | 6       | WPA2-PSK/AES | Connect |
| 3    | BC:5F:F6:12:2A:FF              | MERCUSYS_2B00              | 81              | 10      | None         | Connect |
| 4    | 3C:46:D8:E0:60:C4              | TP-Link_60C4               | 78              | 1       | WPA2-PSK/AES | Connect |
| 5    | CA:E7:D8:02:AA:EF              | TP-Link 300re              | 77              | 1       | WPA-PSK/AES  | Connect |

4. Enter your host network's wireless password in the Password field.

| Connect to Host Network                                     |                                          |
|-------------------------------------------------------------|------------------------------------------|
| SSID(to be bridged):                                        | TP-Link_60C4                             |
| MAC Address(to be bridged):                                 | 3C:46:D8:E0:60:C4                        |
|                                                             | Wireless Scanner                         |
| Security:                                                   | WPA2-PSK •                               |
| Password:                                                   |                                          |
| The configuration modified here will be automatically synch | ronized to the extended network settings |
|                                                             |                                          |
|                                                             | Save                                     |

5. Click Save.

### 7. 4. 2. Extended Network

- 1. Visit <u>http://tplinkwifi.net</u>, and log in with the username and password you set for the router.
- 2. Go to Wireless > Extended Network, you can view the SSID and password of the router (Range Extender)'s wireless network.
- 3. If you want to share the same SSID of the host router, click Copy Host SSID and click Save.

| Extended Network Settings                                                       |                                                |                |
|---------------------------------------------------------------------------------|------------------------------------------------|----------------|
| Extended 2.4GHz SSID:<br>Extended 2.4GHz Security:<br>Extended 2.4GHz Password: | TP-Link_0969<br>WPA-PSK/WPA2-PSK •<br>12345670 | Copy Host SSID |
|                                                                                 | Save                                           |                |

#### 7.4.3. Wireless MAC Filtering

Wireless MAC Filtering is used to deny or allow specific wireless client devices to access your network by their MAC addresses.

| I want to:            | Deny or allow specific wireless client devices to access my network by their MAC addresses.                                                                                                    |
|-----------------------|----------------------------------------------------------------------------------------------------|
| How can I<br>do that? | <ul> <li>For example, you want the wireless client A with the MAC address 00-0A-EB-B0-00-0B and the wireless client B with the MAC address 00-0A-EB-00-07-5F to access the router, but other wireless clients cannot access the router</li> <li>1. Visit <u>http://tplinkwifi.net</u>, and log in with the username and password you set for the router.</li> </ul> |

- 2. Go to Wireless > Wireless MAC Filtering.
- 3. Click Enable to enable the Wireless MAC Filtering function.
- 4. Select Allow the stations specified by any enabled entries in the list to access as the filtering rule.
- 5. Delete all or disable all entries if there are any entries already.
- 6. Click Add New and fill in the blank.

| Add or Modify Wireless MAC Address Filtering entry        |                                                         |
|-----------------------------------------------------------|---------------------------------------------------------|
| You can configure Wireless MAC Filtering which allows you | to control wireless access on the network on this page. |
| MAC Address:                                              | 00-0A-EB-B0-00-0B                                       |
| Description:                                              | Client A                                                |
| Status:                                                   | Enabled <b>v</b>                                        |
|                                                           |                                                         |
| (                                                         | Save Back                                               |

- 1) Enter the MAC address 00-0A-EB-B0-00-0B / 00-0A-EB-00-07-5F in the MAC Address field.
- 2) Enter wireless client A/B in the Description field.
- 3) Select Enabled in the Status drop-down list.
- 4) Click Save and click Back.
- 7. The configured filtering rules should be listed as the picture shows below.

|                 | gure wirele  | ess MAC Filtering which a | llows you to control     | wireless access on the network o | in this page. |      |
|-----------------|--------------|---------------------------|--------------------------|----------------------------------|---------------|------|
| Wireless MA     | C Filtering: | Enabled Disal             | ble                      |                                  |               |      |
| Filtering Rule: | 5            |                           |                          |                                  |               |      |
| Oeny the s      | tations spe  | cified by any enabled ent | tries in the list to acc | BSS.                             |               |      |
| Allow the s     | tations spe  | cified by any enabled en  | tries in the list to acc | ess.                             |               |      |
|                 |              | MAC Address               | Status                   | Host                             | Description   | Edit |
|                 |              | 00:0A:EB:B0:00:0B         | Enabled                  | TP-LINK_7AFF                     | client A      | Edit |
|                 |              |                           |                          | TP-LINK 7AFF                     | Client B      | Edit |

#### Done!

Now only client A and client B can access your network.

#### 7.4.4. Wireless Advanced

- 1. Visit <u>http://tplinkwifi.net</u>, and log in with the username and password you set for the router.
- 2. Go to Wireless > Wireless Advanced.
- 3. Configure the advanced settings of your wireless network and click Save.

#### Note:

If you are not familiar with the setting items on this page, it's strongly recommended to keep the provided default values; otherwise it may result in lower wireless network performance.

| 11-1 - |                                                      |                                                                                                    |
|--------|------------------------------------------------------|----------------------------------------------------------------------------------------------------|
| _      | (40,1000)                                            |                                                                                                    |
|        |                                                      |                                                                                                    |
|        |                                                      |                                                                                                    |
| 1      |                                                      |                                                                                                    |
| Enable |                                                      |                                                                                                    |
| Enable | Client Isolation                                     |                                                                                                    |
| Enable | VMM                                                  |                                                                                                    |
|        |                                                      |                                                                                                    |
|        | Save                                                 |                                                                                                    |
|        | 100<br>2346<br>2346<br>1<br>✓ Enable S<br>■ Enable S | 100       (40-1000)         2346       (1-2346)         2346       (256-2346)         1       (1-15)         Image: Comparison of the state of the state of the |

- Transmit Power Select High, Middle or Low which you would like to specify for the router. High is the default setting and recommended.
- Beacon Interval Enter a value between 40-1000 milliseconds for Beacon Interval here. Beacon Interval value determines the time interval of the beacons. The beacons are the packets sent by the router to synchronize a wireless network. The default value is 100.
- RTS Threshold Here you can specify the RTS (Request to Send) Threshold. If the packet is larger than the specified RTS Threshold size, the router will send RTS frames to a particular receiving station and negotiate the sending of a data frame. The default value is 2346.
- Fragmentation Threshold This value is the maximum size determining whether packets will be fragmented. Setting a low value for the Fragmentation Threshold may result in poor network performance because of excessive packets. 2346 is the default setting and is recommended.
- DTIM Interval This value determines the interval of the Delivery Traffic Indication Message (DTIM). A DTIM field is a countdown field informing clients of the next window for listening to broadcast and multicast messages. When the router has buffered broadcast or multicast messages for associated clients, it sends the next DTIM with a DTIM Interval value. You can specify the value between 1-255 Beacon Intervals. The default value is 1, which indicates the DTIM Interval is the same as Beacon Interval.
- Enable Short GI It is recommended to enable this function, for it will increase the data capacity by reducing the guard interval time.
- Enable Client Isolation This function isolates all connected wireless stations so that wireless stations cannot access each other through WLAN. This function will be disabled if WDS/Bridge is enabled.

• Enable WMM - WMM function can guarantee the packets with high-priority messages being transmitted preferentially. It is strongly recommended to enable this function.

## 7. 4. 5. Wireless Statistics

- 1. Visit <u>http://tplinkwifi.net</u>, and log in with the username and password you set for the router.
- 2. Go to Wireless > Wireless Statistics to check the data packets sent and received by each client device connected to the router.

| Wire | less Stations Currently Conne | cted: 1 Refresh |                  |              |                        |
|------|-------------------------------|-----------------|------------------|--------------|------------------------|
| ID   | MAC Address                   | Current Status  | Received Packets | Sent Packets | SSID                   |
| 1    | 44:00:10:BF:3B:A7             | Associated      | 29               | 19           | The same of the second |

- MAC Address The MAC address of the connected wireless client.
- Current Status The running status of the connected wireless client.
- Received Packets Packets received by the wireless client.
- Sent Packets Packets sent by the wireless client.
- SSID SSID that the station associates with.

## 7.5. DHCP

By default, the DHCP (Dynamic Host Configuration Protocol) Server is enabled and the router acts as a DHCP server; it dynamically assigns TCP/IP parameters to client devices from the IP Address Pool. You can change the settings of DHCP Server if necessary, and you can reserve LAN IP addresses for specified client devices.

## 7.5.1. DHCP Settings

- 1. Visit <u>http://tplinkwifi.net</u>, and log in with the username and password you set for the router.
- 2. Go to DHCP > DHCP Settings.
- 3. Specify DHCP server settings and click Save.

| DHCP Settings         |                                                        |
|-----------------------|--------------------------------------------------------|
| DHCP Server:          | O Disable  Enable                                      |
| Start IP Address:     | 192.168.0.100                                          |
| End IP Address:       | 192.168.0.199                                          |
| Lease Time:           | 120 minutes (1~2880 minutes, the default value is 120) |
| Default Gateway:      | 192.168.0.1 (optional)                                 |
| Default Domain:       | (optional)                                             |
| DNS Server:           | 0.0.0.0 (optional)                                     |
| Secondary DNS Server: | 0.0.0.0 (optional)                                     |
|                       | Save                                                   |

- DHCP Server Enable or disable the DHCP server. If disabled, you must have another DHCP server within your network or else you must configure the computer manually.
- Start IP Address Specify an IP address for the DHCP Server to start with when assigning IP addresses. 192.168.0.100 is the default start address.
- End IP Address Specify an IP address for the DHCP Server to end with when assigning IP addresses. 192.168.0.199 is the default end address.
- Address Lease Time The Address Lease Time is the amount of time a network user will be allowed to connect to the router with the current dynamic IP Address. When time is up, the user will be automatically assigned a new dynamic IP address. The range of the time is 1 ~ 2880 minutes. The default value is 120.
- Default Gateway (Optional) It is suggested to input the IP address of the LAN port of the router. The default value is 192.168.0.1.
- Default Domain (Optional) Input the domain name of your network.
- DNS Server (Optional) Input the DNS IP address provided by your ISP.
- Secondary DNS Server (Optional) Input the IP address of another DNS server if your ISP provides two DNS servers.

Note:

- To use the DHCP server function of the router, you must configure all computers on the LAN as Obtain an IP Address automatically.
- When you choose Smart IP(DHCP) in Network > LAN, the DHCP Server function will be disabled. You willsee the page as below.

| ICP Settings                                                                                                    |                 |                                         |
|----------------------------------------------------------------------------------------------------|-----------------|-----------------------------------------|
| 5000                                                                                                    |                 |                                         |
| DHCP Server:                                                                                                    | Disable  Enable |                                         |
| Start IP Address:                                                                                                    | 192.168.0.100   |                                         |
| End IP Address:                                                                                                    | 192.168.0.199   |                                         |
| Address Lease Time:                                                                                                    | 1 minutes (1    | I~2880 minutes, the default value is 1) |
| Default Gateway:                                                                                                    | 192.168.0.1     | (optional)                              |
| Default Domain:                                                                                                    |                 | (optional)                              |
| DNS Server:                                                                                                    | 192.168.0.1     | (optional)                              |
| Secondary DNS Server:                                                                                                    | 0.0.0.0         | (optional)                              |
| Note: The DHCP Settings function cannot be configured if you<br>(in this situation the device will help you configure the DHCP |                 |                                         |
|                                                                                                    |                 |                                         |
|                                                                                                    | Save            |                                         |

## 7. 5. 2. DHCP Clients List

- 1. Visit <u>http://tplinkwifi.net</u>, and log in with the username and password you set for the router.
- 2. Go to DHCP > DHCP Clients List to view the information of the clients connected to the router.

| page dis | plays information of a | all DHCP clients on the network |                   |               |            |
|----------|------------------------|---------------------------------|-------------------|---------------|------------|
|          | ID                     | Client Name                     | MAC Address       | Assigned IP   | Lease Time |
|          | 1                      | Camille                         | 40:8D:5C:89:74:B5 | 192.168.0.100 | 00:00:32   |
|          | 2                      | iPhone                          | 34:E2:FD:14:1D:0D | 192.168.0.101 | 00:00:55   |

- Client Name The name of the DHCP client.
- MAC Address The MAC address of the DHCP client.
- Assigned IP The IP address that the outer has allocated to the DHCP client.
- Lease Time The time of the DHCP client leased. After the dynamic IP address has expired, a new dynamic IP address will be automatically assigned to the user.

You cannot change any of the values on this page. To update this page and show the current attached devices, click Refresh.

## 7.6. System Tools

## 7.6.1. Diagnostic

Diagnostic is used to test the connectivity between the router and the host or other network devices.

- 1. Visit <u>http://tplinkwifi.net</u>, and log in with the username and password you set for the router.
- 2. Go to System Tools > Diagnostic.

| Diagnostic Tools        |                                |  |  |  |  |
|-------------------------|--------------------------------|--|--|--|--|
| Diagnostic Parameters   |                                |  |  |  |  |
| Diagnostic Tool:        | Ping      Traceroute     Start |  |  |  |  |
| IP address/Domain name: |                                |  |  |  |  |
| Ping Count:             | 4 ping(1 - 50)                 |  |  |  |  |
| Ping Packet Size:       | 64 (0 - 65500 Bytes)           |  |  |  |  |
| Ping Timeout:           | 1 (1 - 60 Seconds)             |  |  |  |  |
| Traceroute Max TTL:     | 20 (1 - 30)                    |  |  |  |  |

- Diagnostic Tool Select one diagnostic tool.
- Ping This diagnostic tool troubleshoots connectivity, reachability, and name resolution to a given host or gateway.
- Tracerouter This diagnostic tool tests the performance of a connection.

#### Note:

You can use ping/traceroute to test both numeric IP address or domain name. If pinging/tracerouting the IP address is successful, but pinging/tracerouting the domain name is not, you might have a name resolution problem. In this case, ensure that the domain name you are specifying can be resolved by using Domain Name System (DNS) queries.

- IP Address/Domain Name Enter the destination IP address (such as 192.168.0.1) or Domain name (such as www.tp-link.com).
- Pings Count The number of Ping packets for a Ping connection.
- Ping Packet Size The size of Ping packet.
- Ping Timeout Set the waiting time for the reply of each Ping packet. If there is no reply in the specified time, the connection is overtime.
- Traceroute Max TTL The max number of hops for a Traceroute connection.
- 3. Click Start to check the connectivity of the internet.
- 4. The Diagnostic Results page displays the diagnosis result. If the result is similar to the following figure, the connectivity of the internet is fine.

| Diagnostic Results                                                                                                |                                                                  |                        |                |
|----------------------------------------------------------------------------------------------------|------------------------------------------------------------------|------------------------|----------------|
| Pinging 192.168.0.1 with (                                                                                        | 64 bytes of da                                                   | ta:                    |                |
| Reply from 192.168.0.1: 1<br>Reply from 192.168.0.1: 1                                                            | bytes=64 time<br>bytes=64 time<br>bytes=64 time<br>bytes=64 time | =1 TTL=64<br>=1 TTL=64 | seq=2<br>seq=3 |
| Ping statistics for 192.10<br>Packets: Sent = 4, Receiv<br>Approximate round trip the<br>Minimum = 1, Maximum = 1 | ved = 4, Lost<br>mes in millise                                  | · · ·                  |                |

## 7. 6. 2. Firmware Upgrade

TP-Link is dedicated to improving and richening the product features, giving users a better network experience. We will release the latest firmware at TP-Link official website <u>www.tp-link.com</u>. You can download the lastest firmware file from the Support page of our website and upgrade the firmware to the latest version.

- 1. Download the latest firmware file for the router from our website www.tp-link.com.
- 2. Visit <u>http://tplinkwifi.net</u>, and log in with the username and password you set for the router.
- 3. Go to System Tools > Firmware Upgrade.
- 4. Click Choose File to locate the downloaded firmware file, and click Upgrade.

| Firmware Upgrade                                              |                            |
|---------------------------------------------------------------|----------------------------|
| Firmware File Path:<br>Firmware version:<br>Hardware version: | Choose File No file chosen |
|                                                               | Upgrade                    |

## 7. 6. 3. Factory Defaults

- 1. Visit <u>http://tplinkwifi.net</u>, and log in with the username and password you set for the router.
- 2. Go to System Tools > Factory Defaults. Click Restore to reset all settings to the default values.

| Factory Defaults                                                                                                    |
|----------------------------------------------------------------------------------------------------|
| Click to restore all settings within this device back to factory defaults. It is strongly recommended that you back up your current configurations before you restore factory defaults. |
| Restore                                                                                                    |
|                                                                                                    |

• Default Username: admin

- Default Password: admin
- Default IP Address: 192.168.0.1
- Default Subnet Mask: 255.255.255.0

## 7. 6. 4. Backup & Restore

The configuration settings are stored as a configuration file in the router. You can backup the configuration file in your computer for future use and restore the router to the previous settings from the backup file when needed.

- 1. Visit <u>http://tplinkwifi.net</u>, and log in with the username and password you set for the router.
- 2. Go to System Tools > Backup & Restore.

| Backup and Restore                                                |  |
|-------------------------------------------------------------------|--|
|                                                                   |  |
| Backup                                                            |  |
| Backup You can restore a previously saved configuration bin file. |  |

#### > To backup configuration settings:

Click Backup to save a copy of the current settings in your local computer. A ".bin" file of the current settings will be stored in your computer.

#### > To restore configuration settings:

- 1. Click Choose File to locate the backup configuration file stored in your computer, and click Restore.
- 2. Wait a few minutes for the restoring and rebooting.

#### Note:

During the restoring process, do not power off or reset the router.

## 7.6.5. Reboot

Some settings of the router will take effect only after rebooting, including:

- Change the LAN IP Address (system will reboot automatically).
- Change the DHCP Settings.
- Change the Working Modes.
- Change the Web Management Port.
- Upgrade the firmware of the router (system will reboot automatically).
- Restore the router to its factory defaults (system will reboot automatically).
- Update the configuration with the file (system will reboot automatically).

- 1. Visit <u>http://tplinkwifi.net</u>, and log in with the username and password you set for the router.
- 2. Go to System Tools > Reboot.
- 3. Click Reboot, and wait a few minutes for the router to rebooting.

| System Reboot                                                                             |        |  |  |  |
|-------------------------------------------------------------------------------------------|--------|--|--|--|
| Click Reboot to restart the device without applying any changes to your current settings. |        |  |  |  |
|                                                                                           | Reboot |  |  |  |

#### 7.6.6. Password

- 1. Visit <u>http://tplinkwifi.net</u>, and log in with the username and password you set for the router.
- 2. Go to System Tools > Password, and you can change the factory default username and password of the router.

| Password                                               |                                    |
|--------------------------------------------------------|------------------------------------|
| Username and password can contain between 1 - 15 chara | acters and may not include spaces. |
| Old User Name:                                         |                                    |
| Old Password:                                          |                                    |
| New User Name:                                         |                                    |
| New Password:                                          |                                    |
| Confirm password:                                      |                                    |
|                                                        |                                    |
|                                                        | Save Clear All                     |
|                                                        |                                    |

It is strongly recommended that you change the default username and password of the router, for all users that try to access the router's web-based utility or Quick Setup will be prompted for the router's username and password.

Note:

The new username and password must not exceed 15 characters and not include any spacing.

3. Click Save.

## 7.6.7. System Log

- 1. Visit <u>http://tplinkwifi.net</u>, and log in with the username and password you set for the router.
- 2. Go to System Tools > System Log, and you can view the logs of the router.

| Lo    | g Type: ALL         | ۲     | Log Level: | Debug •                             |
|-------|---------------------|-------|------------|-------------------------------------|
| Index | Time                | Туре  | Level      | Content                             |
| 1     | 1970-01-01 00:00:08 | DHCPD | Notice     | Send ACK to 192.168.0.100           |
| 2     | 1970-01-01 00:00:08 | DHCPD | Notice     | Recv REQUEST from 40:8D:5C:89:74:B5 |

- Loge Type -By selecting the log type, only logs of this type will be shown.
- Log Level By selecting the log level, only logs of this level will be shown.
- Refresh Refresh the page to show the latest log list.
- Clear Log All the logs will be deleted from the router permanently, not just from the page.

## 7.7. Log out

Click Logout at the bottom of the main menu, and you will log out of the web management page and return to the login window.

## Chapter 8

# **Configure the Router in Client Mode**

This chapter presents how to configure the various features of the router working as a client.

It contains the following sections:

- Status
- Operation Mode
- <u>Network</u>
- Wireless
- <u>DHCP</u>
- System Tools
- Log out

## 8.1. Status

- 1. Visit <u>http://tplinkwifi.net</u>, and log in with the username and password you set for the router.
- 2. Go to Status. You can view the current status information of the router.

| Status                 |                               |
|------------------------|-------------------------------|
| Firmware Version:      | 13113 (1.400) (1.600) (1.000) |
| Hardware Version:      | To construct or construct     |
| LAN                    |                               |
| MAC Address:           | 30:B5:C2:E6:9F:CE             |
| IP Address:            | 192.168.0.1                   |
| Subnet Mask:           | 255.255.255.0                 |
| Wireless               |                               |
| Operation Mode:        | Client                        |
| Wireless Radio:        | Enabled                       |
| Name(SSID) of Root AP: |                               |
| Mode:                  | 11bgn mixed                   |
| Channel:               | 1                             |
| Channel Width:         | Auto                          |
| MAC Address:           | 30:B5:C2:E6:9F:CE             |
| System Up Time:        | 0 day(s) 00:02:01 Refresh     |

- Firmware Version The version information of the router's firmware.
- Hardware Version The version information of the router's hardware.
- LAN This field displays the current settings of the LAN, and you can configure them on the Network > LAN page.
  - MAC address The physical address of the router.
  - IP address The LAN IP address of the router.
  - Subnet Mask The subnet mask associated with the LAN IP address.
- Wireless This field displays the basic information or status of the wireless function, and you can configure them on the Wireless > Basic Settings page.
  - Operation Mode The current wireless working mode in use.
  - Wireless Radio Indicates whether the wireless radio feature of the router is enabled or disabled.
  - Name(SSID) of Root AP The wireless name of the root router.
  - Mode The current wireless mode which the router works on.
  - Channel The current wireless channel in use.
  - Channel Width The current wireless channel width in use.

- MAC Address The physical address of the router.
- System Up Time The length of the time since the router was last powered on or reset.

Click Refresh to get the latest status and settings of the router.

## 8.2. Operation Mode

- 1. Visit <u>http://tplinkwifi.net</u>, and log in with the username and password you set for the router.
- 2. Go to Operation Mode.
- 3. Select the working mode as needed and click Save.

| Select an Operation Mode: |  |
|---------------------------|--|
| Wireless Router           |  |
| Hotspot Router            |  |
| Access Point              |  |
| Range Extender            |  |
| Client                    |  |

## 8.3. Network

## 8.3.1. LAN

- 1. Visit <u>http://tplinkwifi.net</u>, and log in with the username and password you set for the router.
- 2. Go to Network > LAN.
- 3. Configure the IP parameters of the LAN and click Save.

| LAN                                         |                                                                                                    |
|---------------------------------------------|----------------------------------------------------------------------------------------------------|
| Туре:                                       | Smart IP(DHCP) ▼<br>Note: The IP parameters cannot be configured if you have chosen Smart IP(DHCP)<br>(In this situation the device will help you configure the IP parameters automatically as you need). |
| MAC Address:<br>IP Address:<br>Subnet Masic | 30 B5:C2:E6:9F:CE<br>192.168.0.1<br>255.255.255.0                                                                                                    |
|                                             | Save                                                                                                    |

• Type - Either select Smart IP(DHCP) to get IP address from DHCP server, or Static IP to configure IP address manually.

- MAC Address The physical address of the LAN ports. The value can not be changed.
- IP Address Enter the IP address in dotted-decimal notation of your router if you select Static IP (the default one is 192.168.0.1).
- Subnet Mask An address code that determines the size of the network. Normally 255.255.255.0 is used as the subnet mask.

#### Note:

- If you have changed the IP address, you must use the new IP address to log in.
- If you select Smart IP(DHCP), the DHCP server of the router will not start up.
- If the new IP address you set is not in the same subnet as the old one, the IP address pool in the DHCP Server will be configured automatically, but the Virtual Server and DMZ Host will not take effect until they are re-configured.

## 8.4. Wireless

## 8.4.1. Basic Settings

- 1. Visit <u>http://tplinkwifi.net</u>, and log in with the username and password you set for the router.
- 2. Go to Wireless > Connect to Host Network.

| Connect to Host Network                                     |                                         |
|-------------------------------------------------------------|-----------------------------------------|
| SSID(to be bridged):                                        |                                         |
| MAC Address(to be bridged):                                 |                                         |
|                                                             | Wireless Scanner                        |
| Security:                                                   | No Security                             |
| The configuration modified here will be automatically synch | onized to the extended network settings |
|                                                             |                                         |
|                                                             | Save                                    |

3. Click Wireless Scanner, select your host network from the AP List and click Conenct.

| AP L   | List                                       |                            |                 |         |              |         |
|--------|--------------------------------------------|----------------------------|-----------------|---------|--------------|---------|
|        | The scanned APs within the APs: 45 Refresh | area:                      |                 |         |              |         |
| ID     | BSSID                                      | SSID                       | Signal strength | Channel | Encryption   | Connect |
| 1      | 40:61:86:CF:1D:A1                          | TP-Link_1DA1               | 90              | 3       | WPA-PSK/AES  | Connect |
| 2      | 2C:59:E5:DA:65:FE                          | HP-Print-FE-Officejet 7610 | 86              | 6       | WPA2-PSK/AES | Connect |
|        | BC:5F:F6:12:2A:FF                          | MERCUSYS 2B00              | 81              | 10      | None         | Connect |
| 3      | DC.3F.F0.12.2A.FF                          |                            |                 |         |              |         |
| 3<br>4 | 3C:46:D8:E0:60:C4                          | TP-Link_60C4               | 78              | 1       | WPA2-PSK/AES | Connect |

4. Enter your host network's wireless password in the Password field.

| Connect to Host Network                                      |                                          |
|--------------------------------------------------------------|------------------------------------------|
| SSID(to be bridged):                                         | TP-Link_60C4                             |
| MAC Address(to be bridged):                                  | 3C:46:D8:E0:60:C4                        |
|                                                              | Wireless Scanner                         |
| Security:                                                    | WPA2-PSK V                               |
| Password:                                                    |                                          |
| The configuration modified here will be automatically synchr | ronized to the extended network settings |
|                                                              |                                          |
|                                                              | Save                                     |
|                                                              |                                          |

5. Click Save.

## 8.5. DHCP

By default, the DHCP (Dynamic Host Configuration Protocol) Server is enabled and the router acts as a DHCP server; it dynamically assigns TCP/IP parameters to client devices from the IP Address Pool. You can change the settings of DHCP Server if necessary, and you can reserve LAN IP addresses for specified client devices.

## 8.5.1. DHCP Settings

- 1. Visit <u>http://tplinkwifi.net</u>, and log in with the username and password you set for the router.
- 2. Go to DHCP > DHCP Settings.
- 3. Specify DHCP server settings and click Save.

| DHCP Settings         |                                                        |
|-----------------------|--------------------------------------------------------|
|                       |                                                        |
| DHCP Server:          | 🔘 Disable 🖲 Enable                                     |
| Start IP Address:     | 192.168.0.100                                          |
| End IP Address:       | 192.168.0.199                                          |
| Lease Time:           | 120 minutes (1~2880 minutes, the default value is 120) |
| Default Gateway:      | 192.168.0.1 (optional)                                 |
| Default Domain:       | (optional)                                             |
| DNS Server:           | 0.0.0.0 (optional)                                     |
| Secondary DNS Server: | 0.0.0.0 (optional)                                     |
|                       |                                                        |
|                       | Save                                                   |

- DHCP Server Enable or disable the DHCP server. If disabled, you must have another DHCP server within your network or else you must configure the computer manually.
- Start IP Address Specify an IP address for the DHCP Server to start with when assigning IP addresses. 192.168.0.100 is the default start address.

- End IP Address Specify an IP address for the DHCP Server to end with when assigning IP addresses. 192.168.0.199 is the default end address.
- Address Lease Time The Address Lease Time is the amount of time a network user will be allowed to connect to the router with the current dynamic IP Address. When time is up, the user will be automatically assigned a new dynamic IP address. The range of the time is 1 ~ 2880 minutes. The default value is 120.
- Default Gateway (Optional) It is suggested to input the IP address of the LAN port of the router. The default value is 192.168.0.1.
- Default Domain (Optional) Input the domain name of your network.
- DNS Server (Optional) Input the DNS IP address provided by your ISP.
- Secondary DNS Server (Optional) Input the IP address of another DNS server if your ISP provides two DNS servers.

#### Note:

- To use the DHCP server function of the router, you must configure all computers on the LAN as Obtain an IP Address automatically.
- When you choose Smart IP(DHCP) in Network > LAN, the DHCP Server function will be disabled. You willsee the page as below.

| DHCP Server:                                                                                                    | Disable  Enable                                    |
|----------------------------------------------------------------------------------------------------|----------------------------------------------------|
| Start IP Address:                                                                                                    | 192.168.0.100                                      |
| End IP Address:                                                                                                    | 192.168.0.199                                      |
| Address Lease Time:                                                                                                    | 1 minutes (1~2880 minutes, the default value is 1) |
| Default Gateway:                                                                                                    | 192.168.0.1 (optional)                             |
| Default Domain:                                                                                                    | (optional)                                         |
| DNS Server:                                                                                                    | 192.168.0.1 (optional)                             |
| Secondary DNS Server:                                                                                                    | 0.0.0.0 (optional)                                 |
| Note: The DHCP Settings function cannot be configured if yo<br>(in this situation the device will help you configure the DHCI |                                                    |

## 8. 5. 2. DHCP Clients List

- 1. Visit <u>http://tplinkwifi.net</u>, and log in with the username and password you set for the router.
- 2. Go to DHCP > DHCP Clients List to view the information of the clients connected to the router.

| This page displays information of all DHCP clients on the network. |    |             |                   |               |            |
|--------------------------------------------------------------------|----|-------------|-------------------|---------------|------------|
|                                                                    | ID | Client Name | MAC Address       | Assigned IP   | Lease Time |
|                                                                    | 1  | Camille     | 40:8D:5C:89:74:B5 | 192.168.0.100 | 00:00:32   |
|                                                                    | 2  | iPhone      | 34:E2:FD:14:1D:0D | 192.168.0.101 | 00:00:55   |

- Client Name The name of the DHCP client.
- MAC Address The MAC address of the DHCP client.
- Assigned IP The IP address that the outer has allocated to the DHCP client.
- Lease Time The time of the DHCP client leased. After the dynamic IP address has expired, a new dynamic IP address will be automatically assigned to the user.

You cannot change any of the values on this page. To update this page and show the current attached devices, click Refresh.

## 8.6. System Tools

## 8.6.1. Diagnostic

Diagnostic is used to test the connectivity between the router and the host or other network devices.

- 1. Visit <u>http://tplinkwifi.net</u>, and log in with the username and password you set for the router.
- 2. Go to System Tools > Diagnostic.

| Diagnostic Tools        |                                |
|-------------------------|--------------------------------|
| Diagnostic Parameters   |                                |
| Diagnostic Tool:        | Ping      Traceroute     Start |
| IP address/Domain name: |                                |
| Ping Count:             | 4 ping(1 - 50)                 |
| Ping Packet Size:       | 64 (0 - 65500 Bytes)           |
| Ping Timeout:           | 1 (1 - 60 Seconds)             |
| Traceroute Max TTL:     | 20 (1-30)                      |

- Diagnostic Tool Select one diagnostic tool.
- Ping This diagnostic tool troubleshoots connectivity, reachability, and name resolution to a given host or gateway.
- Tracerouter This diagnostic tool tests the performance of a connection.

#### Note:

You can use ping/traceroute to test both numeric IP address or domain name. If pinging/tracerouting the IP address is successful, but pinging/tracerouting the domain name is not, you might have a name resolution problem. In this case, ensure that the domain name you are specifying can be resolved by using Domain Name System (DNS) queries.

- IP Address/Domain Name Enter the destination IP address (such as 192.168.0.1) or Domain name (such as www.tp-link.com).
- Pings Count The number of Ping packets for a Ping connection.
- Ping Packet Size The size of Ping packet.

- Ping Timeout Set the waiting time for the reply of each Ping packet. If there is no reply in the specified time, the connection is overtime.
- Traceroute Max TTL The max number of hops for a Traceroute connection.
- 3. Click Start to check the connectivity of the internet.
- 4. The Diagnostic Results page displays the diagnosis result. If the result is similar to the following figure, the connectivity of the internet is fine.

```
Diagnostic Results

Pinging 192.168.0.1 with 64 bytes of data:

Reply from 192.168.0.1: bytes=64 time=1 TTL=64 seq=1

Reply from 192.168.0.1: bytes=64 time=1 TTL=64 seq=2

Reply from 192.168.0.1: bytes=64 time=1 TTL=64 seq=3

Reply from 192.168.0.1: bytes=64 time=1 TTL=64 seq=4

Ping statistics for 192.168.0.1

Packets: Sent = 4, Received = 4, Lost = 0 (0% loss)

Approximate round trip times in milliseconds:

Minimum = 1, Maximum = 1, Average = 1
```

## 8. 6. 2. Firmware Upgrade

TP-Link is dedicated to improving and richening the product features, giving users a better network experience. We will release the latest firmware at TP-Link official website <u>www.tp-link.com</u>. You can download the lastest firmware file from the <u>Support</u> page of our website and upgrade the firmware to the latest version.

- 1. Download the latest firmware file for the router from our website www.tp-link.com.
- 2. Visit <u>http://tplinkwifi.net</u>, and log in with the username and password you set for the router.
- 3. Go to System Tools > Firmware Upgrade.
- 4. Click Choose File to locate the downloaded firmware file, and click Upgrade.

| Firmware Upgrade                                              |                            |
|---------------------------------------------------------------|----------------------------|
| Firmware File Path:<br>Firmware version:<br>Hardware version: | Choose File No file chosen |
|                                                               | Upgrade                    |

## 8. 6. 3. Factory Defaults

1. Visit <u>http://tplinkwifi.net</u>, and log in with the username and password you set for the router.

2. Go to System Tools > Factory Defaults. Click Restore to reset all settings to the default values.

| Fa | ctory Defaults                                                                                                    |
|----|----------------------------------------------------------------------------------------------------|
|    | Click to restore all settings within this device back to factory defaults. It is strongly recommended that you back up your current configurations before you restore factory defaults. |
|    | Restore                                                                                                    |

- Default Username: admin
- Default Password: admin
- Default IP Address: 192.168.0.1
- Default Subnet Mask: 255.255.255.0

#### 8.6.4. Backup & Restore

The configuration settings are stored as a configuration file in the router. You can backup the configuration file in your computer for future use and restore the router to the previous settings from the backup file when needed.

- 1. Visit <u>http://tplinkwifi.net</u>, and log in with the username and password you set for the router.
- 2. Go to System Tools > Backup & Restore.

| Backup and Restore                                         |         |
|------------------------------------------------------------|---------|
| Backup                                                     |         |
| You can restore a previously saved configuration bin file. |         |
| Configuration File: Choose File No file chosen             | Restore |
|                                                            |         |

#### > To backup configuration settings:

Click Backup to save a copy of the current settings in your local computer. A ".bin" file of the current settings will be stored in your computer.

#### > To restore configuration settings:

- 1. Click Choose File to locate the backup configuration file stored in your computer, and click Restore.
- 2. Wait a few minutes for the restoring and rebooting.

Note:

During the restoring process, do not power off or reset the router.

## 8.6.5. Reboot

Some settings of the router will take effect only after rebooting, including:

· Change the LAN IP Address (system will reboot automatically).

- Change the DHCP Settings.
- Change the Working Modes.
- Change the Web Management Port.
- Upgrade the firmware of the router (system will reboot automatically).
- Restore the router to its factory defaults (system will reboot automatically).
- Update the configuration with the file (system will reboot automatically).
- 1. Visit <u>http://tplinkwifi.net</u>, and log in with the username and password you set for the router.
- 2. Go to System Tools > Reboot.
- 3. Click Reboot, and wait a few minutes for the router to rebooting.

| System Reboot                                              |                                 |
|------------------------------------------------------------|---------------------------------|
| Click Reboot to restart the device without applying any ch | anges to your current settings. |
|                                                            | Reboot                          |

## 8.6.6. Password

- 1. Visit <u>http://tplinkwifi.net</u>, and log in with the username and password you set for the router.
- 2. Go to System Tools > Password, and you can change the factory default username and password of the router.

| Password                                               |                                    |
|--------------------------------------------------------|------------------------------------|
| Username and password can contain between 1 - 15 chara | acters and may not include spaces. |
| Old User Name:                                         |                                    |
| Old Password:                                          |                                    |
| New User Name:                                         |                                    |
| New Password:                                          |                                    |
| Confirm password:                                      |                                    |
|                                                        |                                    |
|                                                        | Save Clear All                     |
|                                                        |                                    |

It is strongly recommended that you change the default username and password of the router, for all users that try to access the router's web-based utility or Quick Setup will be prompted for the router's username and password.

Note:

The new username and password must not exceed 15 characters and not include any spacing.

## 3. Click Save.

## 8.6.7. System Log

- 1. Visit <u>http://tplinkwifi.net</u>, and log in with the username and password you set for the router.
- 2. Go to System Tools > System Log, and you can view the logs of the router.

| Lo    | g Type: ALL         | ۲     | Log Level: | Debug •                             |
|-------|---------------------|-------|------------|-------------------------------------|
| Index | Time                | Туре  | Level      | Content                             |
| 1     | 1970-01-01 00:00:08 | DHCPD | Notice     | Send ACK to 192.168.0.100           |
| 2     | 1970-01-01 00:00:08 | DHCPD | Notice     | Recv REQUEST from 40:8D:5C:89:74:B5 |

- Loge Type -By selecting the log type, only logs of this type will be shown.
- Log Level By selecting the log level, only logs of this level will be shown.
- Refresh Refresh the page to show the latest log list.
- Clear Log All the logs will be deleted from the router permanently, not just from the page.

## 8.7. Log out

Click Logout at the bottom of the main menu, and you will log out of the web management page and return to the login window.

# FAQ

## Q1. What should I do if I cannot access the internet?

- If using a cable modem, unplug the Ethernet cable and reboot the modem. Wait until its Online LED is on and stable, then reconnect the Ethernet cable to the modem.
- If you're in a hotel room or on a trade show, the internet may be limited and requires that you authenticate for the service or purchase the internet access.
- If your internet access is still not available, contact TP-Link Technical Support.

## Q2. How do I restore the router to its factory default settings?

With the router powered on, press and hold the RESET button until the LED starts blinks and then release the button.

Note: You'll need to reconfigure the router to surf the internet once the router is reset

## Q3. What should I do if I forget my wireless password?

- If you have not changed the default wireless password, it can be found on the label of the router.
- Otherwise, connect a computer to the router via an Ethernet cable. Log in to the Web Management page, and go to Wireless > Wireless Security to retrieve or reset your wireless password.

## Q4. What should I do if I forget my login password of the web management page?

The default username and password of the web management page are admin (in lowercase). If you have altered the password:

- 1. Reset the router to factory default settings: With the router powered on, press and hold the RESET button until the LED blinks and then release the button.
- 2. Visit <u>http://tplinkwifi.net</u>, enter admin (in lowercase) as both username and password to login.

Note: You'll need to reconfigure the router to surf the internet once the router is reset, and please mark down your new password for future use.

## Q5. What do I need to do if I want to use NetMeeting?

If you start NetMeeting as a sponsor, you don't need to do anything with the router. If you start as a response, please follow the steps below to configure the router:

- 1. Visit <u>http://tplinkwifi.net</u>, and log in with the username and password you set for the router.
- 2. Enable DMZ: Go to Forwarding > DMZ. Select Enable and enter your IP address in the DMZ Host IP Address field, and then Click Save.

3. Enable H323 ALG: Go to Security > Basic Security, enable H323 ALG and click Save. Now you can enjoy your net meeting normally.

## Q6. What should I do if my wireless signal is unstable or weak?

It may be caused by too much interference.

- Set your wireless channel to a different one.
- Choose a location with less obstacles that may block the signal between the router and the host AP. An open corridor or a spacious location is ideal.
- Move the router to a new location away from Bluetooth devices and other household electronics, such as cordless phone, microwave, and baby monitor, etc., to minimize signal interference.
- When in Range Extender mode, the ideal location to place the router is halfway between your host AP and the Wi-Fi dead zone. If that is not possible, place the router closer to your host AP to ensure stable performance.

## **COPYRIGHT & TRADEMARKS**

Specifications are subject to change without notice.  $\mathbf{P}_{\text{tp-link}}$  is a registered trademark of TP-Link Technologies Co., Ltd. Other brands and product names are trademarks or registered trademarks of their respective holders.

No part of the specifications may be reproduced in any form or by any means or used to make any derivative such as translation, transformation, or adaptation without permission from TP-Link Technologies Co., Ltd. Copyright © 2017 TP-Link Technologies Co., Ltd. All rights reserved.

# FCC STATEMENT

This equipment has been tested and found to comply with the limits for a Class B digital device, pursuant to part 15 of the FCC Rules. These limits are designed to provide reasonable protection against harmful interference in a residential installation. This equipment generates, uses and can radiate radio frequency energy and, if not installed and used in accordance with the instructions, may cause harmful interference to radio communications. However, there is no guarantee that interference will not occur in a particular installation. If this equipment does cause harmful interference to radio or television reception, which can be determined by turning the equipment off and on, the user is encouraged to try to correct the interference by one or more of the following measures:

- Reorient or relocate the receiving antenna.
- Increase the separation between the equipment and receiver.
- Connect the equipment into an outlet on a circuit different from that to which the receiver is connected.
- Consult the dealer or an experienced radio/ TV technician for help.

This device complies with part 15 of the FCC Rules. Operation is subject to the following two conditions:

- 1. This device may not cause harmful interference.
- 2. This device must accept any interference received, including interference that may cause undesired operation.

Any changes or modifications not expressly approved by the party responsible for compliance could void the user's authority to operate the equipment.

Note: The manufacturer is not responsible for any radio or TV interference caused by unauthorized modifications to this equipment. Such modifications could void the user's authority to operate the equipment.

## FCC RF Radiation Exposure Statement

This equipment complies with FCC RF radiation exposure limits set forth for an uncontrolled environment. This device and its antenna must not be co-located or operating in conjunction with any other antenna or transmitter.

"To comply with FCC RF exposure compliance requirements, this grant is applicable to only Mobile Configurations. The antennas used for this transmitter must be installed to provide a separation distance of at least 20 cm from all persons and must not be colocated or operating in conjunction with any other antenna or transmitter."

## CE Mark Warning **C € 1588**

This is a class B product. In a domestic environment, this product may cause radio interference, in which case the user may be required to take adequate measures.

## **RF Exposure Information**

This device meets the EU requirements (1999/5/EC Article 3.1a) on the limitation of exposure of the general public to electromagnetic fields by way of health protection.

The device complies with RF specifications when the device used at 20 cm from your body.

## **Canadian Compliance Statement**

This device complies with Industry Canada license-exempt RSS standard(s). Operation is subject to the following two conditions:

- 1. This device may not cause interference, and
- 2. This device must accept any interference, including interference that may cause undesired operation of the device.

Le présent appareil est conforme aux CNR d'Industrie Canada applicables aux appareils radio exempts de licence. L'exploitation est autorisée aux deux conditions suivantes :

- 1. l'appareil ne doit pas produire de brouillage;
- 2. l'utilisateur de l'appareil doit accepter tout brouillage radioélectrique subi, meme si le brouillage est susceptible d'en compromettre le fonctionnement.

## **Radiation Exposure Statement:**

This equipment complies with IC radiation exposure limits set forth for an uncontrolled environment. This equipment should be installed and operated with minimum distance 20cm between the radiator & your body.

## Déclaration d'exposition aux radiations:

Cet équipement est conforme aux limites d'exposition aux rayonnements IC établies pour un environnement non contrôlé. Cet équipement doit être installé et utilisé avec un minimum de 20 cm de distance entre la source de rayonnement et votre corps.

## Industry Canada Statement

CAN ICES-3 (B)/NMB-3(B)

## Korea Warning Statements:

당해 무선설비는 운용중 전파혼신 가능성이 있음.

## NCC Notice & BSMI Notice:

注意!

依據 低功率電波輻射性電機管理辦法

第十二條 經型式認證合格之低功率射頻電機,非經許可,公司、商號或使用者均不得擅 自變更頻率、加大功率或變更原設計之特性或功能。

第十四條 低功率射頻電機之使用不得影響飛航安全及干擾合法通信;經發現有干擾現象時,應立即停用,並改善至無干擾時方得繼續使用。前項合法通信,指依電信規定作業之無線電信。低功率射頻電機需忍受合法通信或工業、科學以及醫療用電波輻射性電機設備之干擾。

## 安全諮詢及注意事項

- 請使用原裝電源供應器或只能按照本產品注明的電源類型使用本產品。
- 清潔本產品之前請先拔掉電源線。請勿使用液體、噴霧清潔劑或濕布進行清潔。
- 注意防潮,請勿將水或其他液體潑灑到本產品上。
- 插槽與開口供通風使用,以確保本產品的操作可靠並防止過熱,請勿堵塞或覆蓋 開口。
- 請勿將本產品置放於靠近熱源的地方。除非有正常的通風,否則不可放在密閉位置中。
- 請不要私自打開機殼,不要嘗試自行維修本產品,請由授權的專業人士進行此項工作。

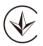

Продукт сертифіковано згідно с правилами системи УкрСЕПРО на відповідність вимогам нормативних документів та вимогам, що передбачені чинними законодавчими актами України.

# EHE

## **Safety Information**

- When product has power button, the power button is one of the way to shut off the product; when there is no power button, the only way to completely shut off power is to disconnect the product or the power adapter from the power source.
- Don't disassemble the product, or make repairs yourself. You run the risk of electric shock and voiding the limited warranty. If you need service, please contact us.
- Avoid water and wet locations.
- Adapter shall be installed near the equipment and shall be easily accessible.

- The plug considered as disconnect device of adapter.
- III Use only power supplies which are provided by manufacturer and in the original packing of this product. If you have any questions, please don't hesitate to contact us.

## Explanations of the symbols on the product label

| Symbol | Explanation                                                                                                    |
|--------|----------------------------------------------------------------------------------------------------|
|        | DC voltage                                                                                                    |
|        | Indoor use only                                                                                                    |
| À      | RECYCLING<br>This product bears the selective sorting symbol for Waste electrical and electronic equipment<br>(WEEE). This means that this product must be handled pursuant to European directive 2012/19/<br>EU in order to be recycled or dismantled to minimize its impact on the environment.<br>User has the choice to give his product to a competent recycling organization or to the retailer<br>when he buys a new electrical or electronic equipment. |